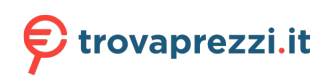

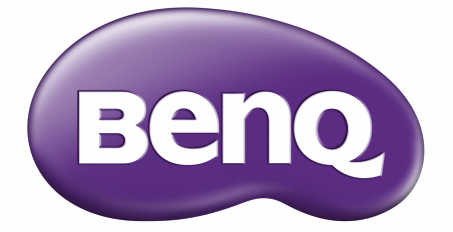

# RE6503/RE7503/RE8603/RE9803 Schermo piatto interattivo Manuale utente

# <span id="page-1-0"></span>Copyright e declinazione di responsabilità

### Limitazione di responsabilità

BenQ Corporation non rilascia alcuna dichiarazione o garanzia, esplicita o implicita, in relazione ai contenuti del presente documento. BenQ Corporation si riserva il diritto di rivedere la presente pubblicazione e di apportare di volta in volta delle modifiche nei contenuti senza alcun obbligo di notificare ad alcuno tali revisioni o modifiche.

### Limitazioni sul marchio HDMI

I termini HDMI e HDMI High-Definition Multimedia Interface e il logo HDMI sono marchi o marchi registrati di HDMI Licensing Administrator, Inc. negli Stati Uniti e in altri paesi.

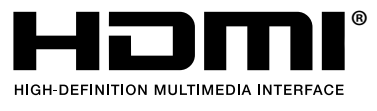

### Copyright

Copyright 2022 BenQ Corporation. Tutti i diritti riservati. Nessuna parte della presente pubblicazione può essere riprodotta, trasmessa, trascritta, salvata in un sistema di recupero o tradotta in una lingua diversa o nella lingua del computer, in qualsiasi forma o con qualsiasi mezzo, elettronico, meccanico, magnetico, ottico, chimico, manuale o di altra natura, senza l'autorizzazione scritta di BenQ Corporation.

### Elementi tipografici

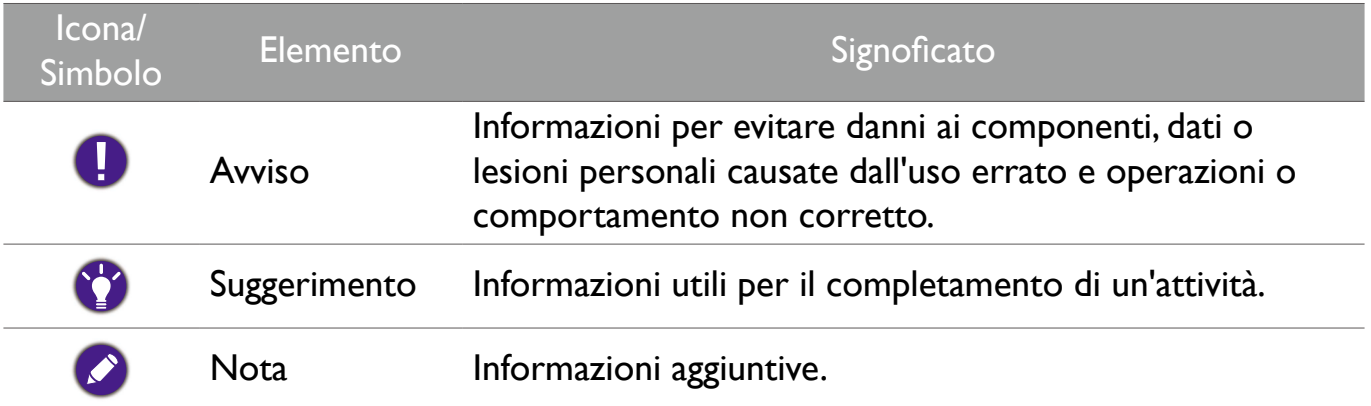

In questo documento, i passaggi necessari per raggiungere un menu mostrato in forma sintetica, ad esempio: **Sistema** > **Informazioni**.

# <span id="page-2-0"></span>Supporto per il prodotto

Il presente documento punta a fornire al cliente le informazioni più aggiornate e precise, pertanto tutti i contenuti possono essere modificati di volta in volta senza preavviso. Visitare il sito Web per la versione più recente di questo documento e altre informazioni sul prodotto. I file disponibili variano in base al modello.

- Assicurarsi che il computer sia collegato a Internet.
- Visitare il sito Web locale da [www.BenQ.com.](http://www.BenQ.com) Il layout e i contenuti del sito possono variare in base alla regione/Paese.
- Manuale utente e documenti correlati: [www.BenQ.com](http://www.BenQ.com) > Business > Supporto > Download > nome modello > Manuale utente
- (Solo UE) Informazioni sullo smantellamento: Disponibile nella pagina download del manuale utente. Il presente documento viene offerto secondo la Norma (UE) 2019/2021 per la riparazione o riciclo del prodotto. Contattare sempre l'assistenza clienti locale per la manutenzione coperta dal periodo di garanzia. Per la riparazione del dispositivo non coperta da garanzia, si consiglia di contattare il personale di assistenza qualificato e ottenere le parti di sostituzione da BenQ per garantire la compatibilità. Non smontare il prodotto a meno che non si sia consapevoli delle conseguenze. Se non sono disponibili informazioni sullo smantellamento del prodotto, contattare l'assistenza clienti locali.

# Contenuti

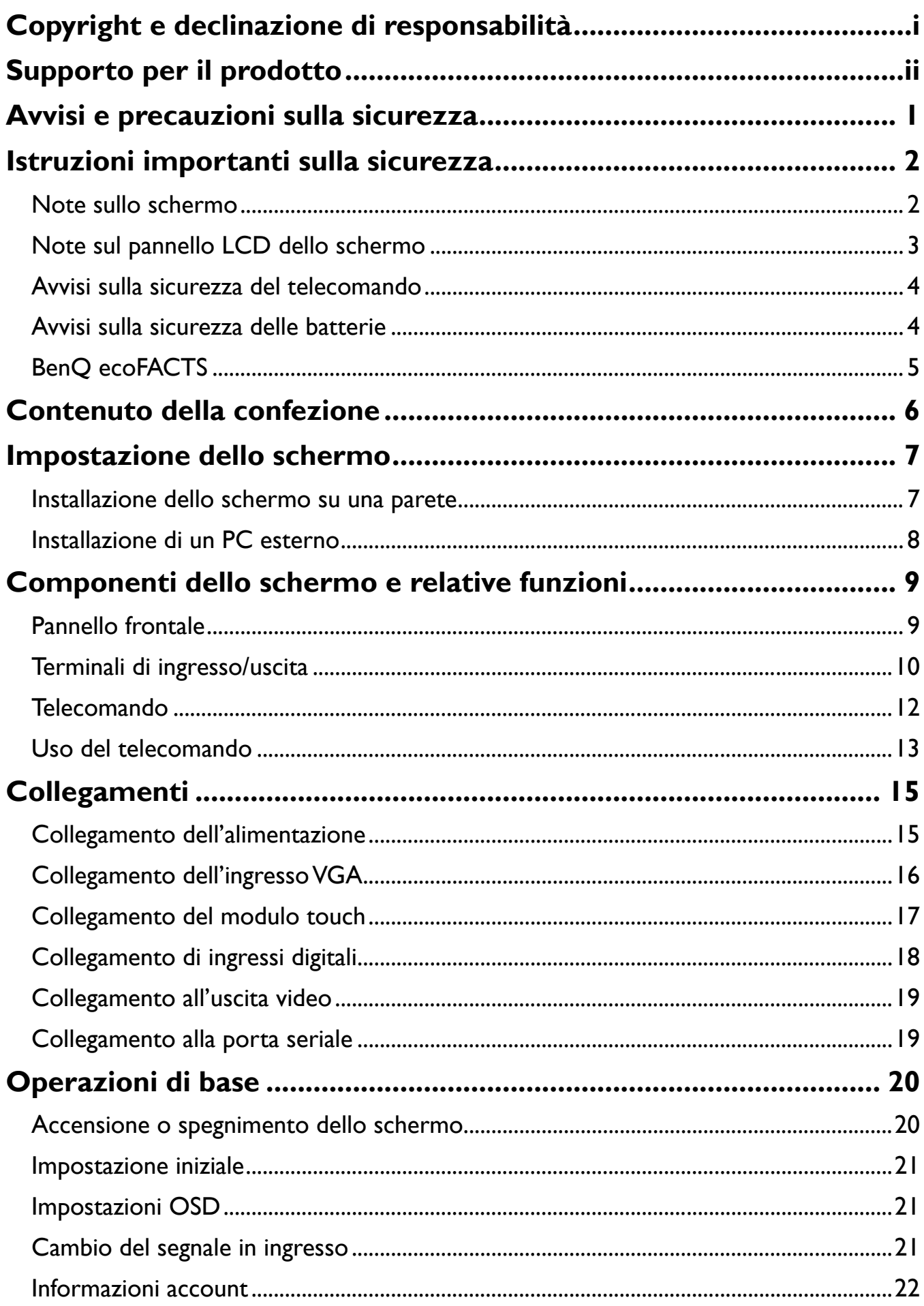

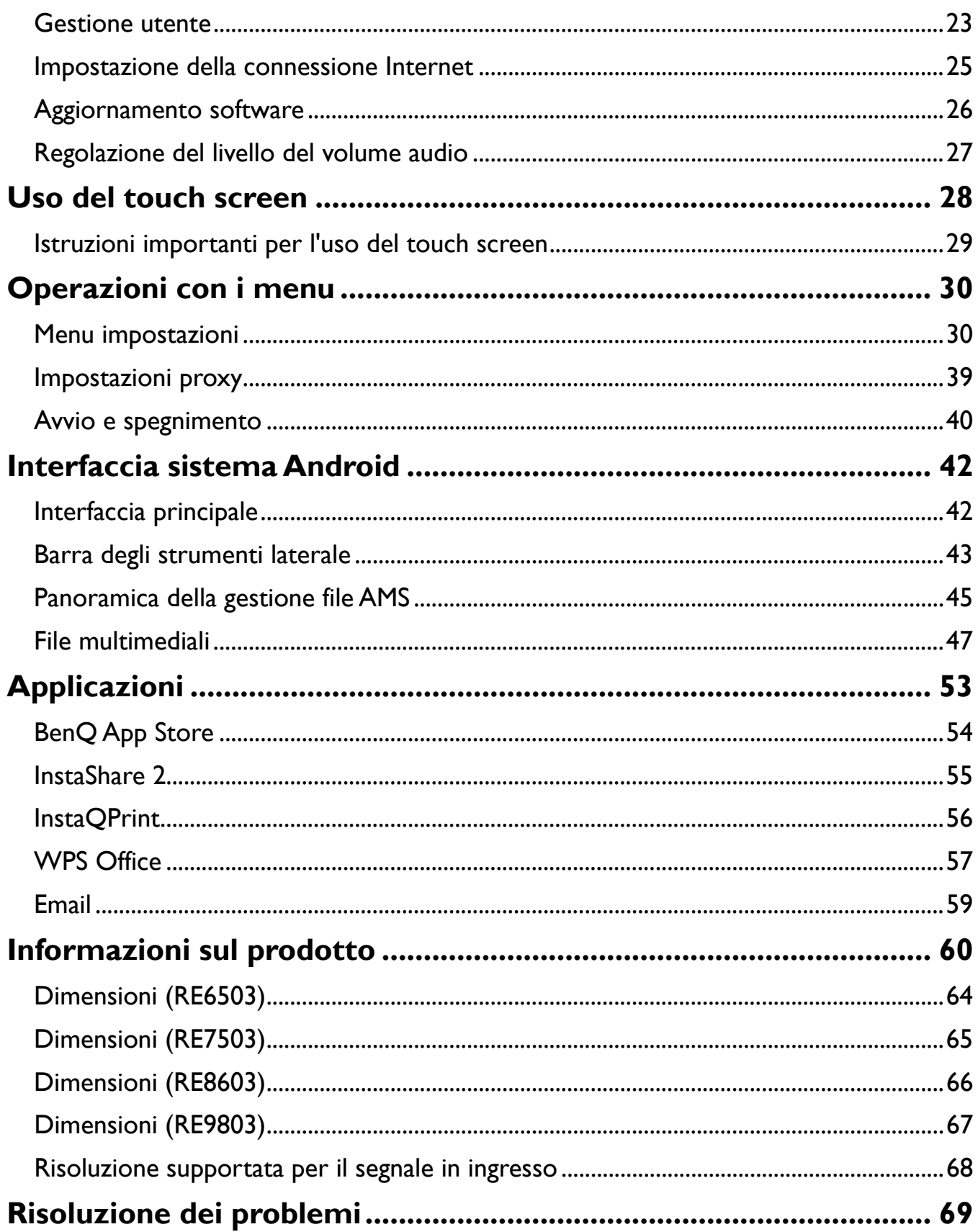

# <span id="page-5-0"></span>Avvisi e precauzioni sulla sicurezza

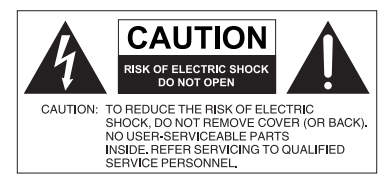

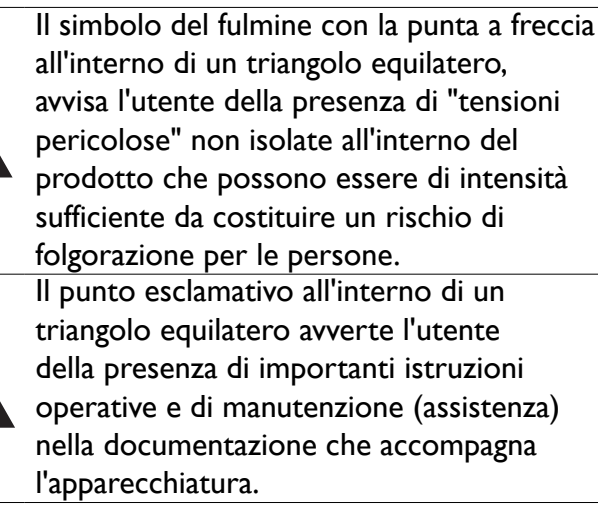

#### L'APPARECCHIATURA DEVE ESSERE COLLEGATA A TERRA

Per garantire un funzionamento sicuro, la spina a tre poli deve essere inserita esclusivamente in una presa di corrente standard a tre poli con messa a terra tramite il normale cablaggio domestico. Le prolunghe usate con l'apparecchiatura devono avere tre conduttori e essere allacciati correttamente per fornire il collegamento a terra. Prolunghe cablate in modo errato sono la principale causa di malfunzionamenti. Il fatto che l'apparecchiatura funzioni in maniera soddisfacente non implica che la presa di corrente sia collegata a terra o che l'installazione sia del tutto sicura. Per la propria sicurezza, in caso di dubbi sull'effettiva messa a terra della presa di corrente, consultare un elettricista qualificato.

La spina del cavo di alimentazione deve essere sempre facilmente accessibile. La presa CA (presa di rete) deve essere installata vicino all'apparecchiatura e deve essere facilmente accessibile. Per scollegare completamente l'apparecchiatura dalla rete CA, scollegare la spina del cavo di alimentazione dalla presa CA.

- Non posizionare lo schermo su una superficie irregolare, in pendenza o instabile (ad esempio un trolley) da cui potrebbe cadere e causare danni allo stesso o ad altri.
- Non collocare lo schermo vicino a acqua, ad esempio in un centro benessere o in piscina, o in una posizione in cui lo schermo potrebbe essere soggetto a spruzzi o getti di acqua, ad esempio davanti a una finestra aperta da cui può entrare l'acqua piovana.
- Non installare lo schermo in uno spazio ristretto senza la corretta ventilazione e ricircolo dell'aria, ad esempio in un armadio chiuso. Lasciare spazio a sufficienza attorno allo schermo per consentire la corretta dissipazione del calore interno. Non ostruire le aperture e le ventole sullo schermo. Il surriscaldamento può causare pericoli e folgorazioni.
- L'installazione dello schermo deve essere eseguita solamente da un tecnico qualificato. L'installazione non corretta dello schermo può causare lesioni e danni alle persone o allo schermo stesso. Controllare regolarmente l'installazione e svolgere con regolarità la manutenzione per garantire condizioni di funzionamento ottimali.
- Utilizzare solamente accessori approvati e consigliati dal costruttore per l'installazione dello schermo. L'uso di accessori errati o non adeguati può causare la caduta dello schermo e causare lesioni personali serie. Assicurarsi che la superficie e i punti di fissaggio siano abbastanza resistenti da sostenere il peso dello schermo.
- Per ridurre il rischio di folgorazioni, non rimuovere i coperchi. All'interno non sono presenti componenti sostituibili dall'utente. Per l'assistenza consultare un tecnico qualificato.

• Per evitare lesioni personali, montare lo schermo o installare i supporti da scrivania prima dell'uso.

# Istruzioni importanti sulla sicurezza

- 1. Leggere le presenti istruzioni.
- 2. Conservare le presenti istruzioni.
- 3. Prestare attenzione a tutti gli avvisi.
- 4. Seguire tutte le istruzioni.
- 5. Non utilizzare l'apparecchiatura accanto ad acqua.
- 6. Pulire solamente con un panno asciutto.
- 7. Non ostruire le aperture di ventilazione. Eseguire l'installazione seguendo le istruzioni del costruttore.
- 8. Non installare accanto a fonti di calore come termosifoni, griglie di uscita del calore, stufe o altre apparecchiature (inclusi amplificatori) che producono calore.
- 9. Non rimuovere la sicurezza dalla spina polarizzata o di tipo con messa a terra. Una spina polarizzata dispone di due lamette una più grande dell'altra. Una spina di tipo con messa a terra dispone di due lamette e un terzo polo per la messa a terra. La lametta più grande o il terzo polo garantiscono la sicurezza. Se la spina in dotazione non è adatta alla presa, consultare un elettricista per la sostituzione della presa.
- 10. Evitare che il cavo di alimentazione venga calpestato o schiacciato, in particolare in corrispondenza di spine, prese e nel punto in cui esce dall'apparecchiatura.
- 11. Utilizzare solamente gli accessori specificati dal costruttore.
- 12. Utilizzare solamente con carrelli, supporti, treppiedi, staffe o tavoli specificati dal costruttore o venduti insieme all'apparecchiatura. Quando viene utilizzato un carrello, prestare attenzione durante lo spostamento del carrello insieme all'apparecchiatura per evitarne la caduta.

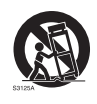

- 13. Scollegare l'apparecchiatura durante i temporali o quando non utilizzata per lunghi periodi di tempo.
- 14. Per tutte le operazioni di assistenza consultare un tecnico qualificato. L'assistenza è necessaria in caso di danni all'apparecchiatura, ad esempio il cavo di alimentazione o la spina sono danneggiati, è stato versato del liquido o degli oggetti sono caduti all'interno, l'apparecchiatura è stata esposta a pioggia o umidità, non funziona normalmente o è caduta.

### Note sullo schermo

- Per evitare il rischio di lesioni fisiche, non tentare di sollevare il display da soli.
- Assicurarsi si sollevare il proiettore con l'aiuto di quattro o più persone o di utilizzare un carrello per trasportare lo schermo nella posizione finale.
- Tenere lo schermo il più possibile in posizione orizzontale.
- Pulire la superficie prima di aprire la confezione.

### Note sul pannello LCD dello schermo

- Il pannello LCD (Liquid Crystal Display) dello schermo ha uno strato protettivo molto sottile di vetro che è soggetto a marcatura o graffi e screpolature se sottoposto a colpi o pressione eccessiva. Il sottostrato a cristalli liquidi potrebbe inoltre danneggiarsi se soggetto a forza eccessiva o esposto a temperature estreme. Maneggiare con cura.
- Il tempo di risposta e la luminosità del pannello LCD possono variare in relazione alla temperatura ambientale.
- Evitare di posizionare lo schermo sotto la luce diretta del sole o in una posizione dove la luce diretta del sole o l'illuminazione possono riflettersi sul pannello LCD poiché il calore può danneggiare il pannello e la scocca esterna dello schermo, inoltre, un'illuminazione troppo forte potrebbe rendere più difficoltosa la visione.
- Il pannello LCD è composto da singoli pixel che consentono di visualizzare le immagini ed è costruito seguendo le specifiche di progettazione. Sebbene il 99,9% di tali pixel funziona in modo normale, lo 0,01% dei pixel potrebbe rimanere sempre illuminato (rosso, blu o verde) o spento. Si tratta di una limitazione tecnica della tecnologia LCD, non è un difetto.
- Gli schermi LCD, ad esempio gli schermi al plasma (PDP) e CRT (Cathode Ray Tube) convenzionali, sono inoltre soggetti a 'burn-in schermo' o 'conservazione dell'immagine' presente sullo schermo sotto forma di linee fisse o ombre. Per evitare la presenza di questo problema sullo schermo, evitare di visualizzazione immagini fisse (ad esempio i menu OSD, loghi delle stazioni TV, testi o icone fisse/inattive) per più di 30 minuti. Cambiare regolarmente il formato. Adattare l'immagine a tutto lo schermo e eliminare le barre nere quando possibile. Evitare di visualizzare le immagini nel formato 16:9 per lunghi periodi di tempo, poiché sullo schermo si potrebbero presentare segni di bruciature visibili, ad esempio due linee verticali.
- Nota: In alcune situazioni, all'interno del vetro di protezione potrebbe crearsi della condensa, è un fenomeno naturale e non avrà effetto sul funzionamento dello schermo. In genere la condensa scompare dopo circa 2 ore di funzionamento.
- La serie RE non offre la funzione di conservazione dell'immagine. Per ulteriori informazioni, consultare la guida all'installazione. Se è necessario visualizzare un'immagine fissa, si consiglia di attivare Spostamento pixel.
- La serie RE non supporta l'uso in verticale; l'uso in verticale può causare danni allo schermo. La garanzia BenQ non copre l'uso inappropriato.

### Avvisi sulla sicurezza del telecomando

- Non posizionare il telecomando sotto la luce diretta del sole, in luoghi umidi, evitare il fuoco.
- Non far cadere il telecomando.
- Non esporre il telecomando a acqua o umidità. La manca osservanza può causare malfunzionamenti.
- Verificare che non siano presenti oggetti tra il telecomando e il sensore telecomando del prodotto.
- Quando il telecomando non viene utilizzato per lunghi periodi di tempo, rimuovere le batterie.

### Avvisi sulla sicurezza delle batterie

L'uso di batterie di tipo errato può causare perdite chimiche o esplosioni. Prestare attenzione a quanto segue:

- Assicurarsi di inserire le batterie con i terminali positivo e negativo nella direzione corretta come mostrato nell'alloggiamento della batteria.
- Tipi diversi di batterie hanno caratteristiche diverse. Non mischiare tipi diversi.
- Non mischiare batterie nuove e usate. L'uso di batterie nuove e usate riduce la durata della batteria o causare possibili perdite chimiche dalle batterie usate.
- Quando le batterie smettono di funzionare, sostituirle immediatamente.
- Le sostanze chimiche che fuoriescono dalle batterie possono causare irritazioni alla pelle. In caso di fuoriuscita di sostanze chimiche dalle batterie, pulire immediatamente con un panno asciutto e sostituire le batterie non appena possibile.
- A causa della variazione delle condizioni di stoccaggio, la durata delle batterie in dotazione con il prodotto si potrebbe ridurre. Sostituirle entro 3 mesi o non appena possibile dopo l'uso iniziale.
- Potrebbero essere presente delle limitazioni a livello locale per lo smaltimento o il riciclo delle batterie. Consultare le norme locali o l'impianto per lo smaltimento dei rifiuti.

## BenQ ecoFACTS

BenQ has been dedicated to the design and development of greener product as part of its aspiration to realize the ideal of the "Bringing Enjoyment 'N Quality to Life" corporate vision with the ultimate goal to achieve a low-carbon society. Besides meeting international regulatory requirement and standards pertaining to environmental management, BenQ has spared no efforts in pushing our initiatives further to incorporate life cycle design in the aspects of material selection, manufacturing, packaging, transportation, using and disposal of the products. BenQ ecoFACTS label lists key eco-friendly design highlights of each product, hoping to ensure that consumers make informed green choices at purchase. Check out BenQ's CSR Website at http://csr.BenQ.com/ for more details on BenQ's environmental commitments and achievements.

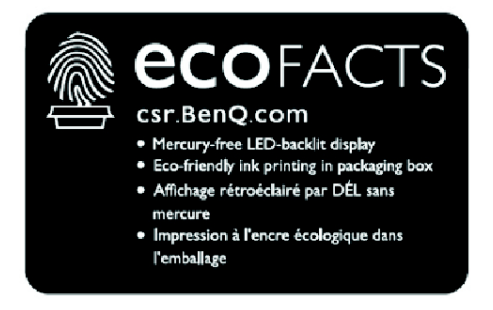

# <span id="page-10-0"></span>Contenuto della confezione

Aprire la confezione di vendita e verificare i contenuti. In caso di componenti mancanti o danneggiati, contattare immediatamente il fornitore.

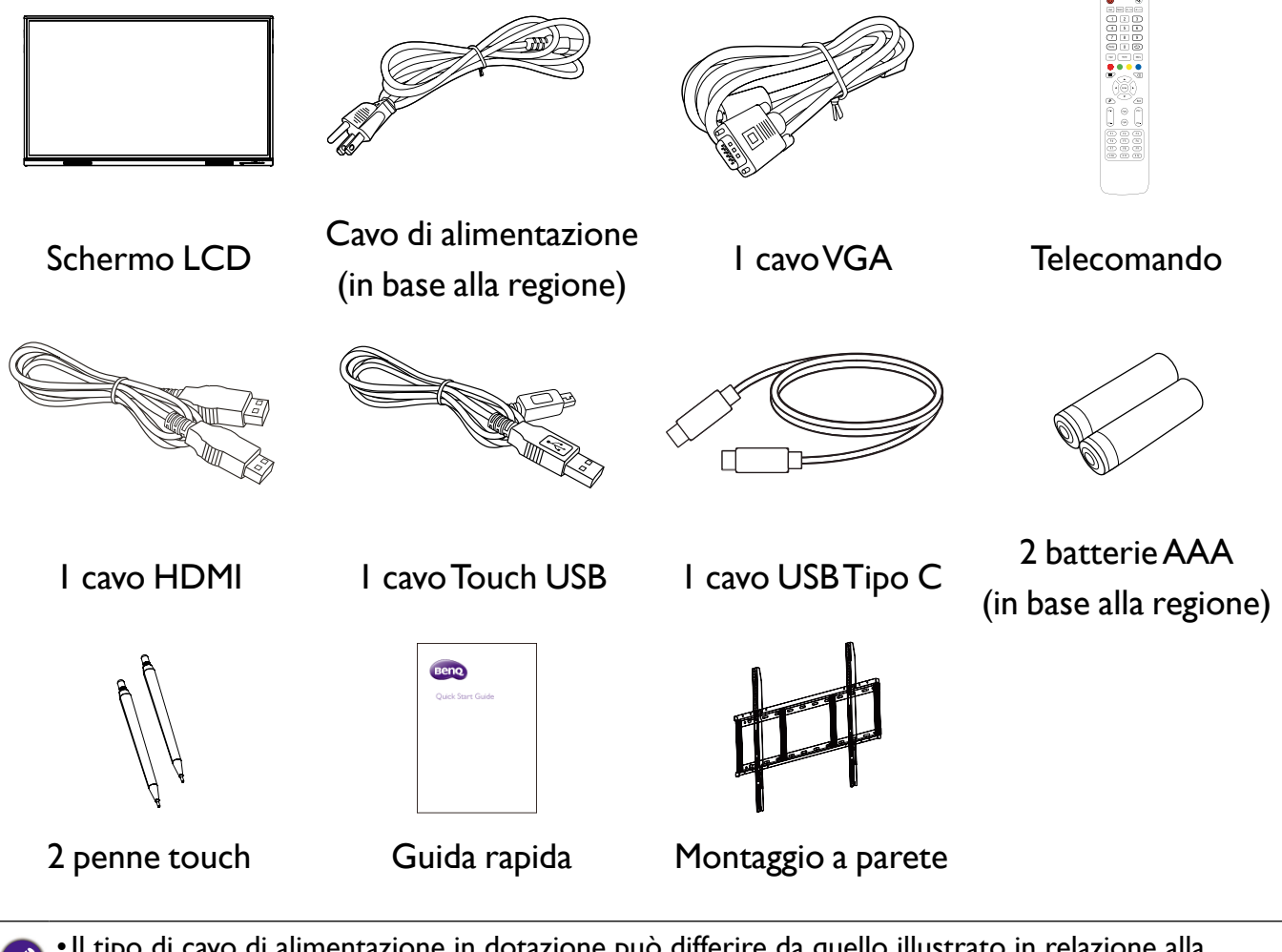

- •Il tipo di cavo di alimentazione in dotazione può differire da quello illustrato in relazione alla regione di acquisto.
	- •Prima di gettare la confezione, verificare di non aver lasciato nessun accessorio al suo interno.
	- Smaltire i materiali della confezione in modo adeguato. Il cartone della confezione può essere riciclato. Riporre la confezione (se possibile) per il trasporto futuro dello schermo.
	- •Non lasciare le parti in plastica alla portata di ragazzi e bambini.

# <span id="page-11-0"></span>Impostazione dello schermo

- Prestare attenzione a quanto segue durante l'installazione:
- •Lo schermo deve essere installato da almeno due persone adulte. Il tentativo di installazione dello schermo da parte di una sola persona può provare danni e lesioni.
- •Consultare un tecnico qualificato per l'installazione. L'installazione non corretta può causare la caduta o il malfunzionamento dello schermo.
- •Pericolo legato alla stabilità: Il pannello piatto potrebbe cadere causando serie lesioni personali o il decesso. Per evitare lesioni, fissare saldamente il pannello alla parete seguendo le istruzioni di installazione.

### Installazione dello schermo su una parete

- 1. Posizionare un panno pulito, asciutto e senza pelucchi su una superficie piana, orizzontale e senza oggetti. Assicurarsi che la dimensione del panno sia superiore a quella dello schermo.
- 2.Poggiare delicatamente lo schermo sul panno con lo schermo LCD rivolto verso il basso.
- 3.Identificare i fori delle viti per il montaggio a parete sul retro dello schermo come indicato nell'illustrazione.

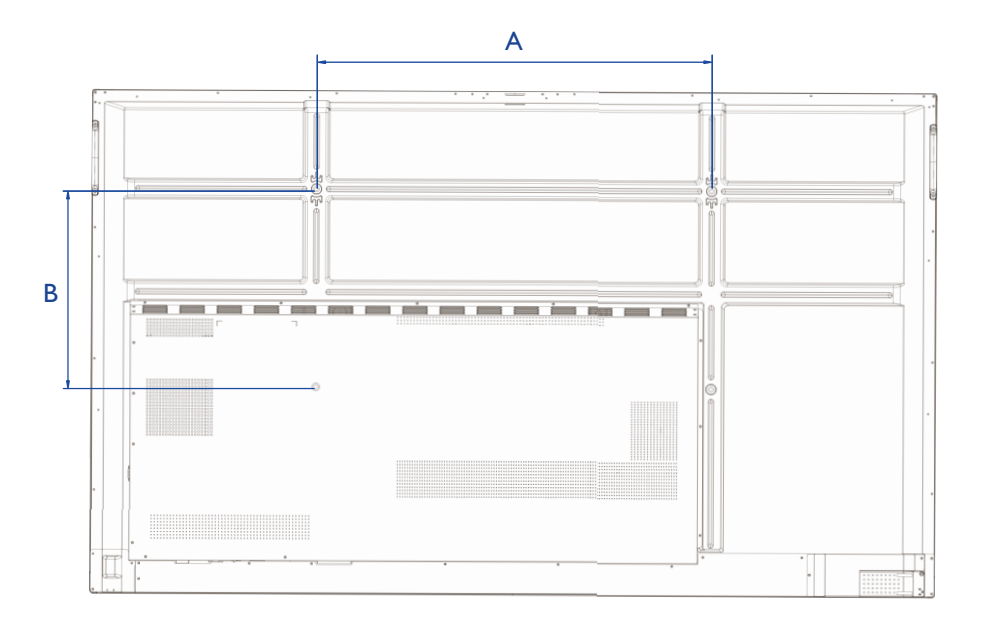

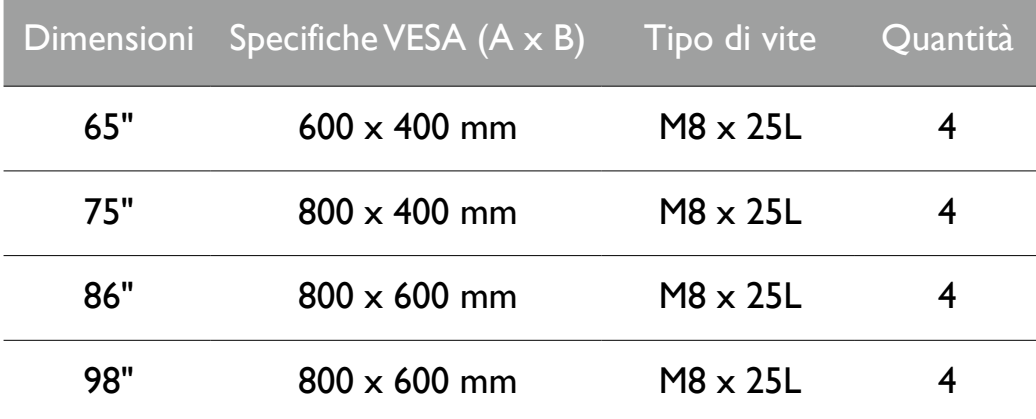

<span id="page-12-0"></span>4.Installare la staffa per il montaggio a parete sullo schermo e fissare lo schermo alla parete seguendo le istruzioni della staffa di montaggio. La lunghezza della vite deve essere superiore allo spessore della staffa per il montaggio a parete di almeno 25 mm. Assicurarsi che tutte le viti siano inserire e strette correttamente. (Coppia consigliata: 470 - 635N•cm). Il supporto di installazione deve essere abbastanza resistente da sostenere il peso dello schermo.

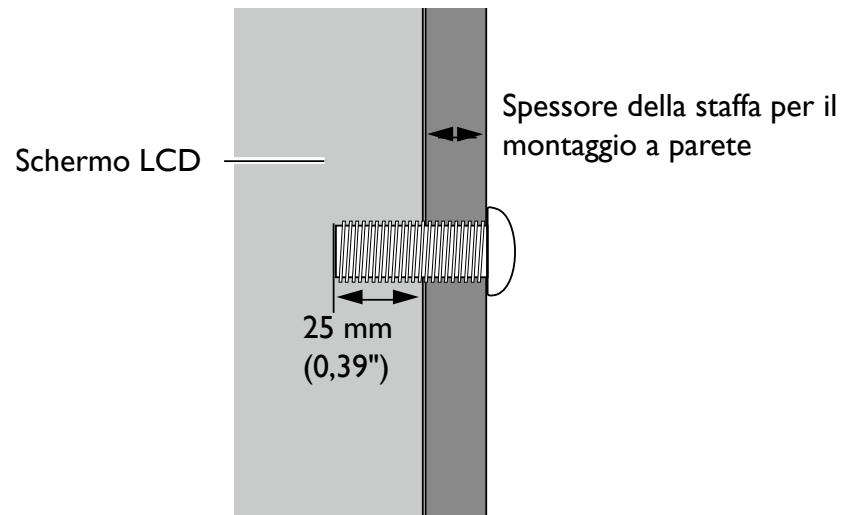

10mm (0.39")

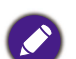

•Per garantire una corretta ventilazione, lasciare almeno 10 mm di spazio tra il coperchio posteriore dello schermo e la parete.

•Consultare un tecnico professionista per le installazioni a parete. Il costruttore non si assume alcuna responsabilità per installazioni non eseguite da un tecnico professionista.

### Installazione di un PC esterno

È possibile montare un PC esterno sullo schermo utilizzando uno dei seguenti metodi:

• Il retro dello schermo presenta quattro fori per viti sul lato inferiore sinistro con una dimensione VESA 100x100mm. È possibile fissare il PC allo schermo con quattro viti (coppia massima: 4-5 kgf-cm).

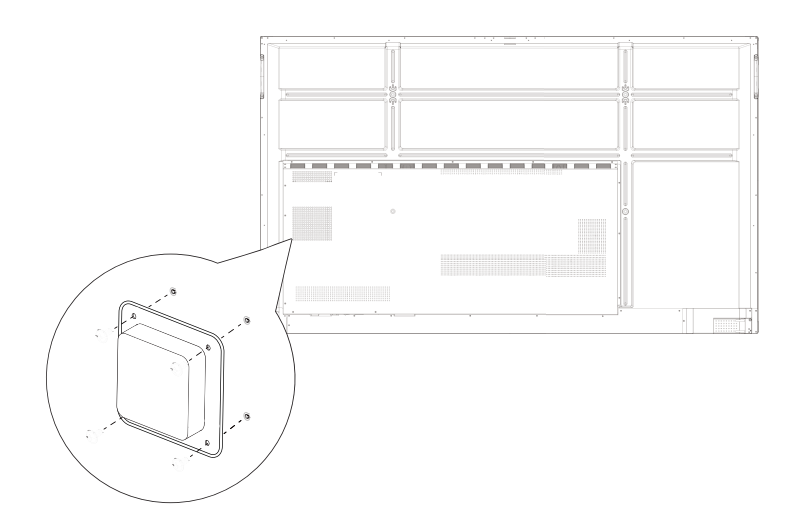

# <span id="page-13-0"></span>Componenti dello schermo e relative funzioni

### Pannello frontale

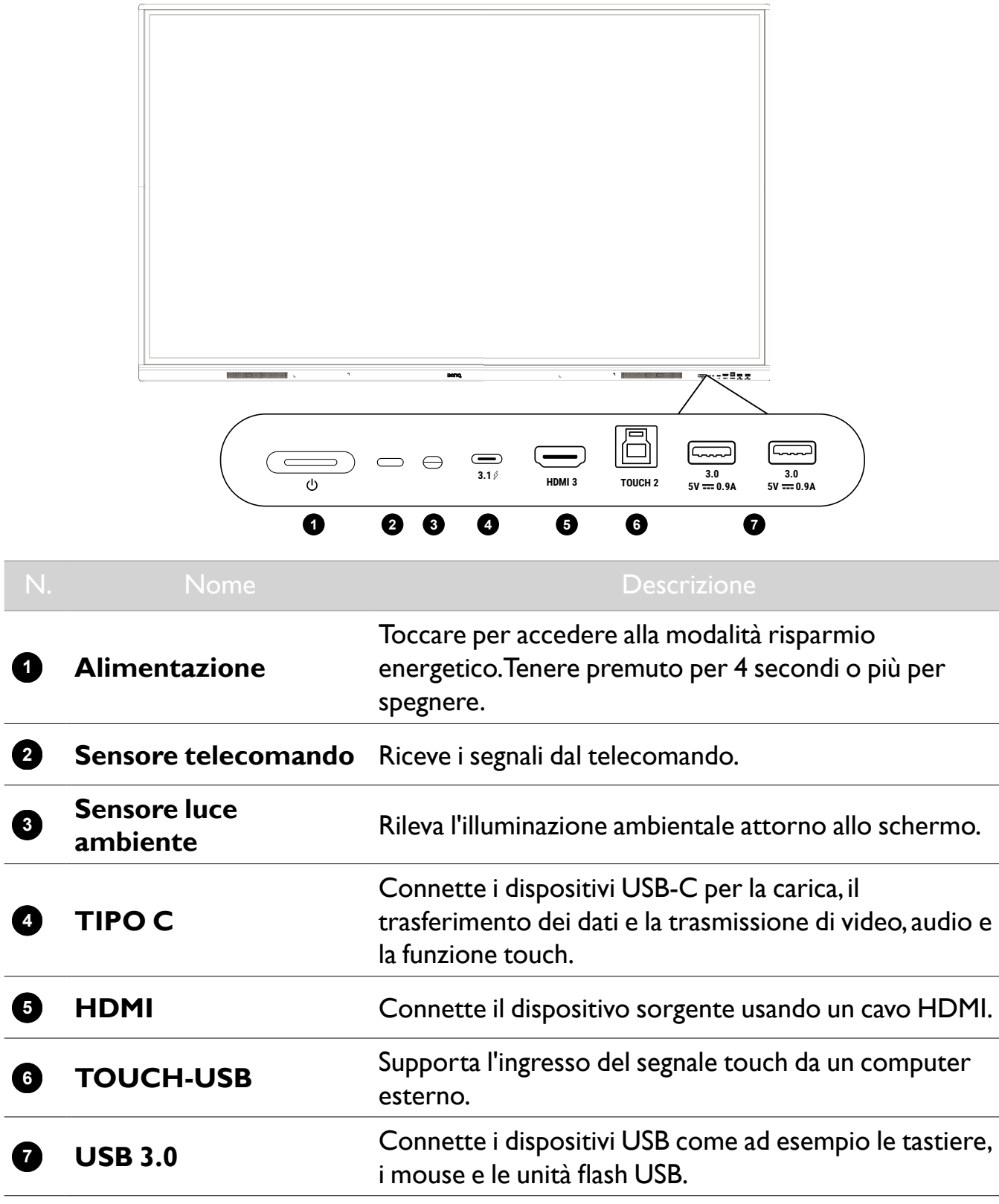

### <span id="page-14-0"></span>Terminali di ingresso/uscita

Per i dettagli delle connessioni vedere Collegamenti a pagina 15.

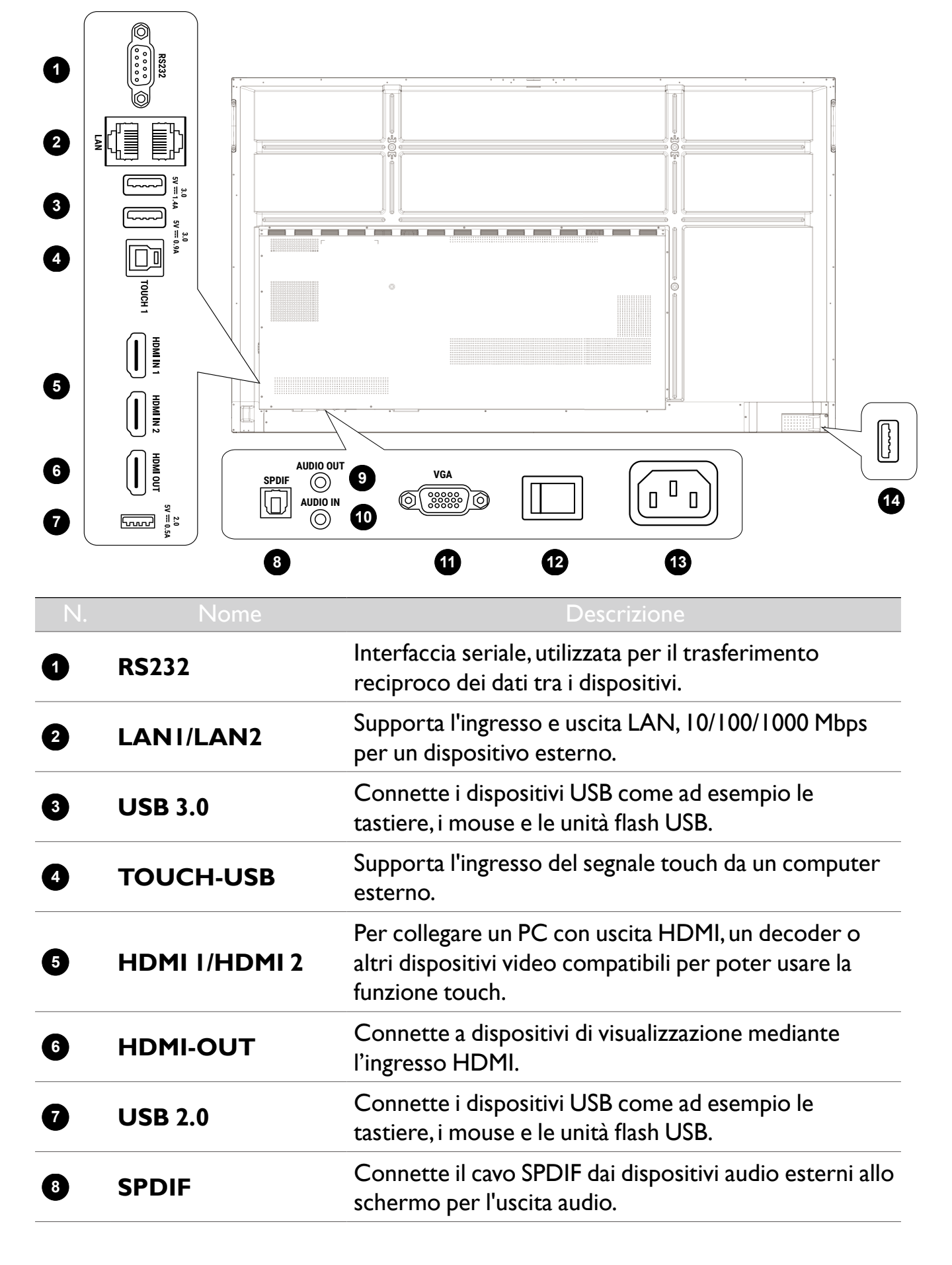

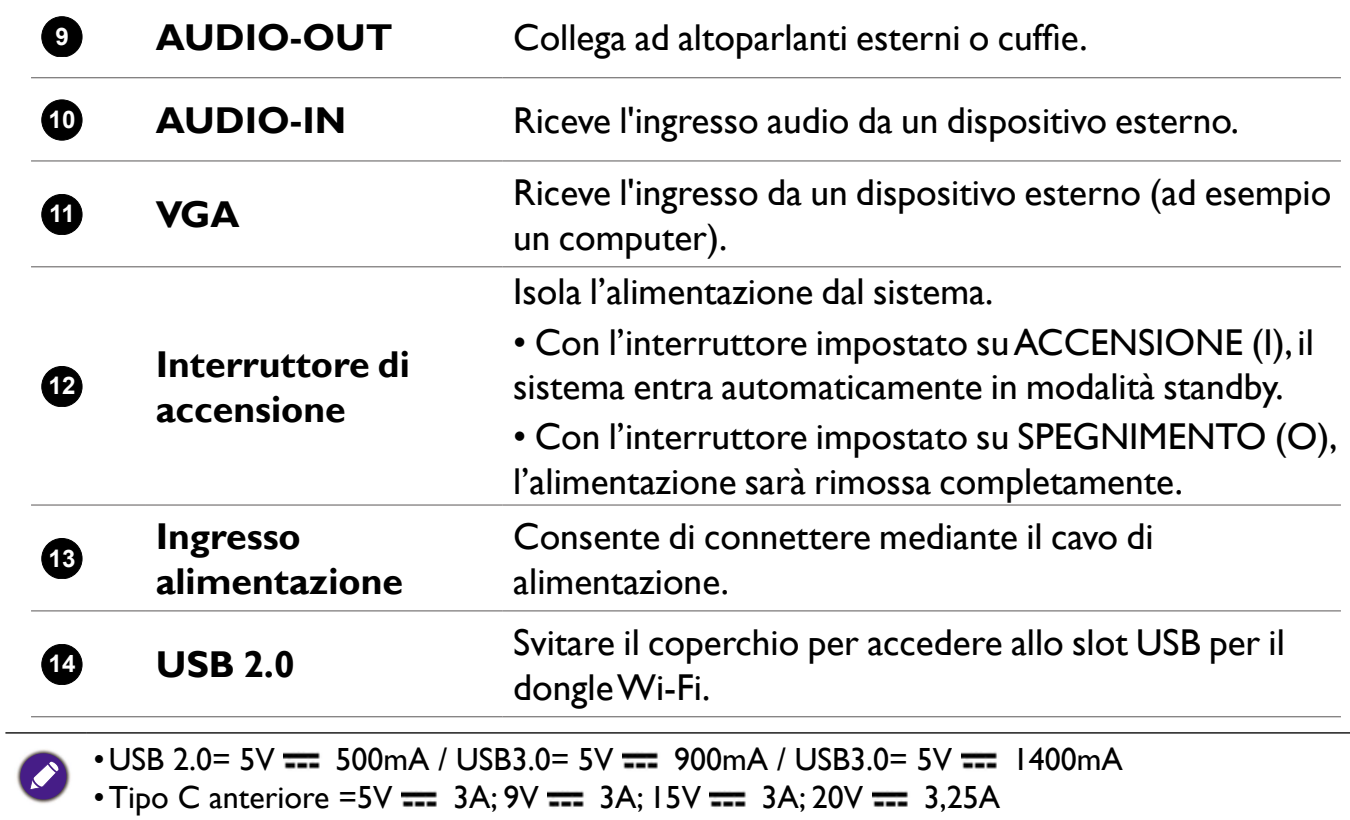

 $\cdot$  OPS= 18V == 4A; 72W

- $=$  : Corrente diretta/CC
- $\sim$  : Corrente alternata/CA
- •La lunghezza massima dei cavi da utilizzare con gli slot USB è 5 m (USB 2.0) e 3 m (USB 3.0).

### <span id="page-16-0"></span>Telecomando

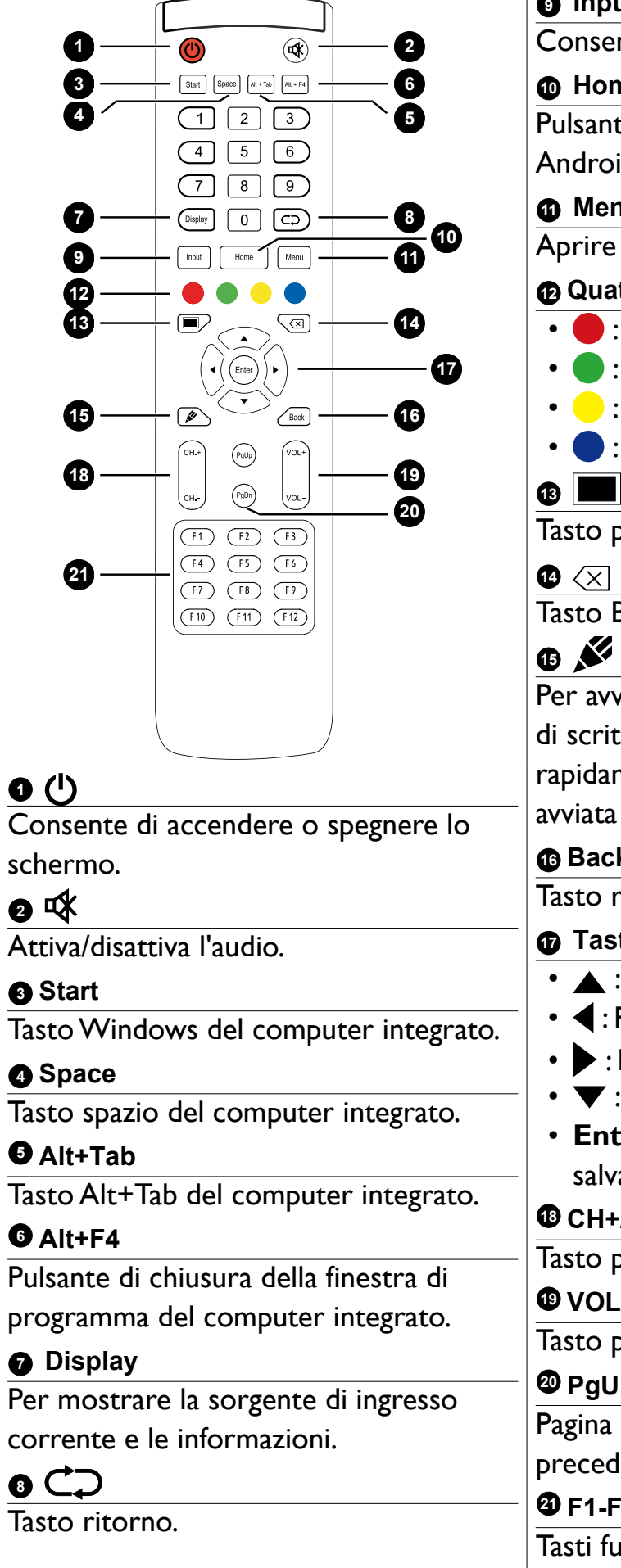

#### **9 Input**

Consente di selezionare l'origine di ingresso.

#### **10 Home**

Pulsante schermata principale del sistema Android.

#### **11 Menu**

Aprire o chiudere il menu.

#### **12 Quattro pulsanti colorati**

- : Blocca la tastiera e la funzione touch.
- **C**: Blocca il tastierino.
- **C**: Blocca il touch.
- **C**: Blocca lo schermo.

Tasto per la schermata vuota.

Tasto Backspace.

Per avviare rapidamente l'applicazione di scrittura (EZWrite). Per selezionare rapidamente la penna per la scrittura una volta avviata l'applicazione.

#### **16 Back**

Tasto ritorno.

#### **17 Tasti direzionali e Enter**

•  $\blacktriangle$ : Premere per selezionare verso l'alto.  $\cdot$   $\blacktriangleleft$  : Premere per selezionare verso sinistra. • : Premere per selezionare verso destra.  $\cdot \blacktriangledown$ : Premere per la selezione verso il basso. • **Enter**: Per confermare la selezione e salvare le modifiche. **<sup><b>** $\bullet$  CH+/CH-</sup> Tasto per il cambio del canale. **19 VOL+/VOL-**Tasto per cambiare il volume. **20 PgUp/PgDn** Pagina del computer integrato (pagina precedente/successiva). **21 F1-F12** Tasti funzione F1 - F12 della pagina del

computer integrato.

#### <span id="page-17-0"></span>Uso del telecomando

#### Installazione delle batterie del telecomando

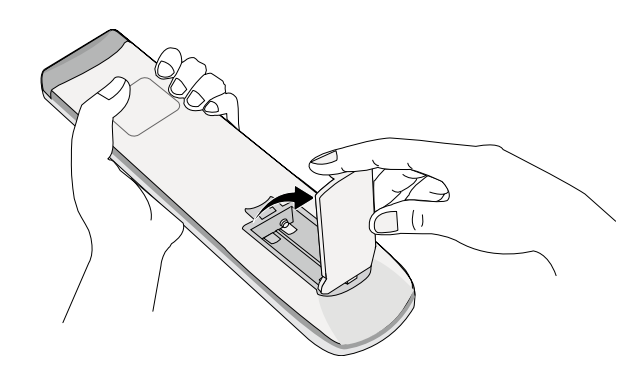

1. Aprire il coperchio della batteria del telecomando.

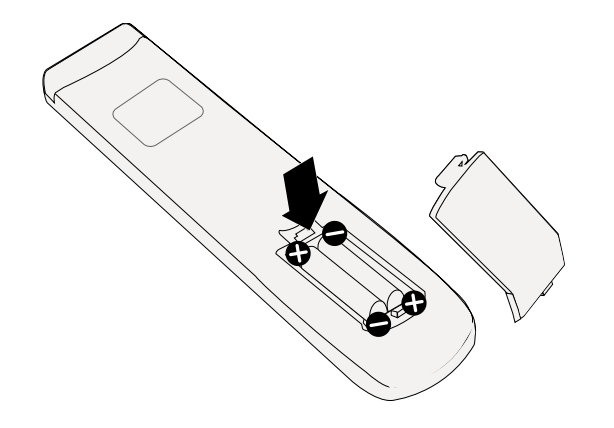

- 2.Inserire le batterie in dotazione verificando che le estremità positiva e negativa sia nella direzione corretta.
- Le batterie in dotazione vengono fornite in modo da poter iniziare ad utilizzare da subito lo schermo. È necessario sostituirle non appena possibile.

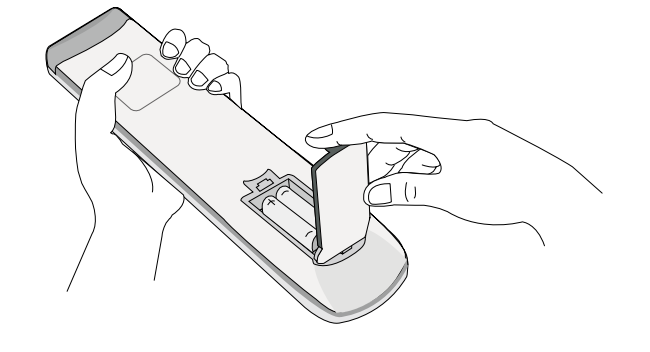

3.Riposizionare il coperchio.

#### Suggerimenti per l'uso del telecomando

- Per accendere/spegnere lo schermo, puntare la parte superiore del telecomando direttamente verso il sensore telecomando dello schermo e premere il pulsanti.
- Evitare di bagnare il telecomando o riporlo in ambienti umidi (ad esempio il bagno).
- Se il sensore del telecomando è esposto alla luce diretta del sole, oppure interessato da forte luce, il telecomando potrebbe non funzionare in modo appropriato. In questa situazione, regolare la sorgente luminosa oppure regolare l'angolazione dello schermo; oppure usare il telecomando avvicinandolo al sensore dello schermo.

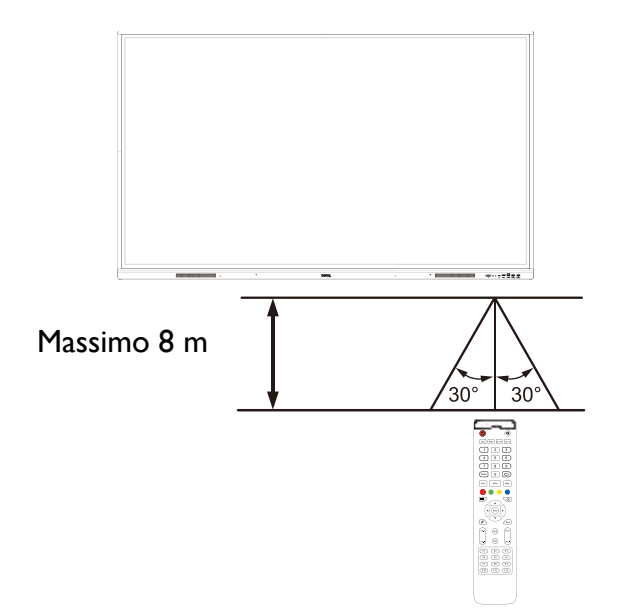

# <span id="page-19-0"></span>**Collegamenti**

### Collegamento dell'alimentazione

Collegare una estremità del cavo di alimentazione al jack alimentazione sul display e l'altra estremità a una presa di corrente adatta.

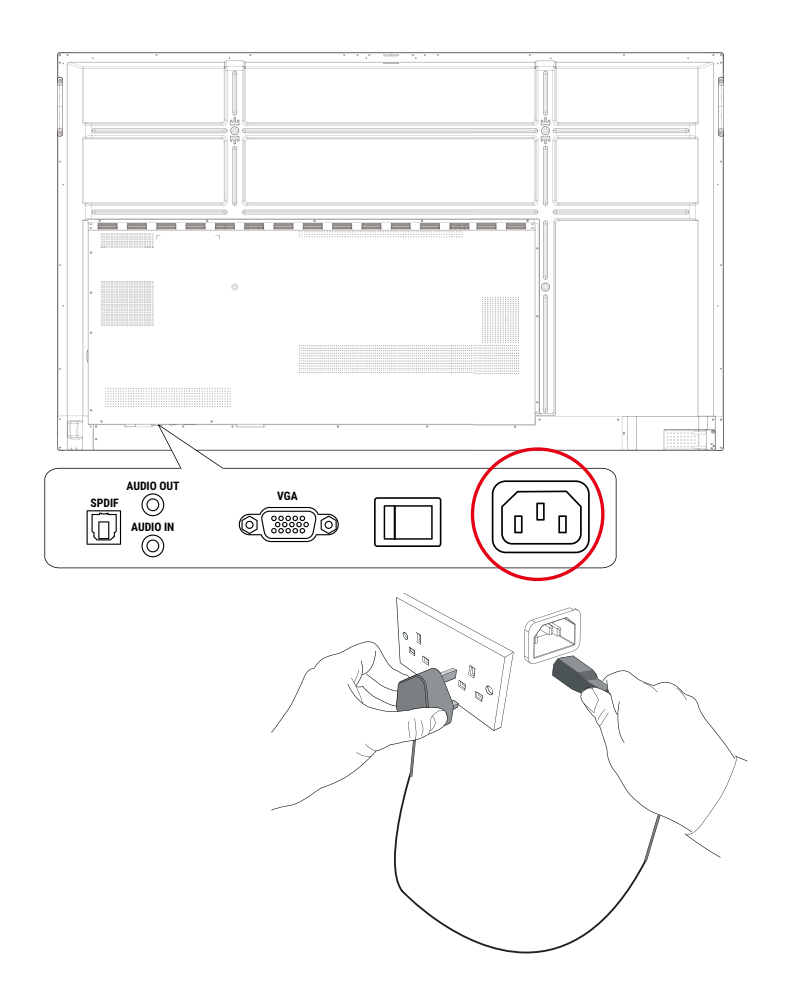

- 
- •Il cavo di alimentazione in dotazione può essere utilizzato solo con un'alimentazione da 110-240 V CA.
- •Il cavo di alimentazione e la presa nell'immagine possono differire da quelle utilizzate nel proprio paese.
- •Utilizzare solamente un cavo di alimentazione adatto per il proprio paese. Non usare mai un cavo di alimentazione che sembra danneggiato o sfilacciato, o cambiare il tipo di spina del cavo di alimentazione.
- •Prestare attenzione al carico di corrente quando si utilizza una prolunga o una ciabatta con prese multiple.
- •Nello schermo non sono presenti componenti sostituibili dall'utente. Non svitare o rimuovere qualsiasi coperchio. All'interno dello schermo sono presenti tensioni pericolose. Staccare la corrente e scollegare il cavo di alimentazione nel caso sia necessario spostare lo schermo.
- •Le illustrazioni sono solo di riferimento.

### <span id="page-20-0"></span>Collegamento dell'ingresso VGA

- 1. Collegare la porta **VGA** sullo schermo alla porta di uscita VGA sul computer utilizzando un cavo D-Sub (15-pin).
- 2. Collegare la porta di uscita audio del computer al jack **AUDIO-IN** sullo schermo utilizzando un cavo audio adatto.

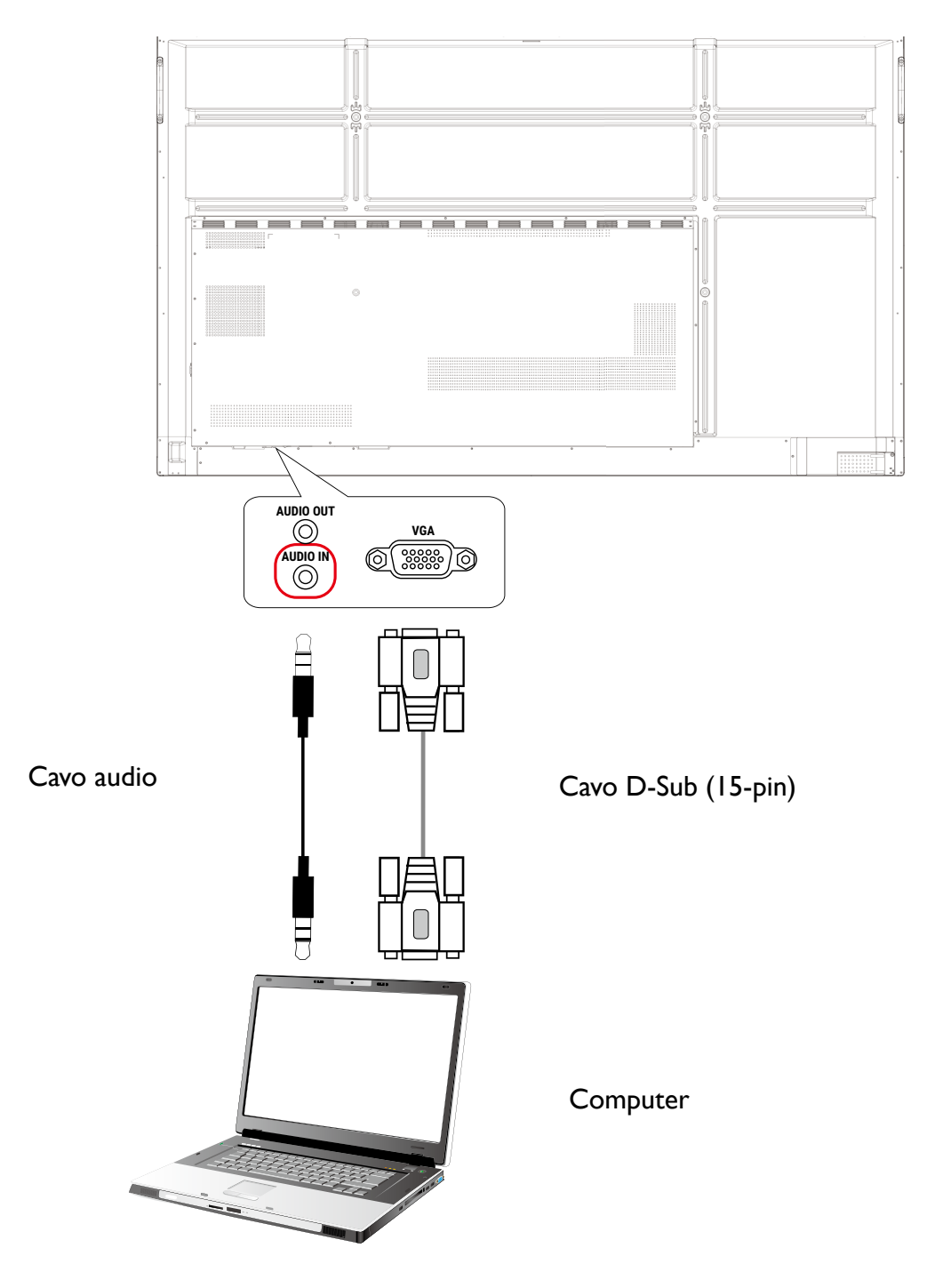

### <span id="page-21-0"></span>Collegamento del modulo touch

Collegare la porta **TOUCH-USB** dello schermo alla porta USB del computer utilizzando il cavo USB in dotazione. Il modulo touch dello schermo supporta le operazioni Plug-and-Play. Non è quindi necessario installare alcun driver sul computer.

- **TOUCH 1** deve essere utilizzato con **HDMI 1** o **VGA**.
- **HDMI 3** deve essere usato con **TOUCH 2** sul pannello anteriore.

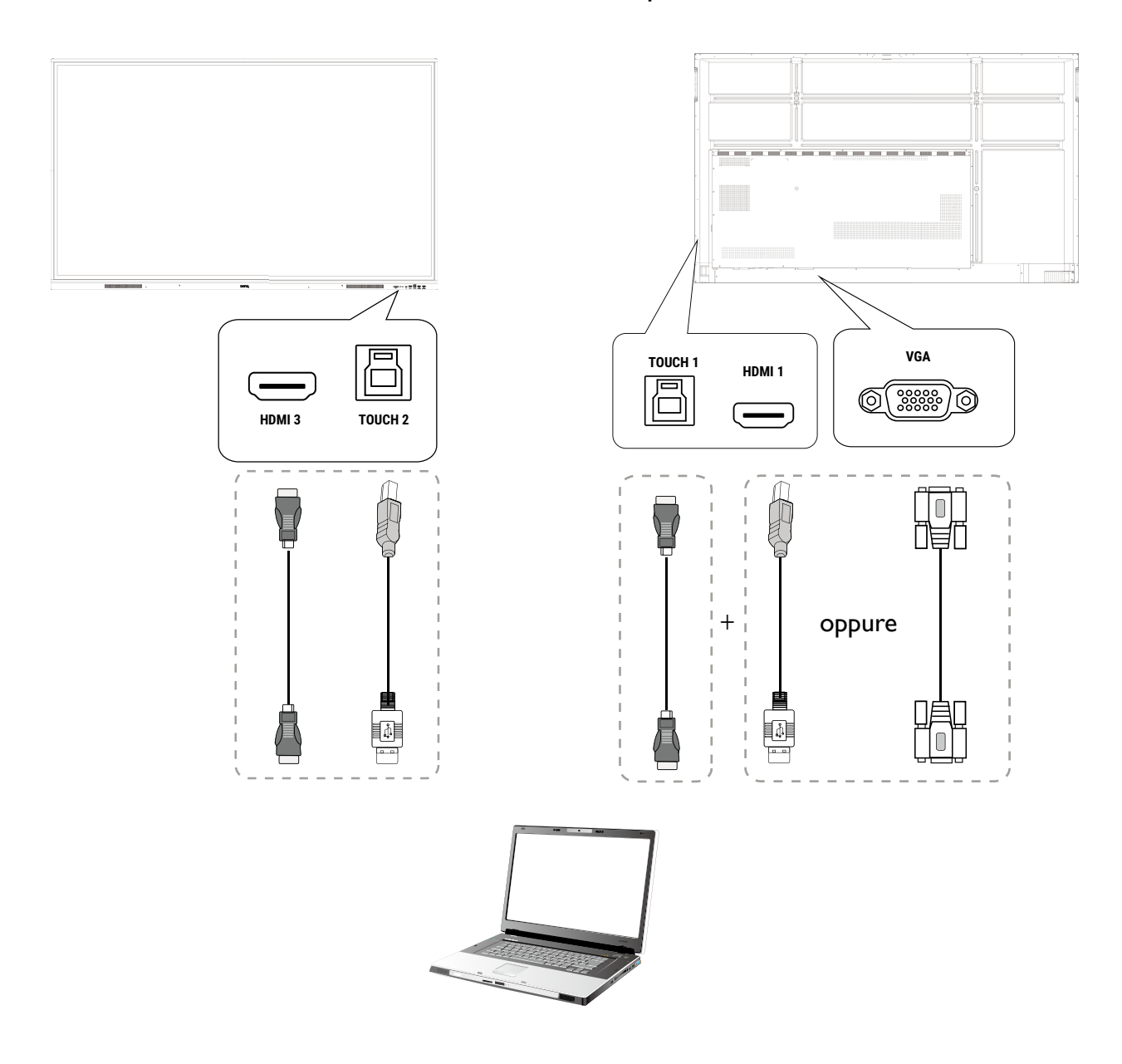

- •Evitare di bloccare la cornice dello schermo touch (dove si trovano i sensori) durante l'inizializzazione del modulo touch.
- Si consiglia di collegare direttamente lo schermo al PC o laptop. Evitare di collegare lo schermo a un dispositivo a schermo piatto poiché le operazioni touch potrebbero non funzionare correttamente.
- •In caso di effetto ghosting, provare a scollegare e ricollegare tutti i cavi USB. Se continua ad essere visualizzata l'immagine errata, usare un altro cavo da USB Tipo A a Tipo A.

<span id="page-22-0"></span>Collegamento di ingressi digitali

- 1. Collegare la porta di uscita HDMI del computer o dispositivo A/V (ad esempio un decoder o lettore DVD) alla porta di ingresso **HDMI** sullo schermo utilizzando il cavo HDMI.
- 2. Per visualizzare i video dall'ingresso, premere **Menu** sul telecomando per passare alla rispettiva sorgente di ingresso.

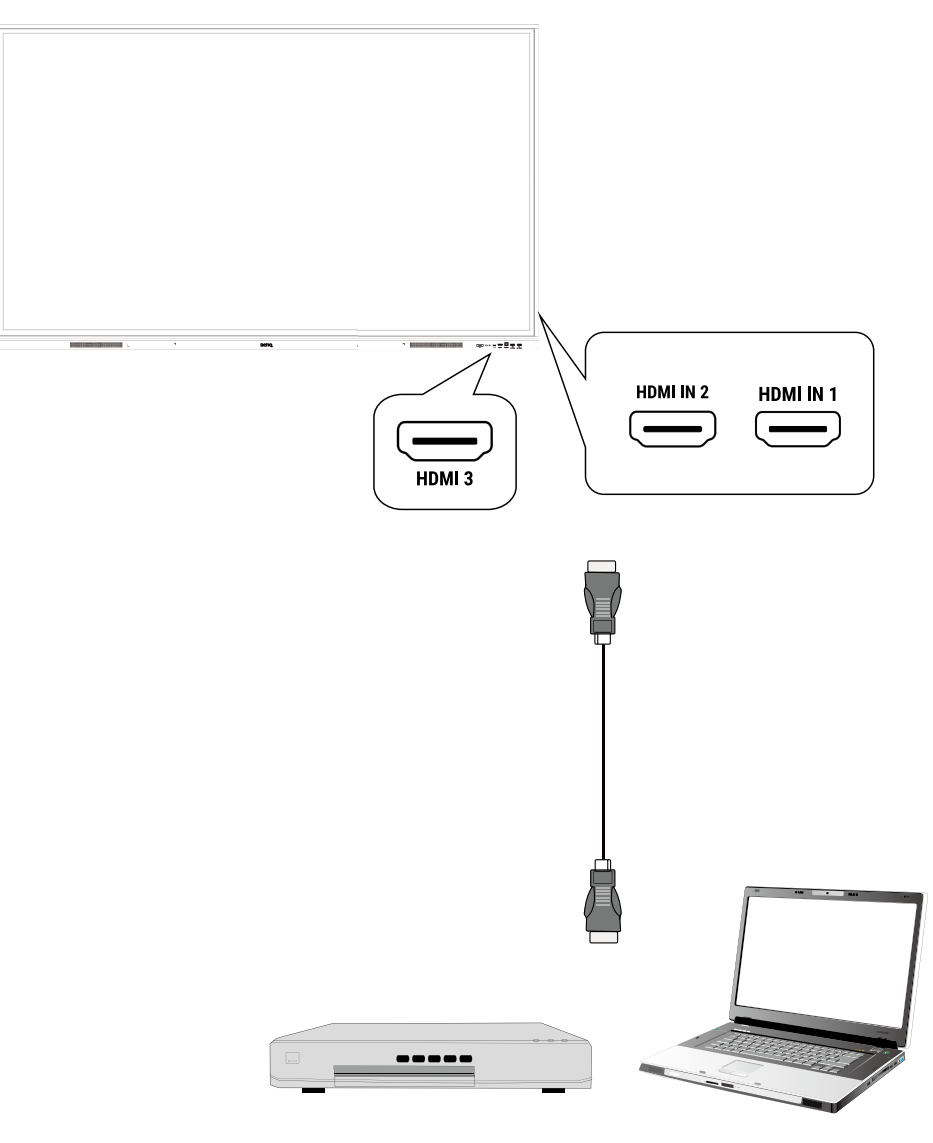

Il cavo adeguato non viene fornito e deve essere acquistato separatamente.

### <span id="page-23-0"></span>Collegamento all'uscita video

- 1. Usare un cavo HDMI per collegare la porta **HDMI-OUT** alla rispettiva porta di ingresso sul dispositivo.
- 2. Collegare il cavo di alimentazione e accendere.
- 3. Premere  $\bigcup$  sul telecomando per accendere lo schermo.

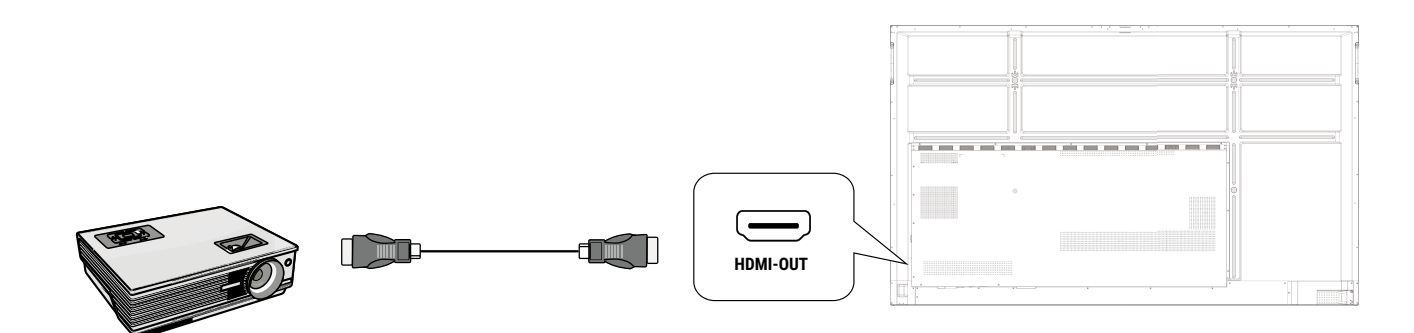

#### Collegamento alla porta seriale

Collegare il computer direttamente alla porta **RS232** sui terminali di ingresso/uscita.

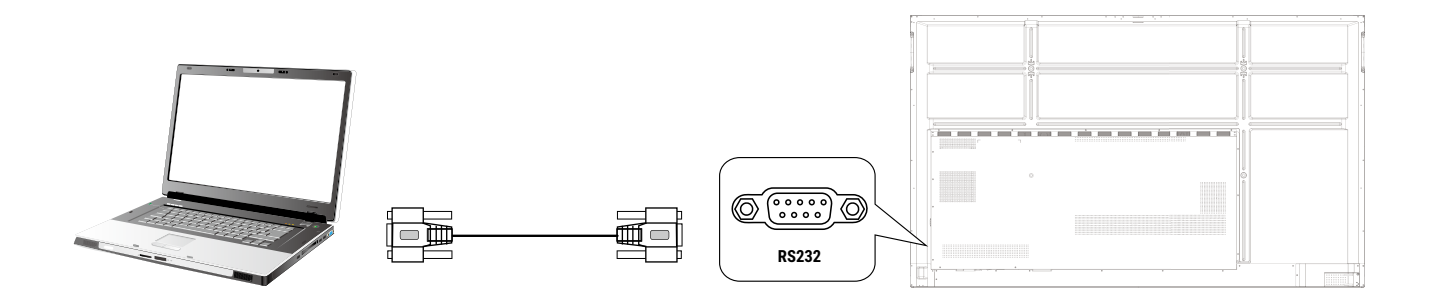

- •Il cavo adeguato non viene fornito e deve essere acquistato separatamente.
- •Questo collegamento si applica solamente a cavi RS-232C diretti.
- •Una volta collegate l'apparecchiatura di controllo centrale e il dispositivo mediante la porta seriale, alcune funzioni del dispositivo possono essere controllate dall'apparecchiatura di controllo centrale, ad esempio: accensione/spegnimento del dispositivo, regolazione del volume dell'audio, ecc.

# <span id="page-24-0"></span>Operazioni di base

### Accensione o spegnimento dello schermo

- 1. Assicurarsi di seguire le istruzioni in Collegamento dell'alimentazione a pagina 15.
- 2. Sul retro del display, portare l'interruttore di accensione su lato sinistro su **Attivo**. Il sistema accede alla modalità standby.

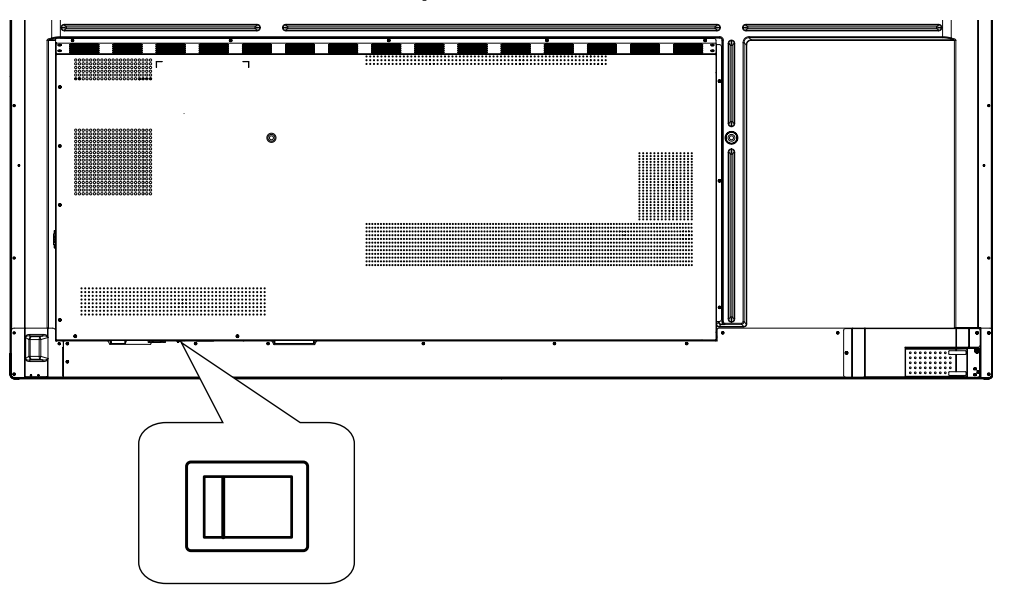

- Per accendere lo schermo, premere il pulsante alimentazione sul pannello di controllo o sul telecomando.
- Per spegnere lo schermo, premere il pulsante alimentazione sul pannello di controllo o sul telecomando. Il sistema accede automaticamente alla modalità standby.

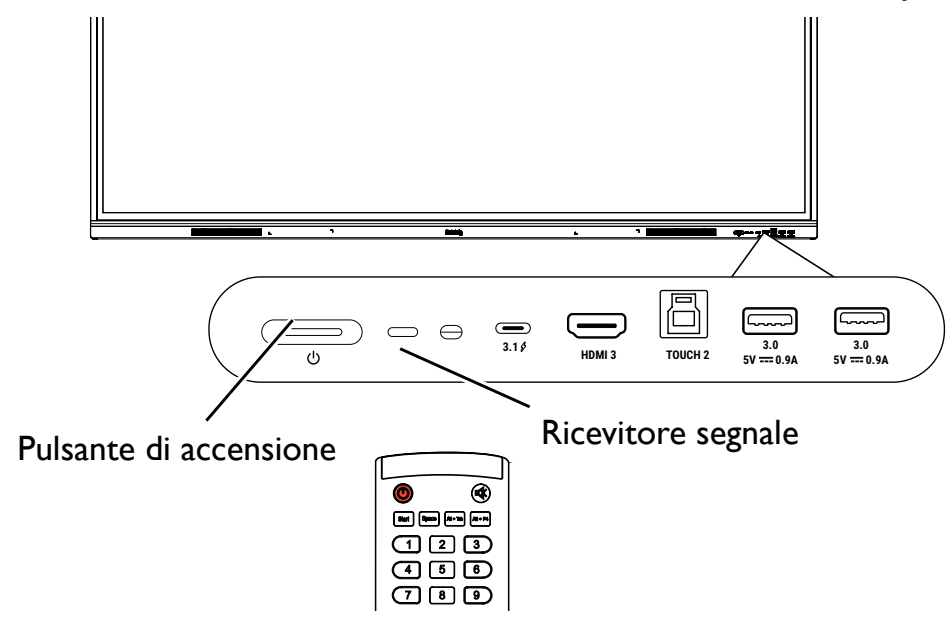

La modalità standby dello schermo continua a consumare corrente. Per rimuovere completamente l'alimentazione, impostare l'interruttore di accensione su SPEGNIMENTO (O) e scollegare il cavo di alimentazione dalla presa.

#### <span id="page-25-0"></span>Impostazione iniziale

Una volta collegato lo schermo all'alimentazione, si è pronti ad accendere lo schermo. La prima volta che viene acceso lo schermo, saranno visualizzate una serie di schermate di impostazione. Seguire le istruzioni su schermo o le procedure di seguito per avviare lo schermo e completare l'impostazione iniziale.

- 1. Accendere il monitor. Attendere che lo schermo si avvii e visualizzi la schermata BenQ. Potrebbe richiedere del tempo.
- 2. Toccare **Avanti** sullo schermo per iniziare. Seguire le istruzioni su schermo per impostare la lingua, la data, l'ora e la rete. Oppure, è possibile ignorare alcuni passaggi e completare l'impostazione in seguito.

### Impostazioni OSD

Usare uno dei seguenti metodi per accedere al menu OSD:

- Premere **Menu** sul telecomando.
- Premere il pulsante Menu ((3) sul pannello anteriore.
- Trascinare il menu OSD da in basso al centro verso l'alto dello schermo.

Consultare Operazioni con i menu a pagina 30 per ulteriori informazioni sui menu OSD e relative impostazioni.

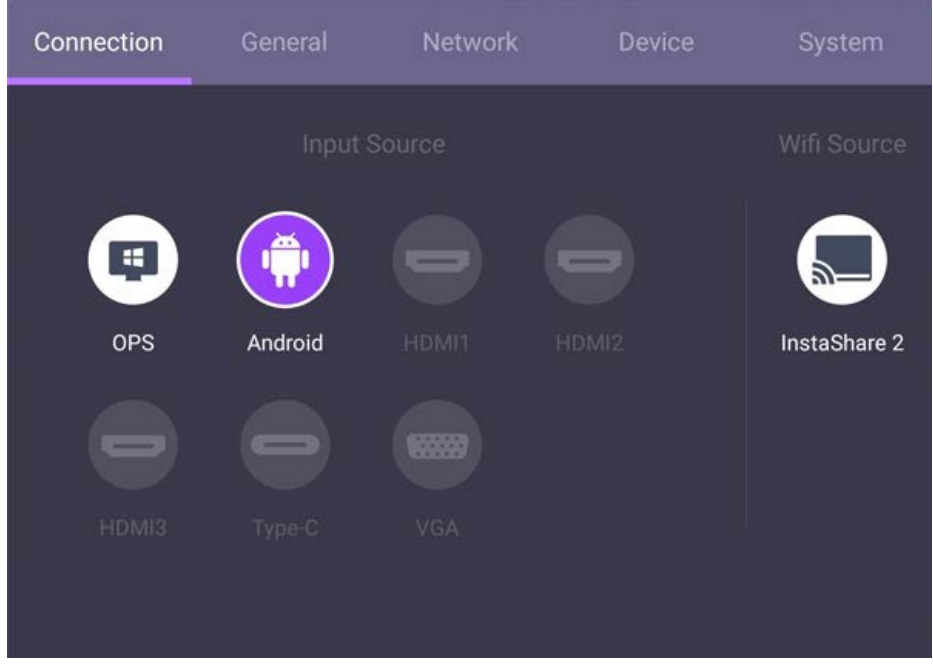

### Cambio del segnale in ingresso

Nella scheda **Connessione** del menu OSD, è possibile selezionare la sorgente di ingresso desiderata.

Per ulteriori informazioni consultare Impostazioni ingresso a pagina 30.

#### <span id="page-26-0"></span>Informazioni account

Sono disponibili tre tipi di account: Ospite, Amministratore, e Utenti multipli.

#### **Ospite**

È per l'uso pubblico con un account Ospite. È possibile cambiare il ritratto, lo sfondo, il volume e la luminosità.

#### Amministratore

Accedere come Amministratore. In Impostazioni personali, è possibile cambiare il ritratto, lo sfondo e la password. È anche possibile attivare il Servizio AMS, impostare gli account offline disponibili e verificare le informazioni dispositivo.

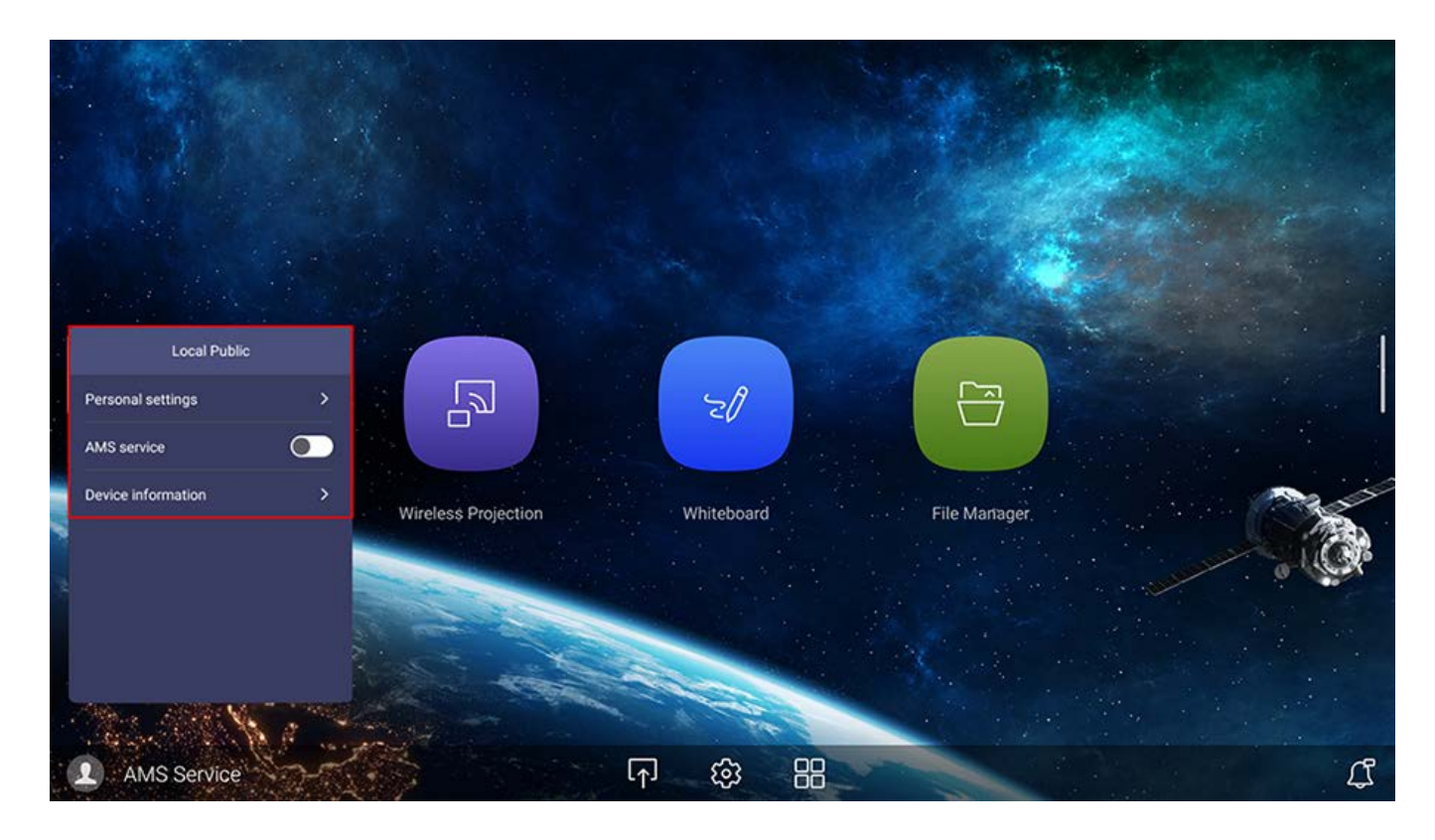

### Utenti multipli

Prima di accedere come Utente, inserire l'indirizzo e-mail corretto e attivare **Servizio AMS**.

Per accedere all'account personale, è necessario chiedere all'amministratore di attivare il servizio AMS e creare un account mediante il servizio **IAM**. Per ulteriori informazioni consultare Gestione utente a pagina 23.

Per ulteriori informazioni e tutorial video sul servizio AMS visitare [https://www.benq.com/en-us/business/ifp/account-management-system.html.](https://www.benq.com/en-us/business/ifp/account-management-system.html)

#### <span id="page-27-0"></span>Gestione utente

Per aggiungere un nuovo utente, contattare il responsabile IT per creare l'account mediante il servizio web BENQ IAM.

#### Creazione di un nuovo account

- 1. Come amministratore, per creare un nuovo account per utenti normali, passare al sito web Supporto BenQ:<https://iam.benq.com>. I browser consigliati sono Chrome e Firefox.
- 2. Accedere e scegliere **IAM**.

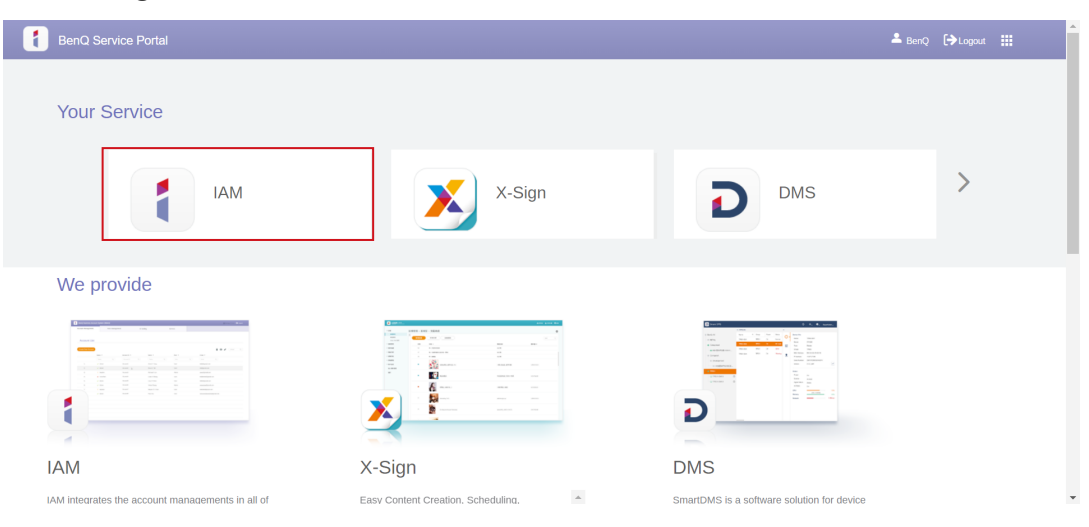

3. Fare clic su Crea nuovo account per continuare.

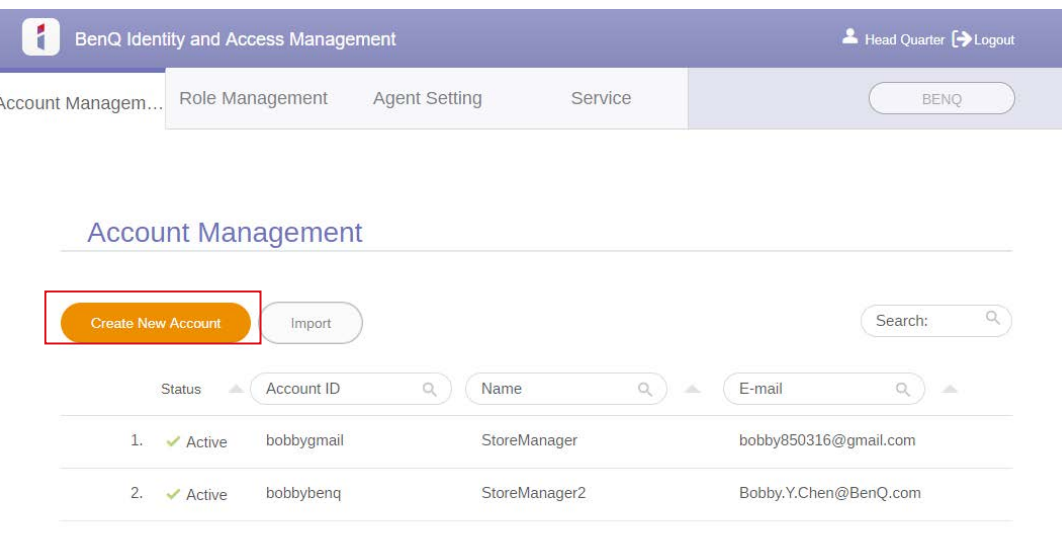

- 4. Compilare i seguenti campi. Inserire l'indirizzo e-mail corretto. Fare clic su **Invia** per creare un nuovo account.
	- Se alcuni membri nell'organizzazione necessitano di più privilegi per controllare il servizio AMS, è possibile attivare gli utenti con altri ruoli.
	- •È anche possibile attivare **X-Sign**, **DMS** e **Broadcast** durante la creazione degli account utente. Passare da un servizio all'altro, **X-Sign**, **DMS**, o **Broadcast** facendo clic sull'icona nell'angolo superiore destro.

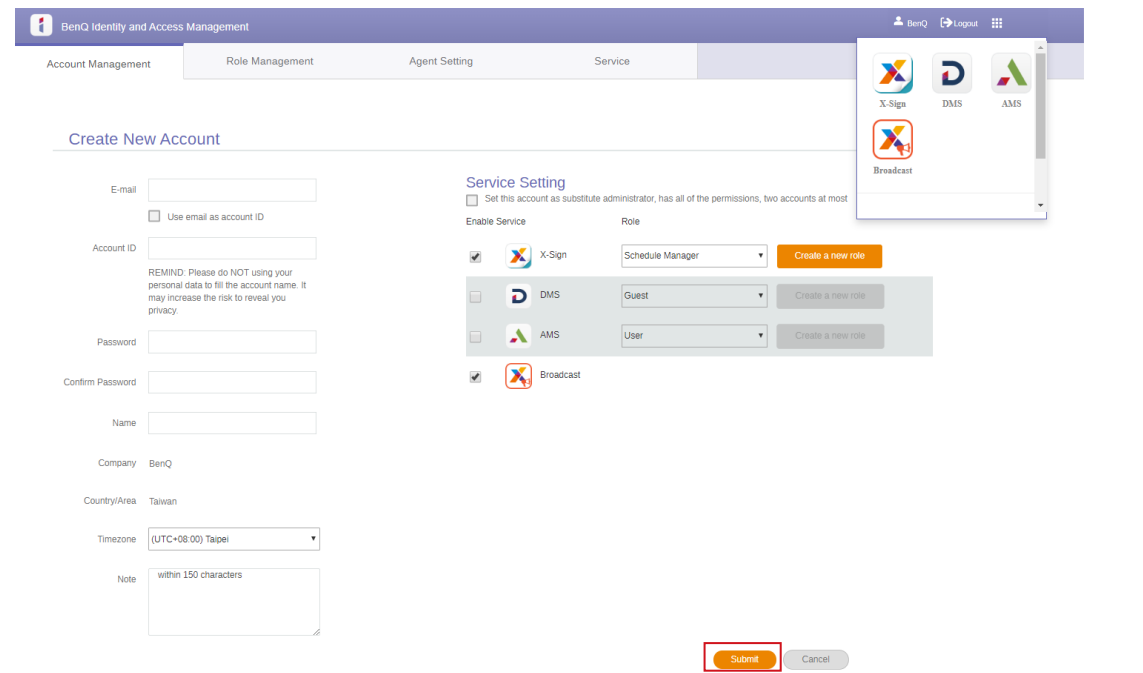

5. L'account è stato creato e l'e-mail di verifica è stata inviata al proprietario del nuovo account.

#### <span id="page-29-0"></span>Impostazione della connessione Internet

Lo schermo deve essere collegato a una rete per eseguire gli aggiornamenti OTA o navigare in Internet.

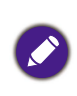

Per trovare l'indirizzo MAC nel sistema operativo Android, andare su **Impostazione** > **Sistema** > **Informazioni** > **Stato**.

#### Impostazioni rete

Nella schermata home, andare su **Impostazione** > **Sistema** > **Informazioni** > **Stato**. Se non viene visualizzato alcun indirizzo IP, collegare lo schermo al cavo Ethernet.

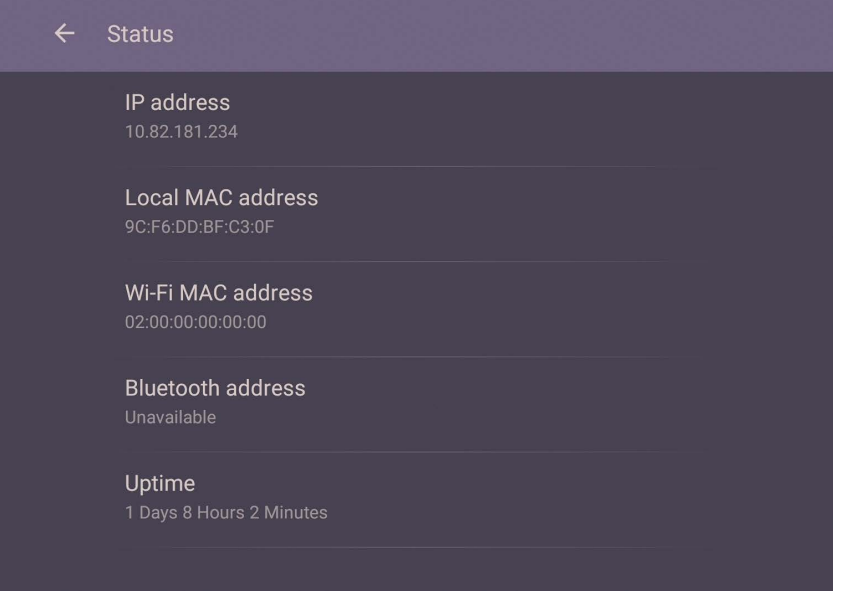

#### Connessione wireless

È necessario usare una chiavetta wireless per poter connettere lo schermo a Internet tramite wireless. Contattare il fornitore locale per ulteriori informazioni sulla configurazione della connessione wireless.

1. Premere **Menu** sul telecomando, o andare su **Rete** > **Wi-Fi**.

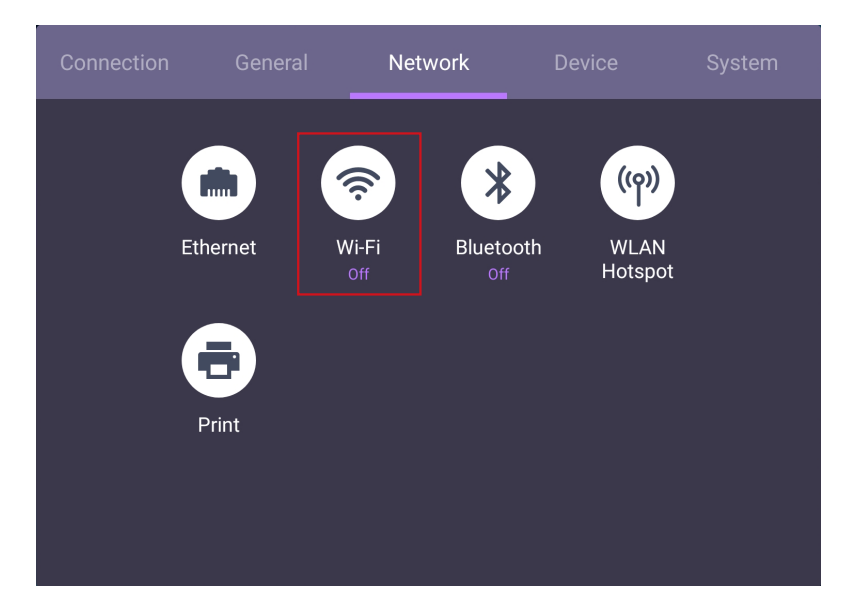

<span id="page-30-0"></span>2. Inserire la chiave dongle Wi-Fi, l'interruttore cambia automaticamente in **ATTIVO**. Sullo schermo viene mostrato un elenco di reti disponibili.

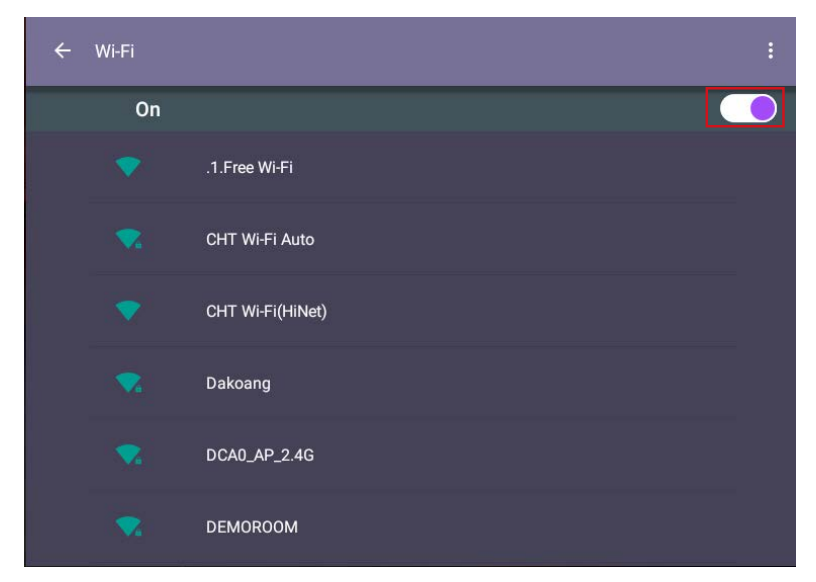

- 3. Toccare il nome della rete per connettersi alla rete. Se è la prima volta che si utilizza la rete è necessario inserire una password. Digitare la password e premere **Connetti**. Il dispositivo è ora connesso alla WLAN.
	- Se ci si connette a una rete wireless protetta, inserire la password per l'accesso alla rete wireless quando richiesto e toccare **Connetti**.
	- •Per la connessione wireless, la confezione BenQ non include una chiave dongle wireless, pertanto, è necessaria acquistarla separatamente dal fornitore locale.

### Aggiornamento software

Ogni volta che viene resa disponibile una nuova versione del software, il sistema rileva automaticamente l'aggiornamento e chiede di scaricarlo non appena viene acceso lo schermo. Per aggiornare il software, scegliere **AGGIORNAMENTO RETE** o **AGGIORNAMENTO USB** per continuare l'aggiornamento. Oppure, ignorare questo passaggio e aggiornare il software in seguito.

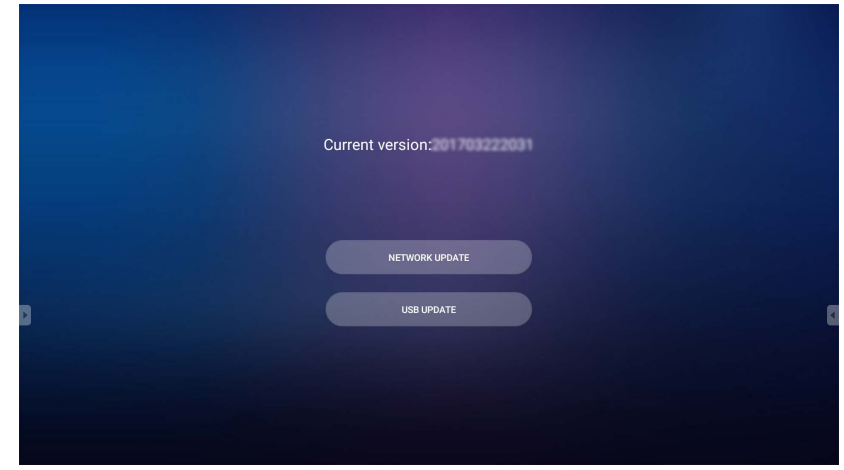

Per aggiornare manualmente il software:

#### <span id="page-31-0"></span>1. Andare su **Sistema** > **Informazioni** > **Aggiornamenti sistema**.

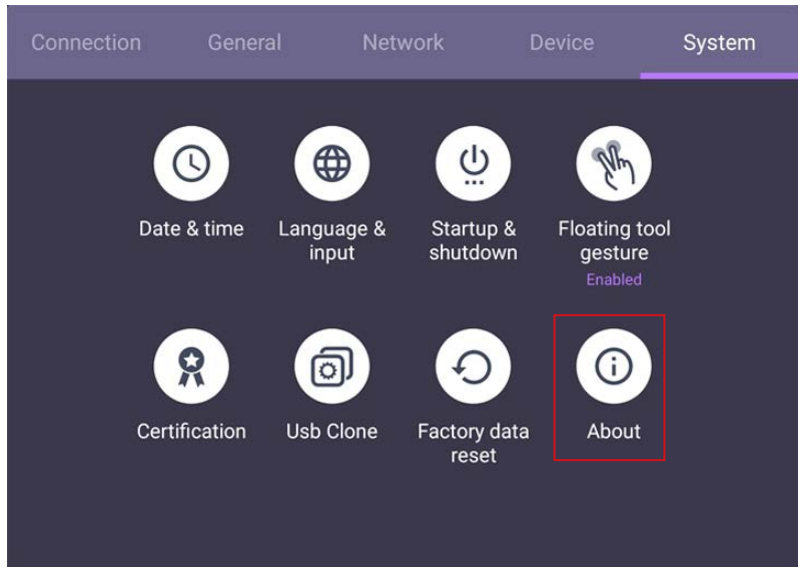

2. Se è disponibile un aggiornamento, il sistema avvia l'aggiornamento.

•Il processo di aggiornamento software potrebbe richiedere del tempo per il completamento. •Durante il processo di aggiornamento, non spegnere il dispositivo o scollegare la connessione Internet. Qualsiasi interruzione durante il processo di aggiornamento software può danneggiare in modo permanente lo schermo.

#### Regolazione del livello del volume audio

Per regolare il livello del volume dell'audio svolgere una delle seguenti:

- Premere **VOL+** / **VOL-** sul telecomando per regolare il volume.
- Andare su **Impostazione** > **Aspetti generali** per regolare il volume. Per ulteriori informazioni consultare Impostazioni generali a pagina 31.

# <span id="page-32-0"></span>Uso del touch screen

È possibile utilizzare il touch screen ottico per controllare il sistema operativo. La tabella di seguito mostra un elenco di movimenti che è possibile utilizzare sul touch screen.

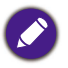

Assicurarsi di aver inserito il cavo USB sullo schermo e sul computer.

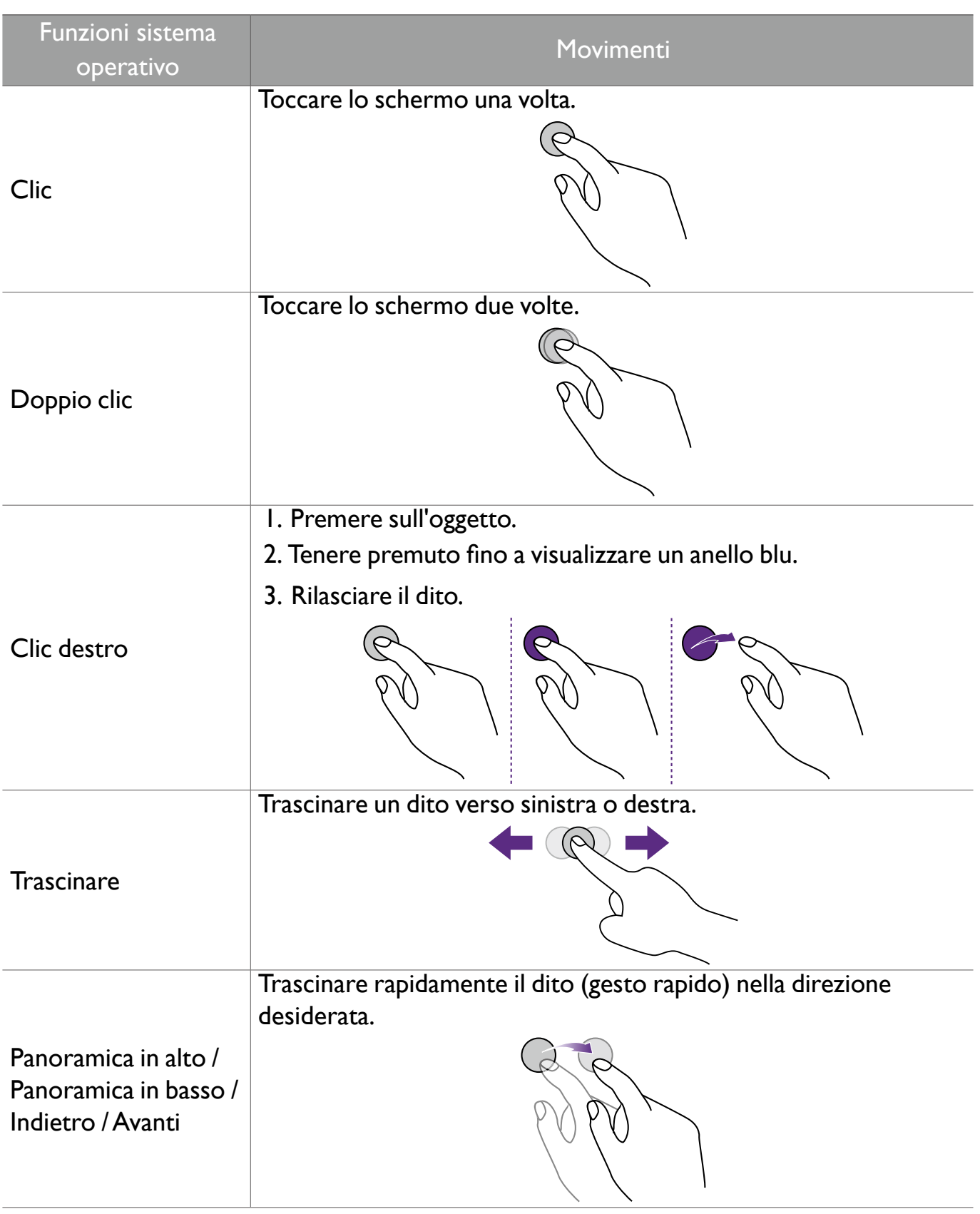

<span id="page-33-0"></span>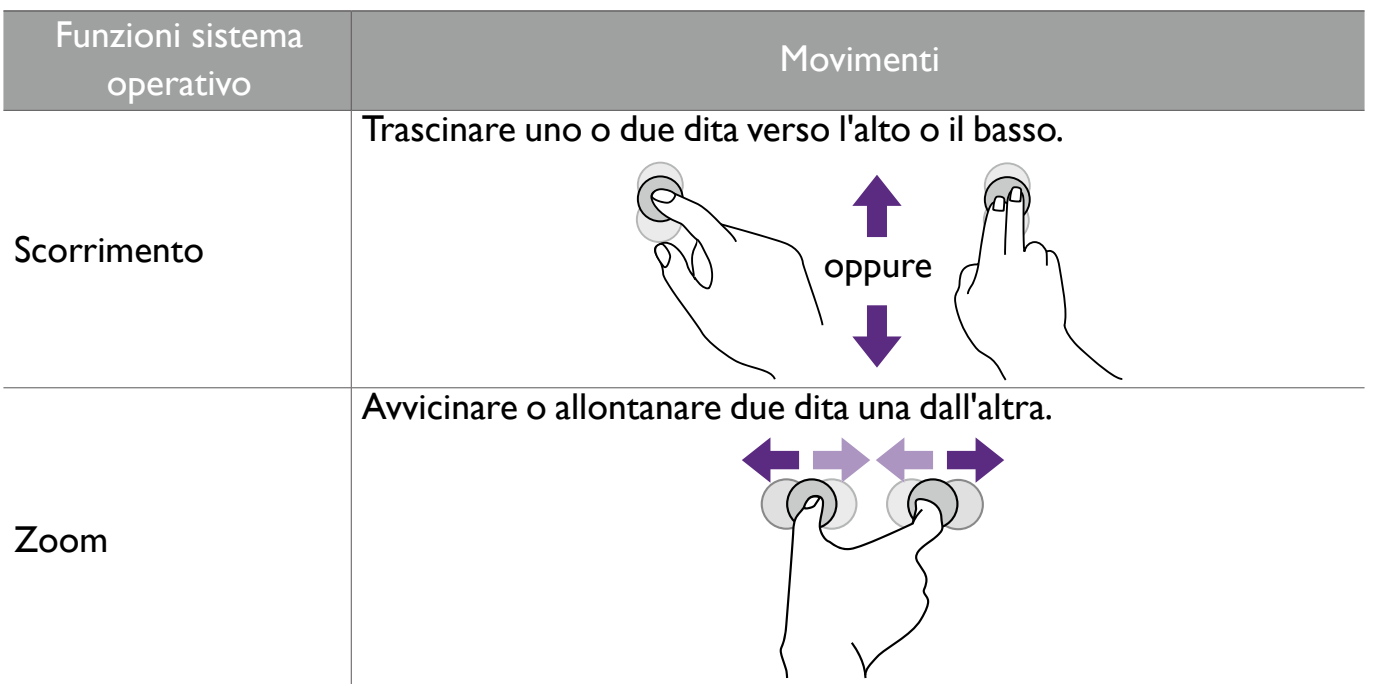

### Istruzioni importanti per l'uso del touch screen

Pulire la cornice in caso di malfunzionamento del touch screen.

- Prima di pulire lo schermo, assicurarsi che il monitor sia spento, quindi scollegare il cavo di alimentazione.
- Rimuovere la polvere o lo sporco dallo schermo e dal filtro in plastica degli infrarossi. Si consiglia di utilizzare una piccola quantità di alcool per pulire il filtro in plastica degli infrarossi.
- Per evitare di danneggiare lo schermo, non utilizzare materiali abrasivi per pulire lo schermo.
- Usare un detergente neutro per pulire il touch screen. Evitare di utilizzare detergenti con sostanze abrasive, ad esempio olio di banano o ammoniaca.
- Inumidire un panno soffice, senza peluria con un detergente neutro, quindi pulire il touch screen.
- Non vaporizzare un detergente direttamente sulla superficie dello schermo o sulla scocca. Si potrebbero verificare cortocircuiti sul touch screen.
- Tenere il touch screen fuori dalla luce diretta del sole o da fonti luminose.

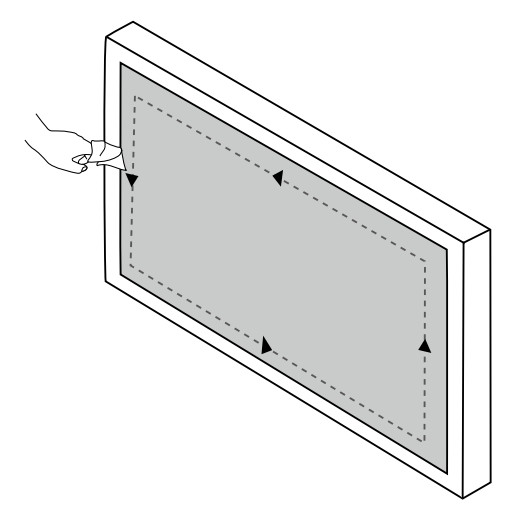

# <span id="page-34-0"></span>Operazioni con i menu

Per accedere al menu OSD:

- Premere **Menu** sul telecomando
- Trascinare da in basso al centro dello schermo

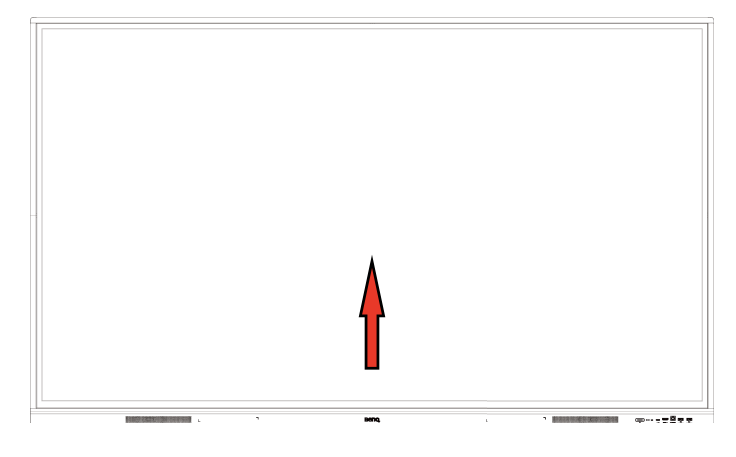

Per selezionare:

- Premere  $\blacktriangle$  /  $\nabla$  /  $\blacktriangleleft$  /  $\blacktriangleright$  sul telecomando e premere OK per confermare, o fare direttamente clic su un elemento.
- Premere **Back** sul telecomando o fare clic su un'area vuota all'esterno del menu per chiudere il menu.

In **Connessione**, è possibile selezionare la sorgente di ingresso desiderata e regolare la retroilluminazione. Per ulteriori informazioni consultare Impostazioni ingresso a pagina 30.

### Menu impostazioni

#### Impostazioni ingresso

In **Connessione**, è possibile selezionare la sorgente di ingresso desiderata.

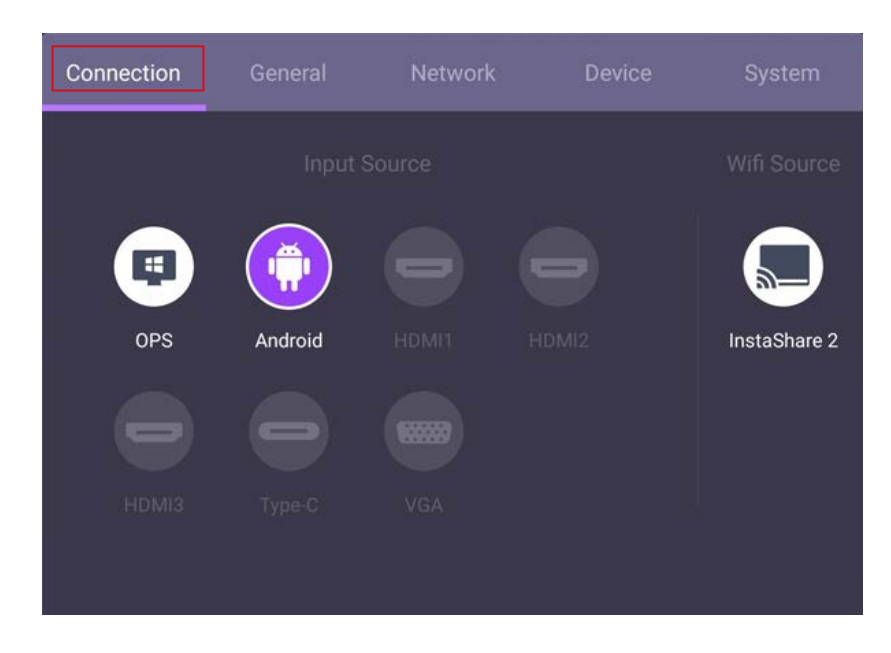

#### Impostazioni generali

Andare su **Aspetti generali** per accedere alle impostazioni **Audio** e **Immagine**.

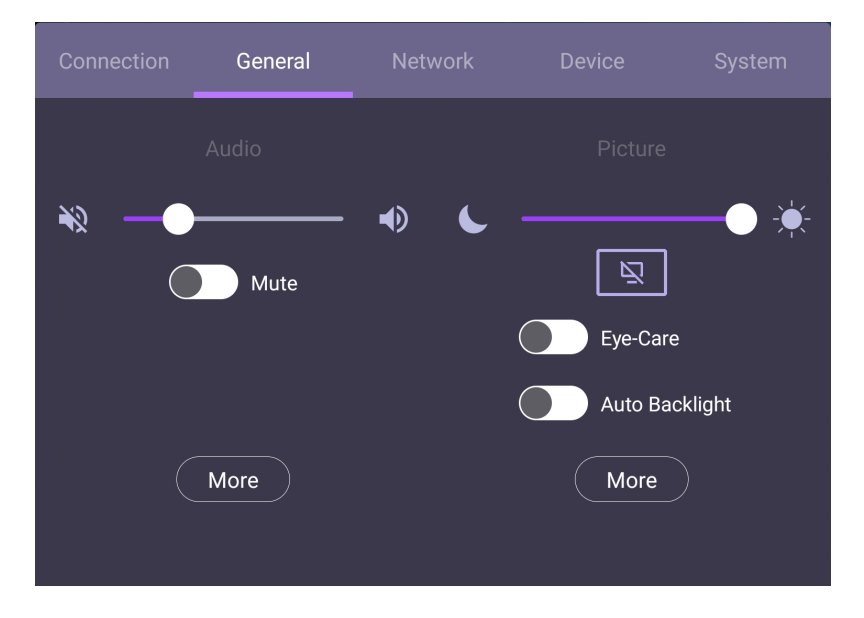

#### **Audio**

- In Audio, usare la barra del volume per regolare il volume dello schermo.
- Scorrere direttamente su **per attivare o disattivare Muto.**
- Andare su **Altro** per accedere al menu Audio.

#### **Immagine**

- In Immagine, usare la barra della luminosità per regolare la luminosità dello schermo.
- È possibile attivare la funzione **Eye Care** nel menu OSD. **Eye Care** attiva la modalità luce bassa dello schermo.
- Scorrere direttamente su **per attivare o disattivare Retroilluminazione automatica**.
- Andare su **Altro** per accedere al menu Immagine.
#### Soluzioni Eye Care

La luce blu con lunghezza d'onda inferiore a 455 nm può influire sulla vista. La soluzione Eye Care è progettata per la protezione della vista: lo schermo offre la tecnologia proprietaria di protezione degli occhi con emissione ultra bassa della luce blu e nessuno sfarfallio visibile o invisibile entro un intervallo di 0-3000Hz, che evita l'affaticamento degli occhi causato da prolungate sessioni davanti allo schermo. Inoltre, il trattamento anti riflesso dello schermo riduce i riflessi per garantire produttività e comfort ottimali.

Consigli per l'uso per periodi prolungati dello schermo:

- Fare riposare gli occhi per 10 minuti ogni 30 minuti di uso continuo.
- •Ogni 20 minuti di visione dello schermo, guardare lontano per 20 secondi.
	- •In caso di affaticamento degli occhi, chiuderli per un minuto e ruotare gli occhi in tutte le direzioni.

Per attivare la soluzione Eye Care intelligente, attivare la funzione **Eye Care** in **Aspetti generali**.

Luce blu bassa e senza tremolio:

- Per la conformità con la certificazione Luce blu bassa TUV, l'impostazione predefinita è **Modalità immagine**: **Standard**, **Temperatura colore**: **Standard** quindi abilitare la funzione **Eye Care**.
- Per la conformità con la certificazione Senza tremolio TUV, l'impostazione predefinita è **Modalità immagine**: **Standard** e **Temperatura colore**: **Standard**.

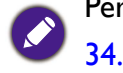

Per ulteriori informazioni sulle impostazioni Immagine, consultare Impostazioni immagine a pagina

#### Impostazioni audio

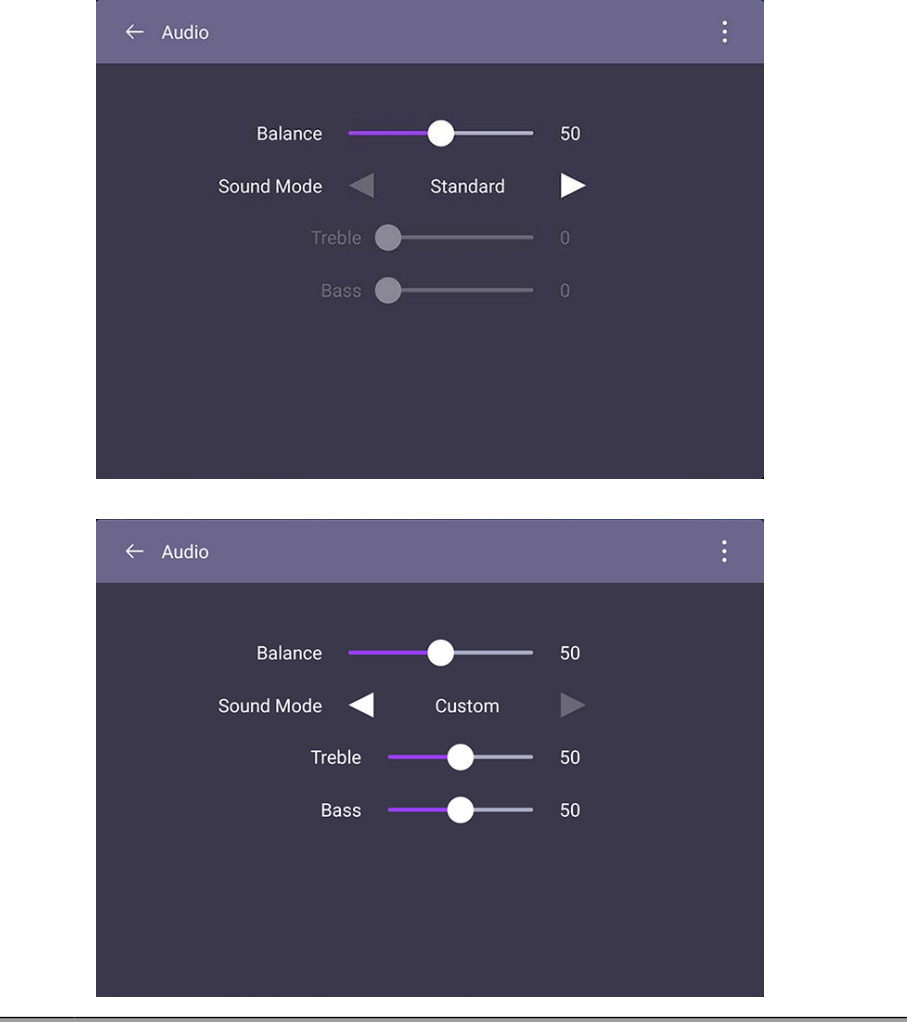

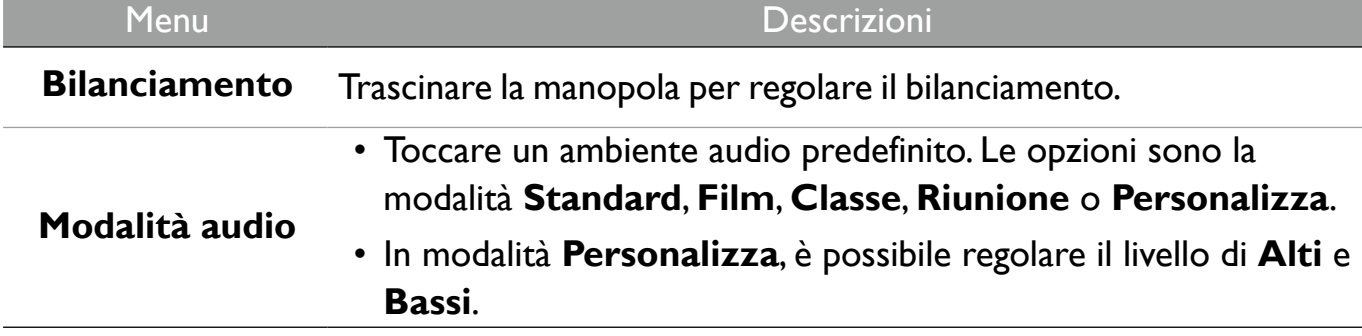

### Impostazioni immagine

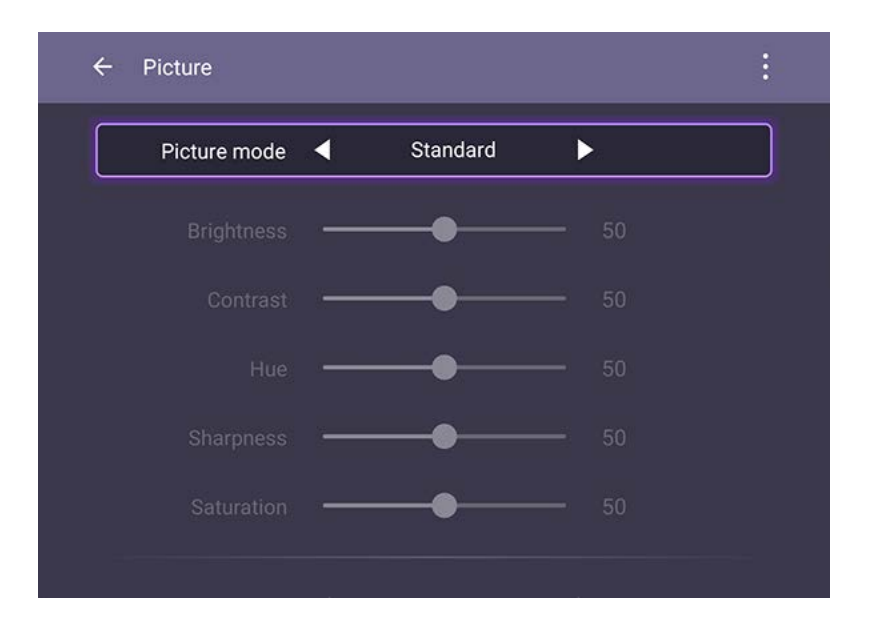

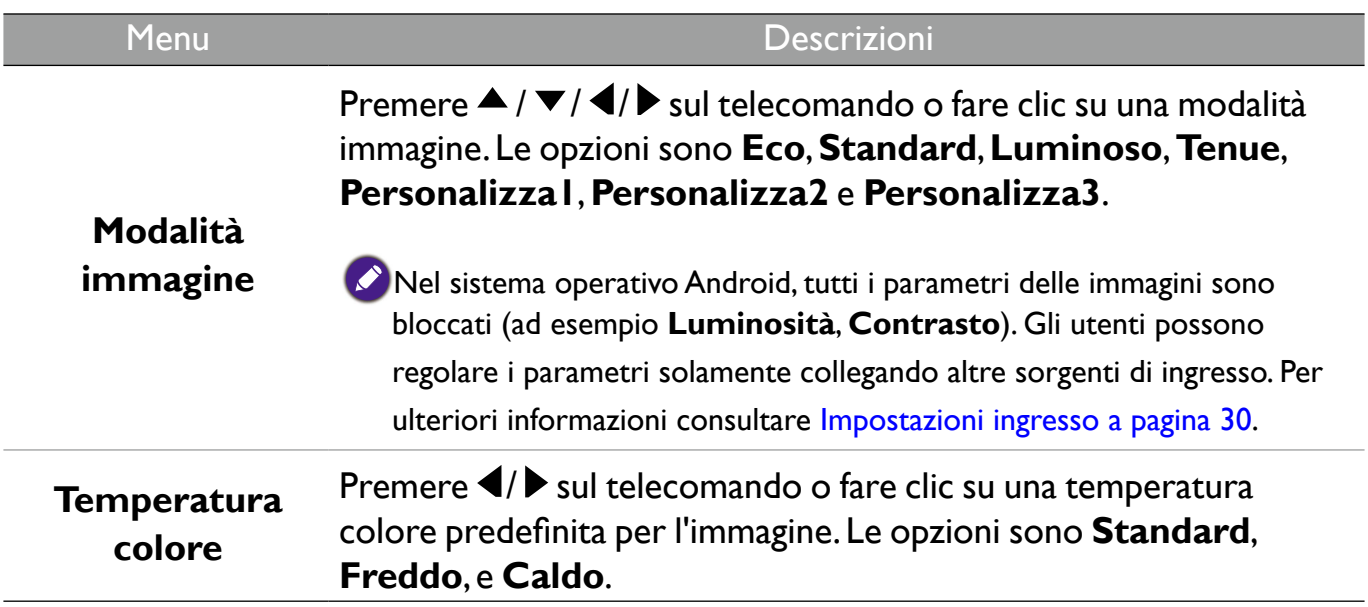

## Impostazioni dispositivo

Andare su **Dispositivo** per accedere alle impostazioni dispositivo.

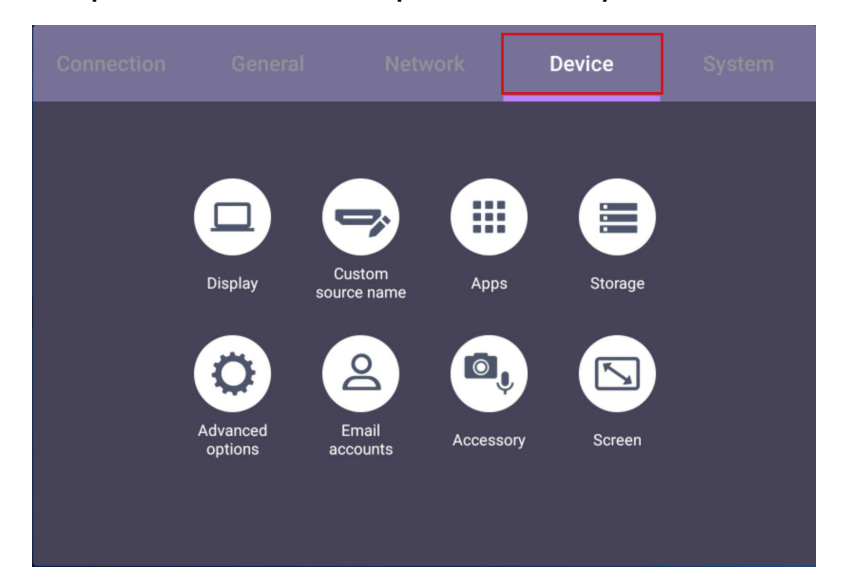

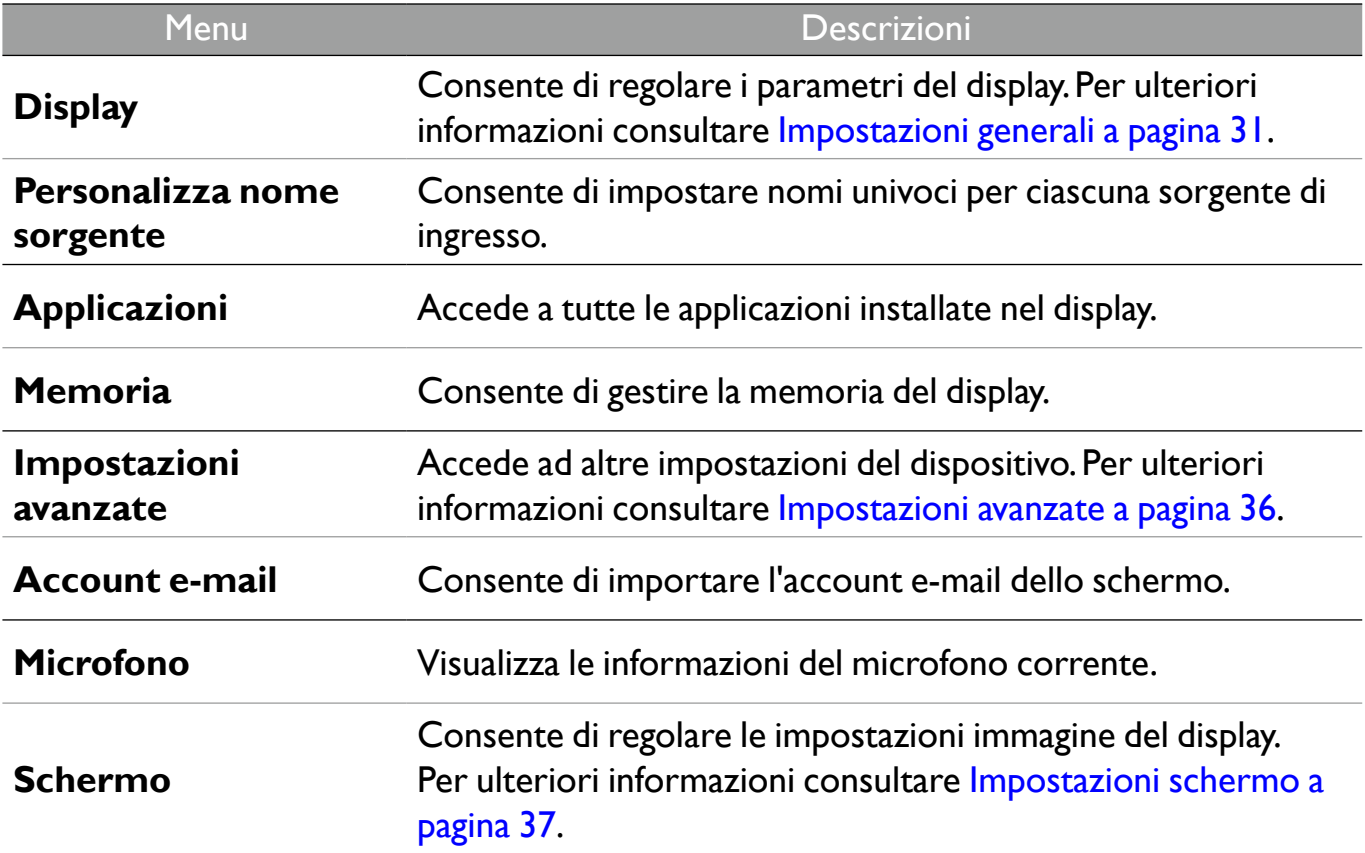

## Impostazioni avanzate

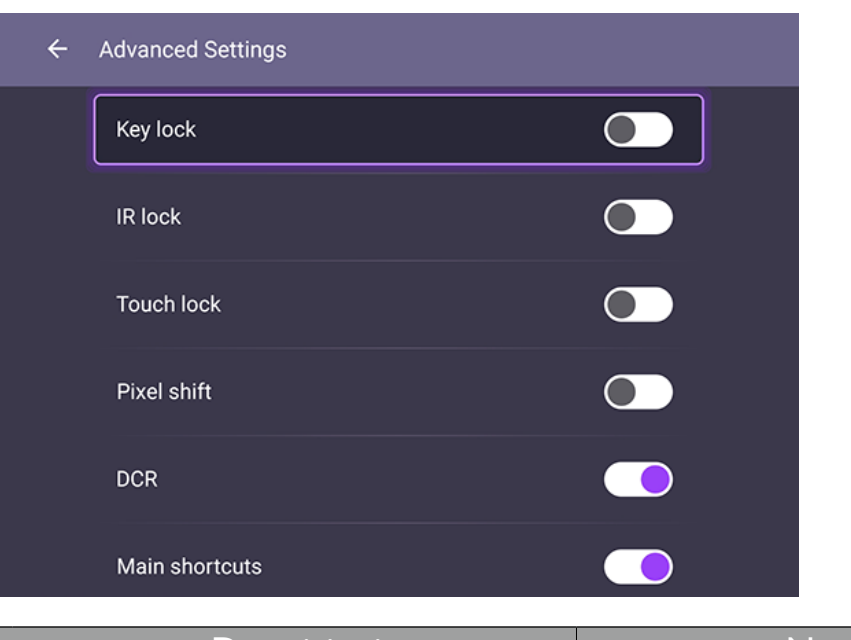

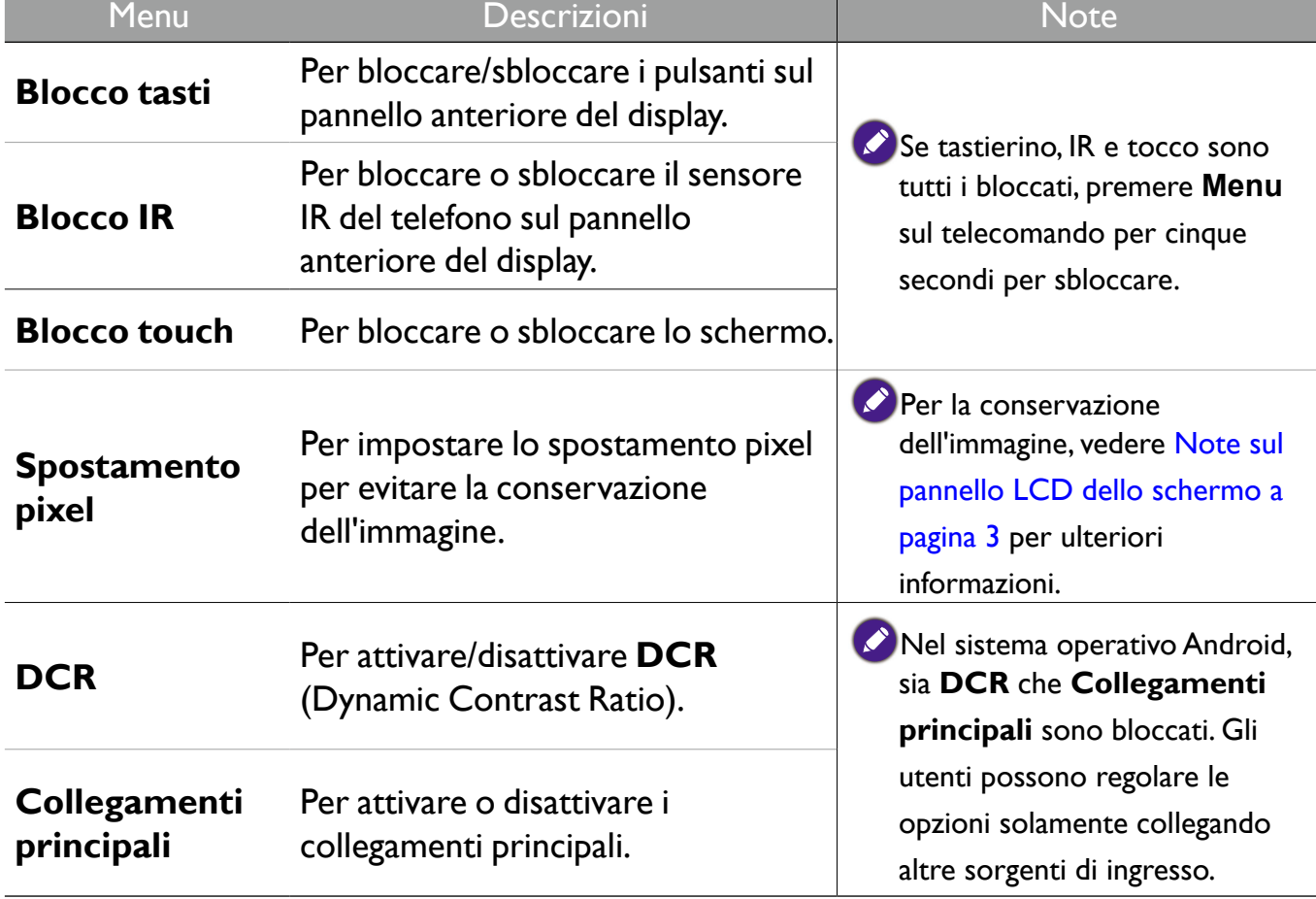

#### Impostazioni schermo

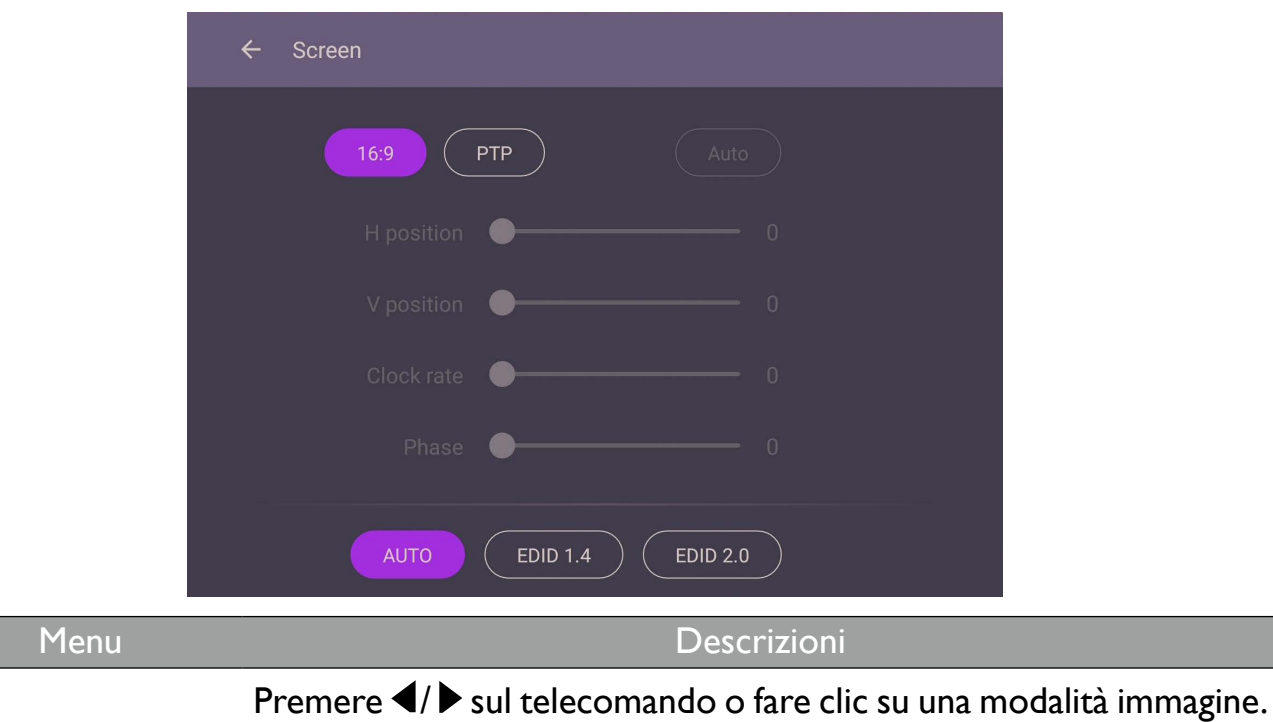

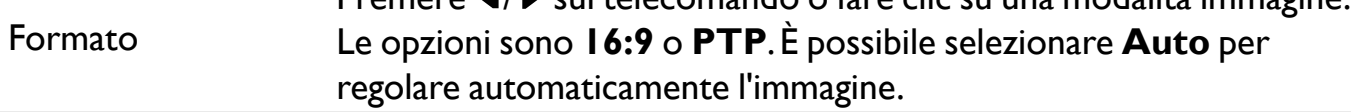

Usare le funzioni **Posizione O**, **Posizione V**, **Frequenza clock** e **Fase** per regolare manualmente l'immagine.

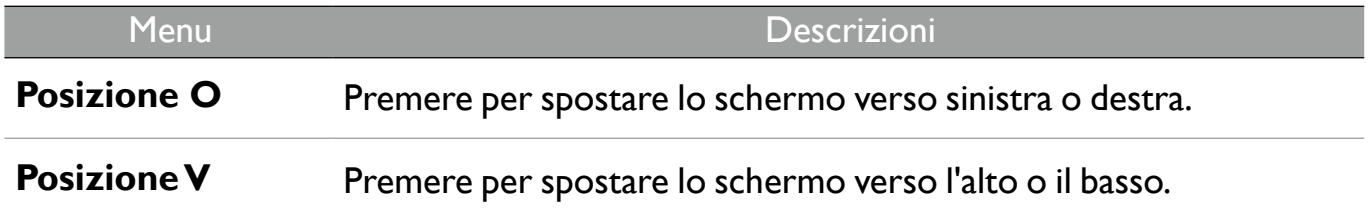

#### Impostazioni sistema

Nella schermata home, selezionare **Impostazione** > **Sistema** per accedere alle impostazioni di sistema.

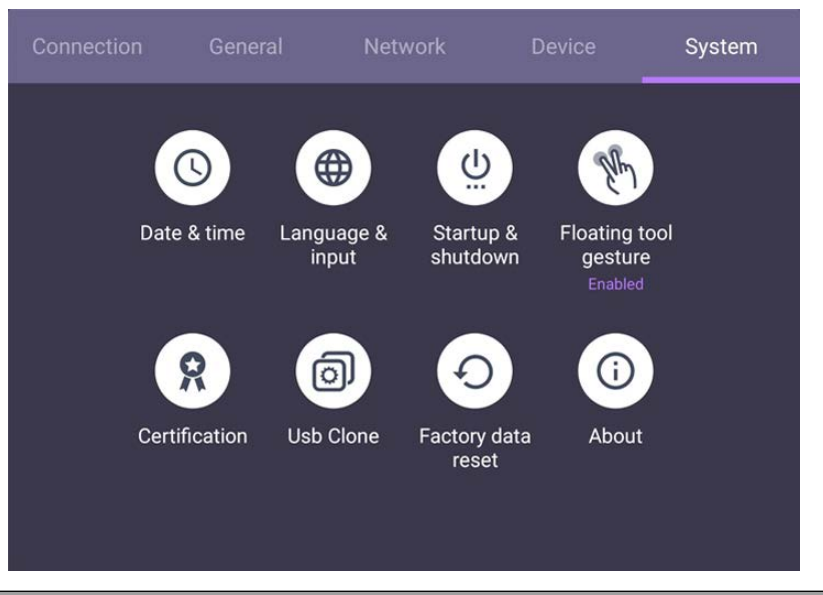

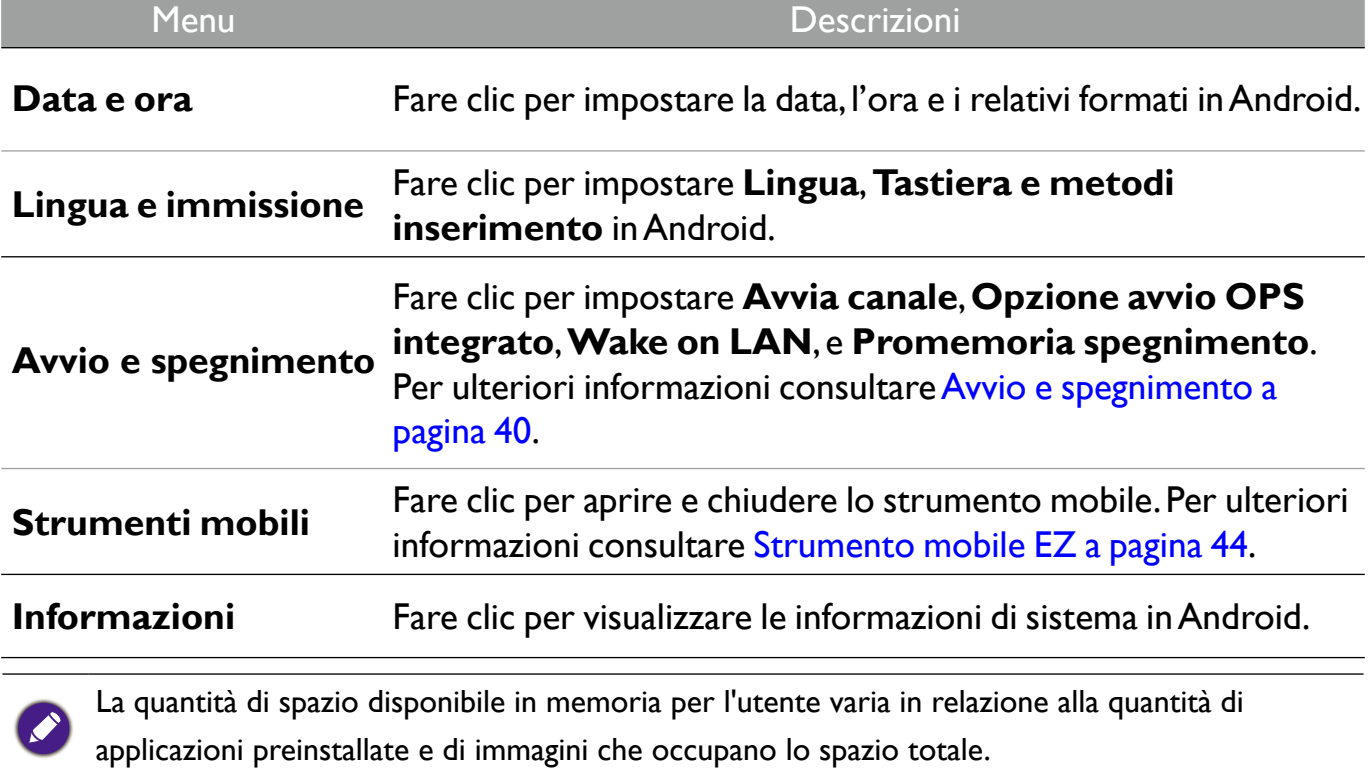

#### Impostazioni proxy

• Andare su **Rete** > **Ethernet**.

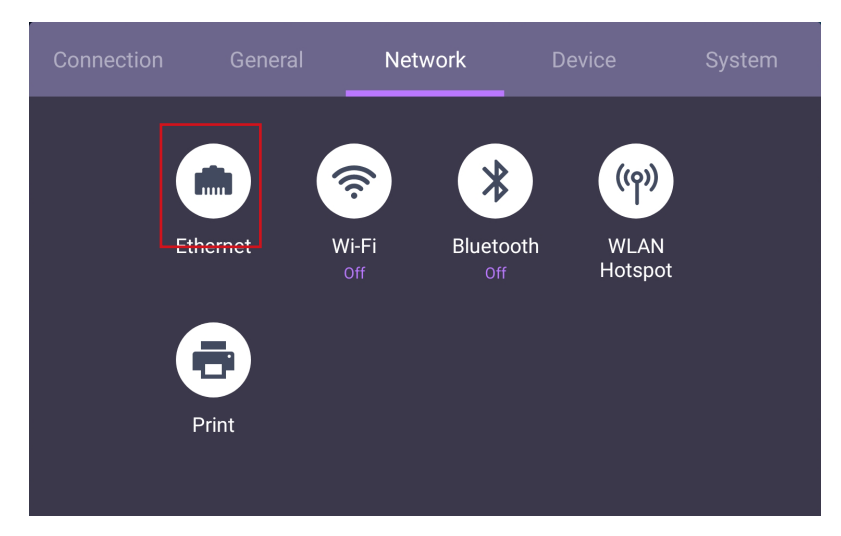

• Selezionare **Proxy** > **Manuale** e fare clic su **Conferma** per accedere alle impostazioni proxy.

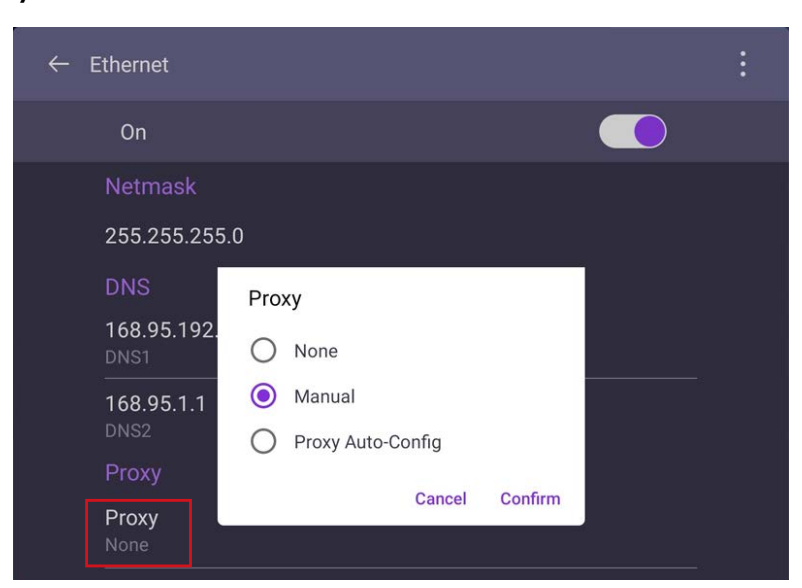

• Selezionare **Hostname proxy** e **Porta proxy** per inserire il nome host e utilizzare il canale.

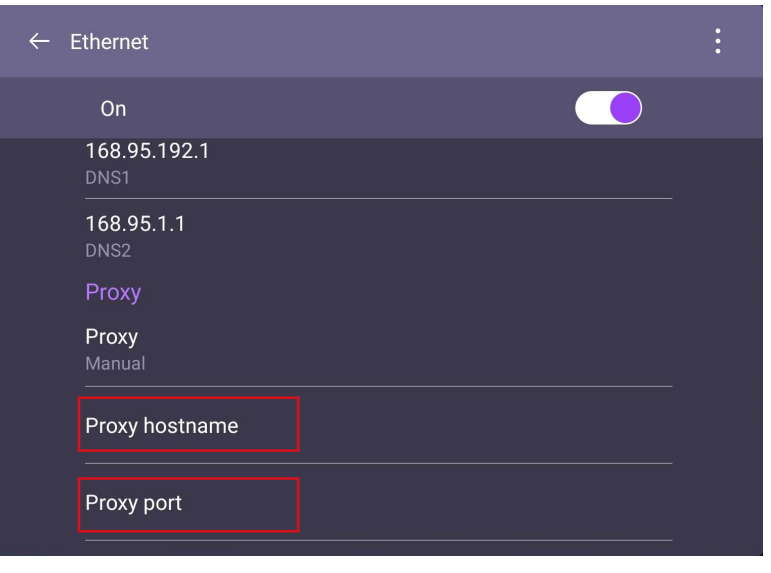

## Avvio e spegnimento

- Andare su **Sistema** > **Avvio e spegnimento**.
	- System  $\underline{\omega}$  $\mathbb{C}$ ⊕ Date & time Startup & Floating tool Language & input shutdown gesture Enabled Œ 0 Certification Usb Clone Factory data About reset
- Per **Avvia canale**, è possibile scegliere **Ultimo canale spegnimento** o altre sorgenti.

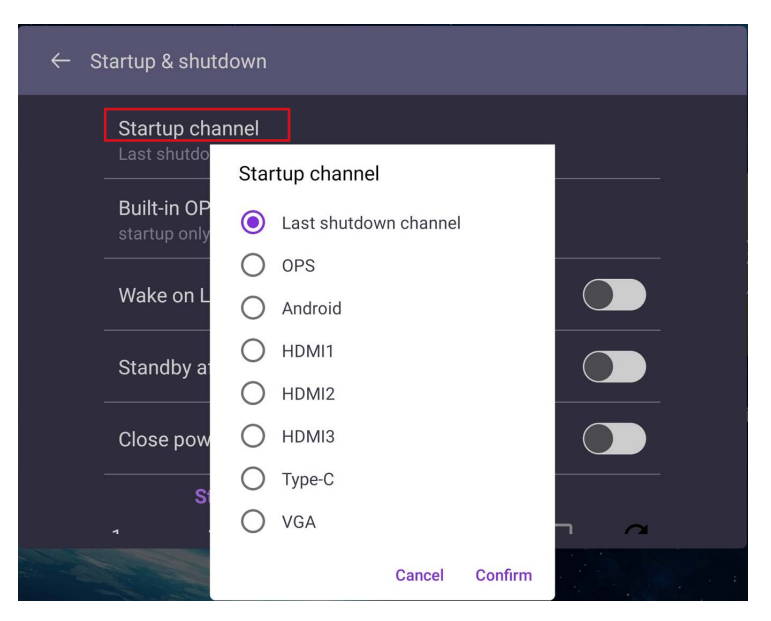

• Per **Opzione avvio OPS integrato**, è possibile scegliere **Avvia solo tramite l'opzione avvio OPS integrato** o **Avvia tramite qualsiasi canale**.

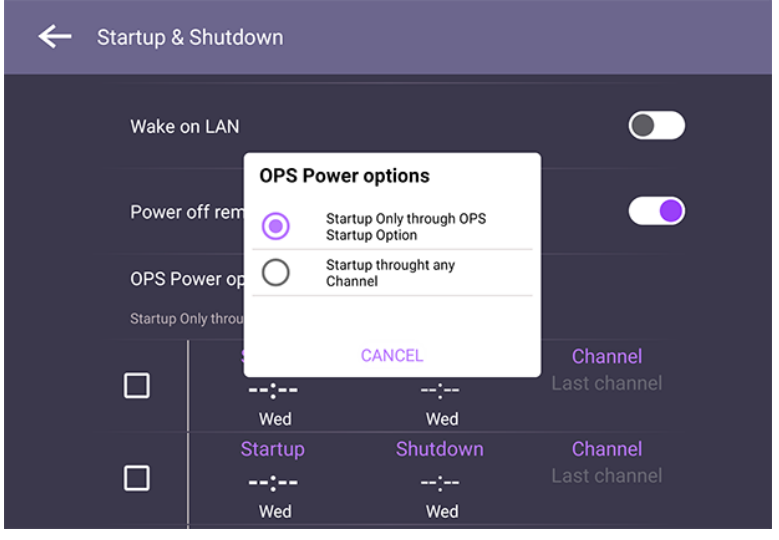

• Per **Promemoria spegnimento**, è possibile impostare l'orario di accensione e spegnimento. Le pianificazioni possono essere eseguire scegliendo i giorni della settimana.

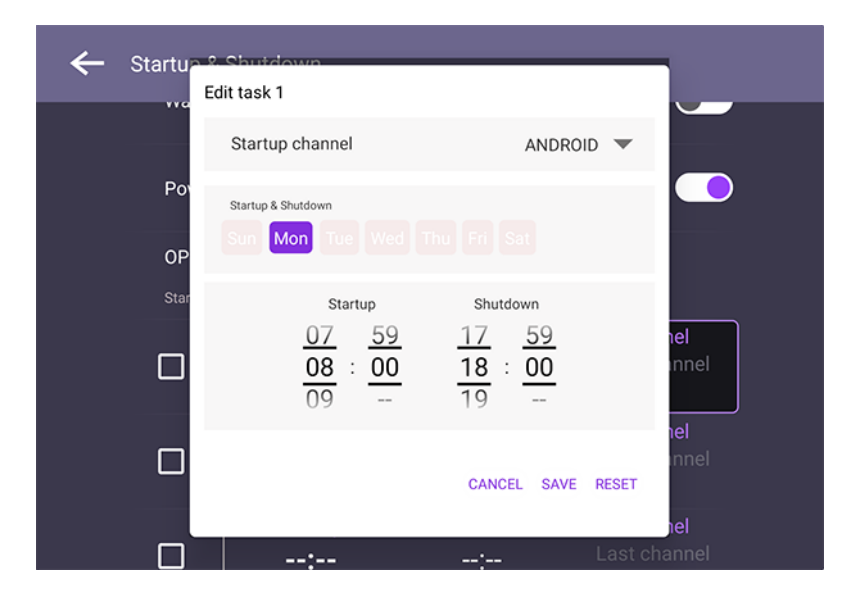

## Interfaccia sistema Android

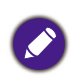

È un sistema operativo Android chiuso. Non è possibile scaricare e usare applicazioni non autorizzate sul sistema.

## Interfaccia principale

Per impostazione predefinita lo schermo avvia l'interfaccia principale di Android. Per scorrere l'interfaccia principale di Android:

- Premere **Home** sul telecomando o il pulsante Home sul pannello frontale per tornare all'interfaccia principale.
- Premere **Menu** sul telecomando o trascinare il menu OSD da in basso al centro verso l'alto dello schermo per accedere al menu OSD per selezionare un ingresso.

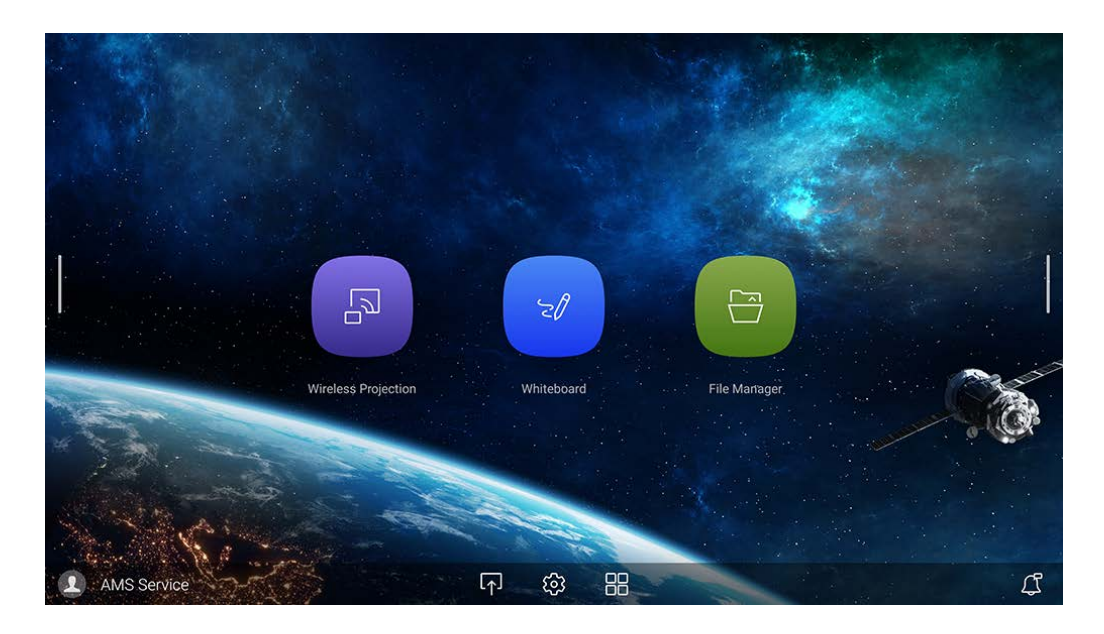

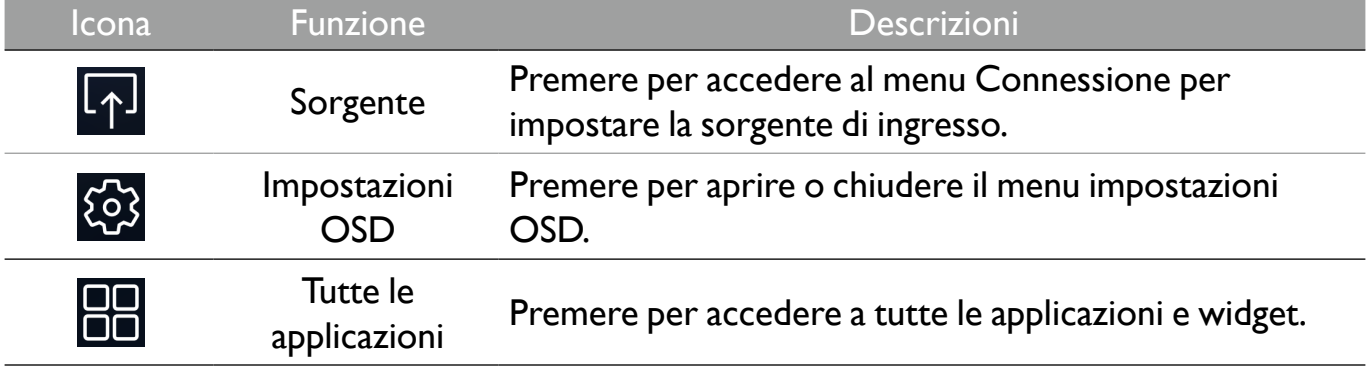

## Barra degli strumenti laterale

Toccare le barre laterali a sinistra o destra dell'interfaccia principale di Android per accedere alla barra degli strumenti laterale.

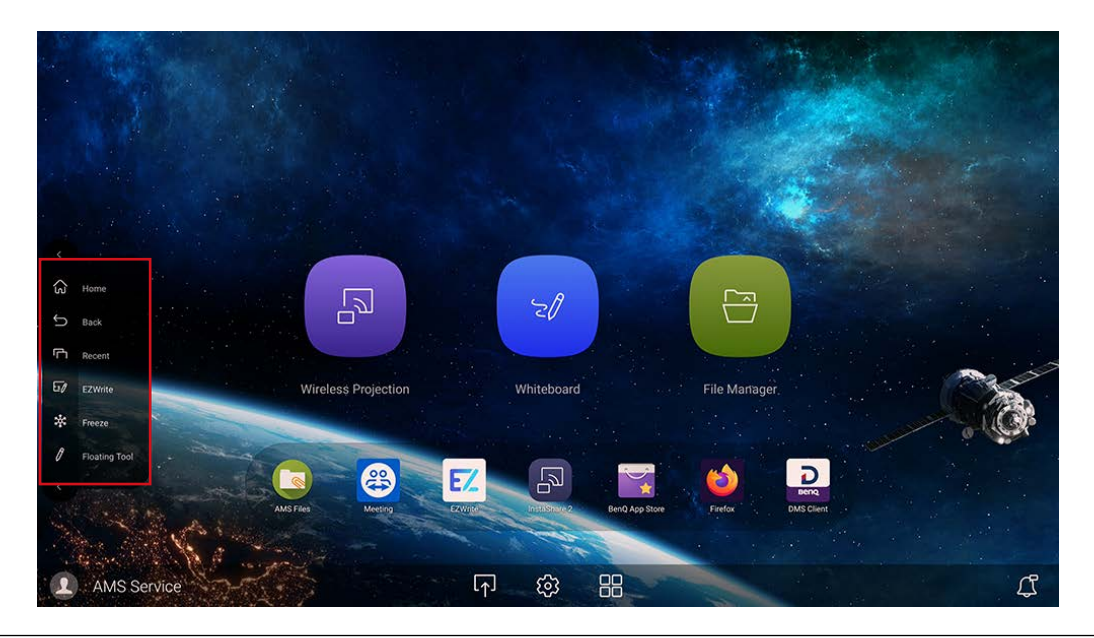

È possibile trascinare lo strumento in alto o in basso sullo schermo per adattarlo alle proprie preferenze.

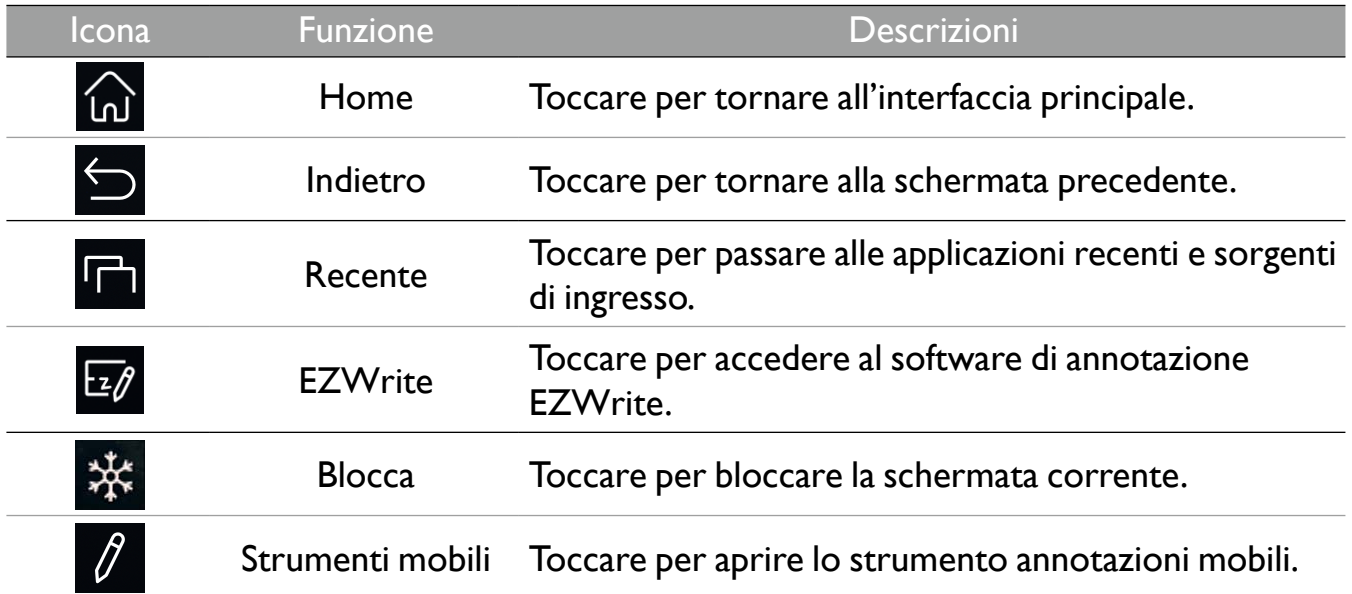

## Strumento mobile EZ

Lo strumento mobile EZ consente di scrivere o creare rapidamente le annotazioni su qualsiasi schermata mostrata dallo schermo.

Per accedere allo strumento mobile usare uno dei seguenti metodi:

- Nell'interfaccia di Android, toccare la barra degli strumenti laterale.
- In qualsiasi sorgente di ingresso o nell'interfaccia Android, toccare e tenere premute due dita a circa 20-50 mm sullo schermo per più di due secondi per avviare lo strumento mobile EZ come mostrato di seguito.

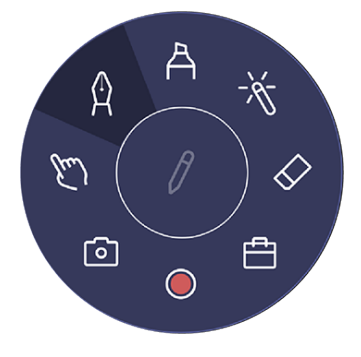

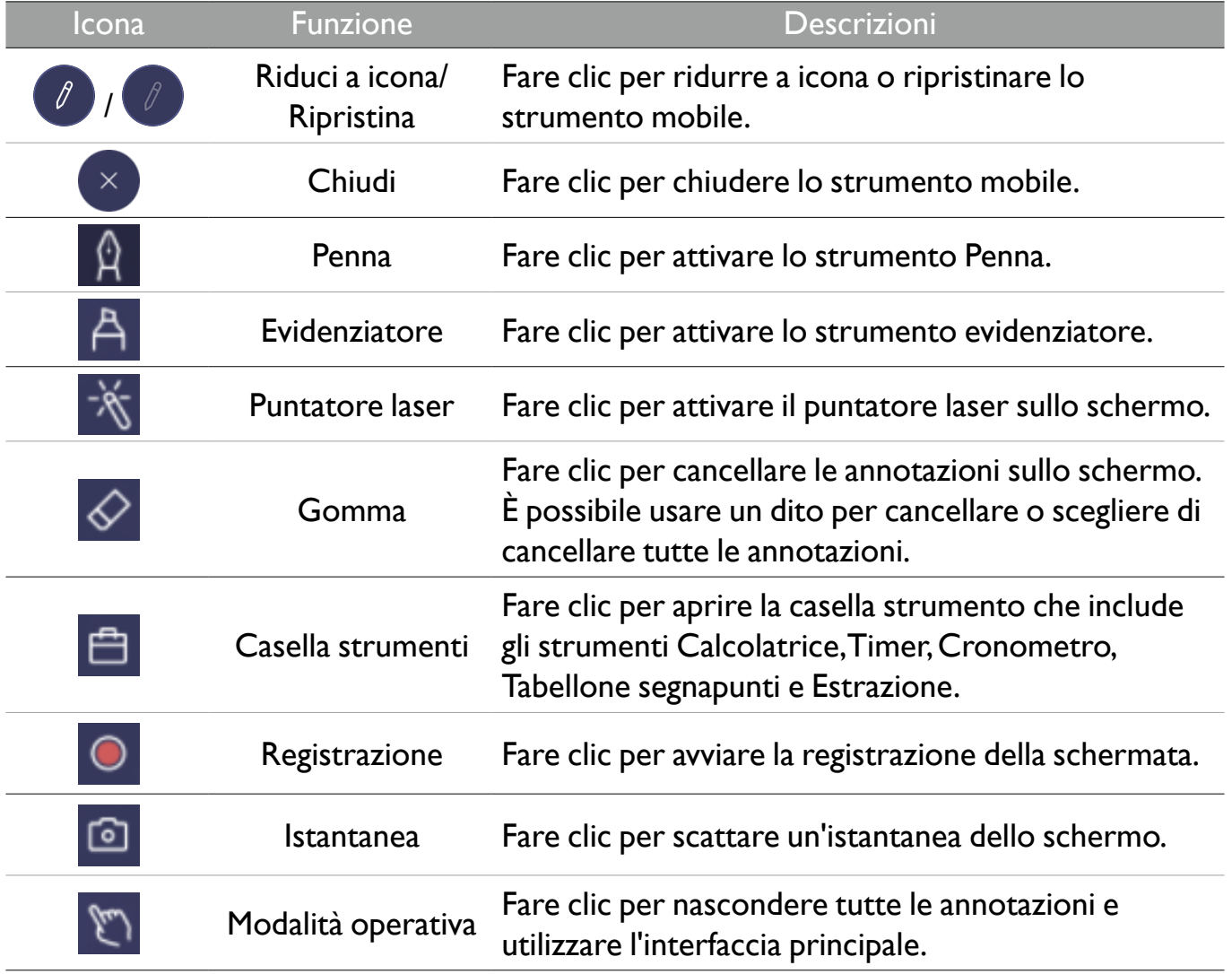

## Panoramica della gestione file AMS

Con questa applicazione, è possibile accedere all'ambiente spazio di lavoro personalizzato e alle impostazioni e gestire i file e gli account su qualsiasi IFP a cui è stato eseguito l'accesso.

Per accedere ai file AMS usare uno dei seguenti metodi:

- Toccare il collegamento di gestione file
- Toccare il collegamento di AMS  $\boxed{\oplus}$

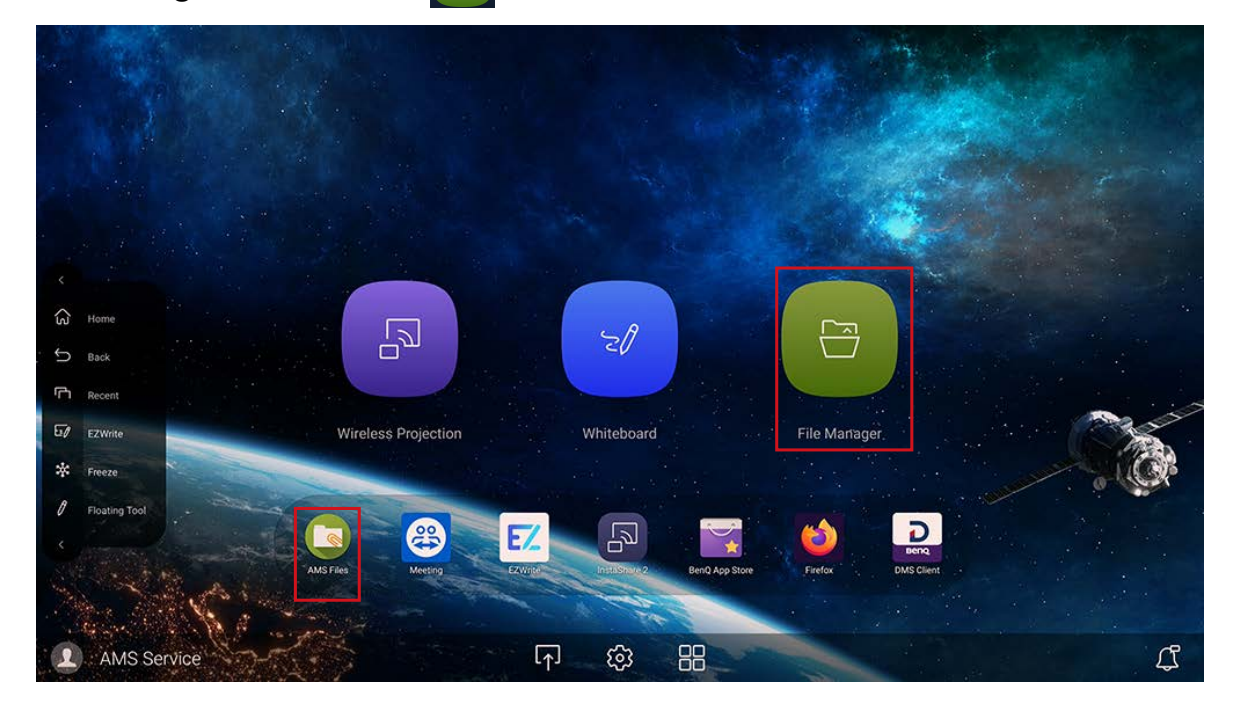

Durante l'accesso, saranno visualizzate quattro parti principali descritte nella tabella di seguito:

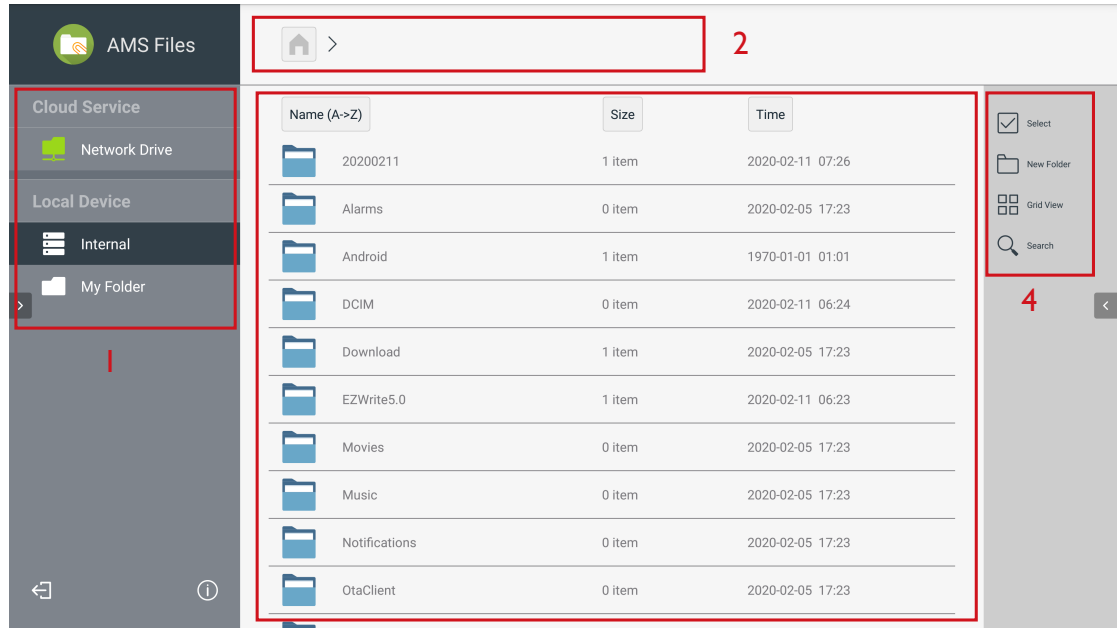

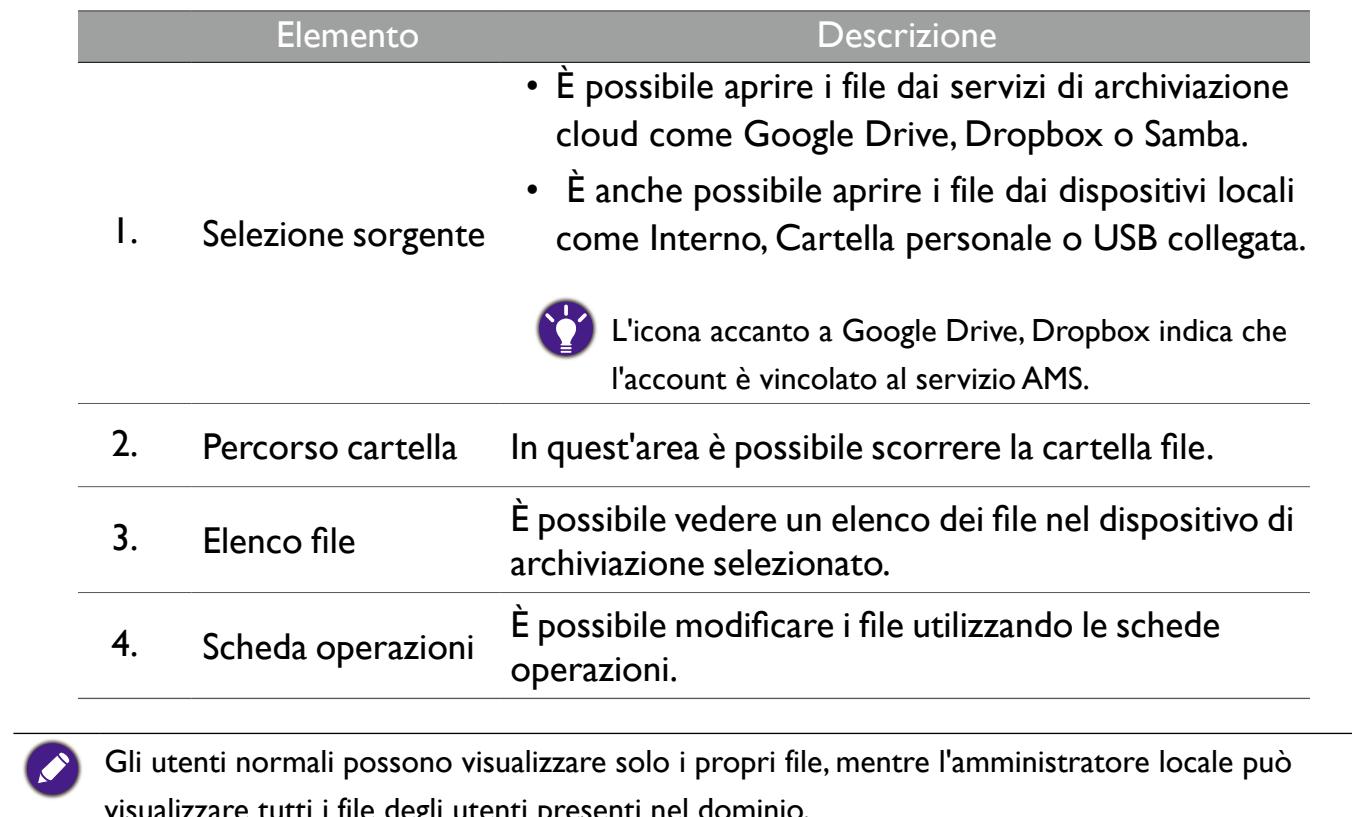

visualizzare tutti i file degli utenti presenti nel dominio.

## File multimediali

I file multimediali come immagini, file audio e video possono essere riprodotti toccando direttamente l'icona del file.

#### Immagine

Selezionare il file immagine da mostrare sullo schermo e eseguire una delle funzioni mostrate sullo schermo.

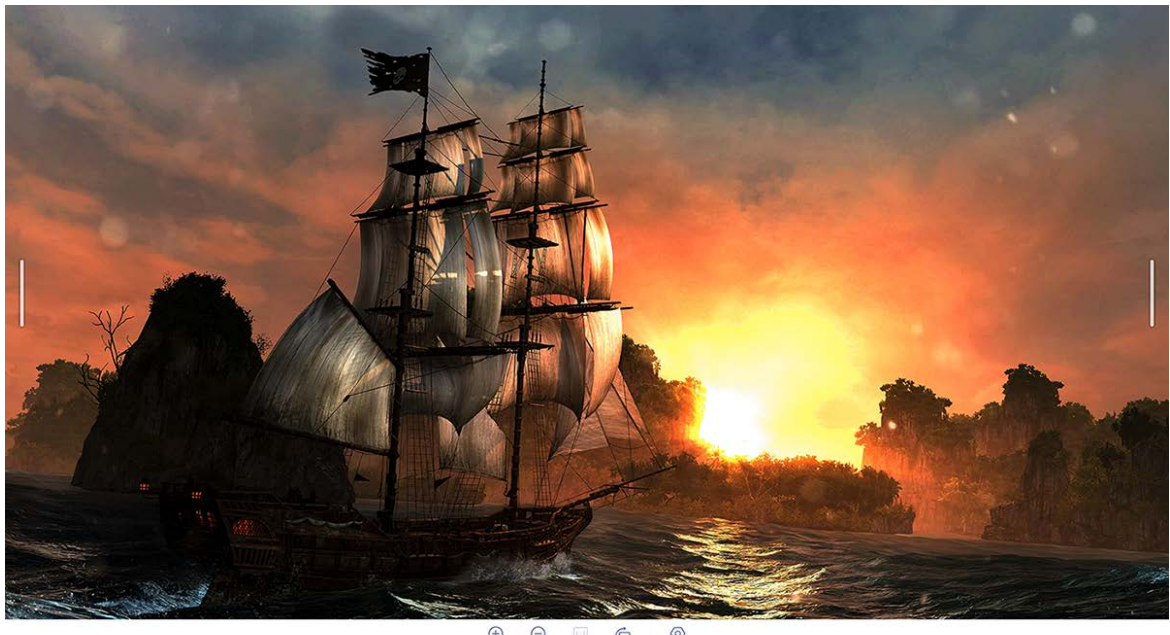

 $\bigoplus$   $\bigoplus$ <br>Zoom in Zoom out  $\bigoplus_{\text{Rotate}}$  $\odot$ 

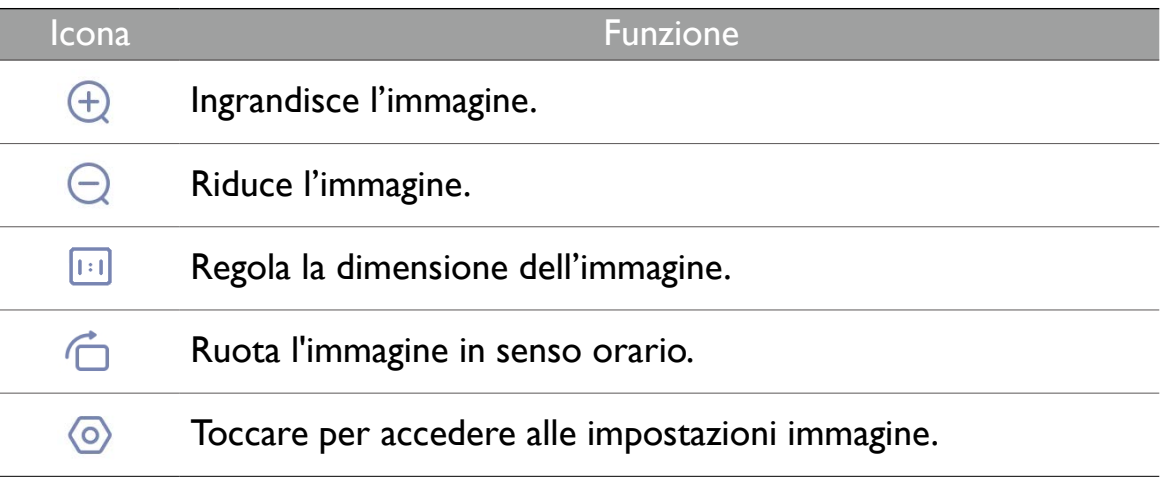

#### **Formato foto supportato (codec)**

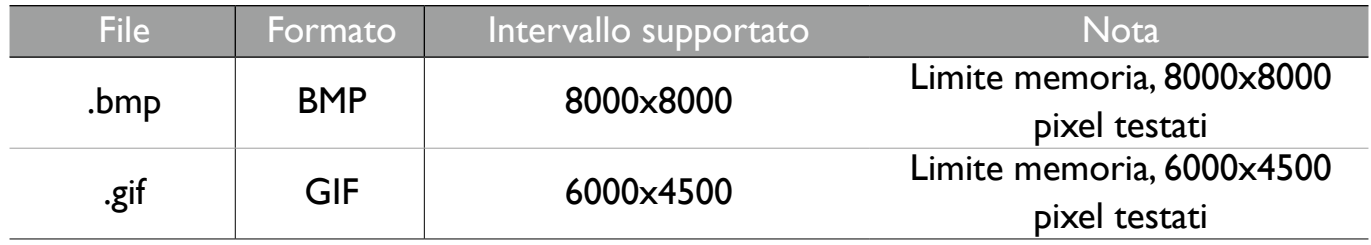

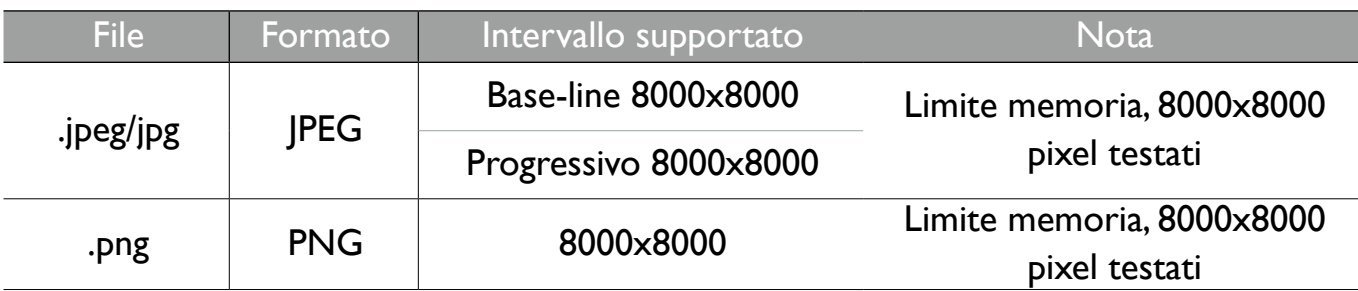

#### Audio/Video

Selezionare il file audio/video da riprodurre sullo schermo e eseguire una delle funzioni mostrate sullo schermo.

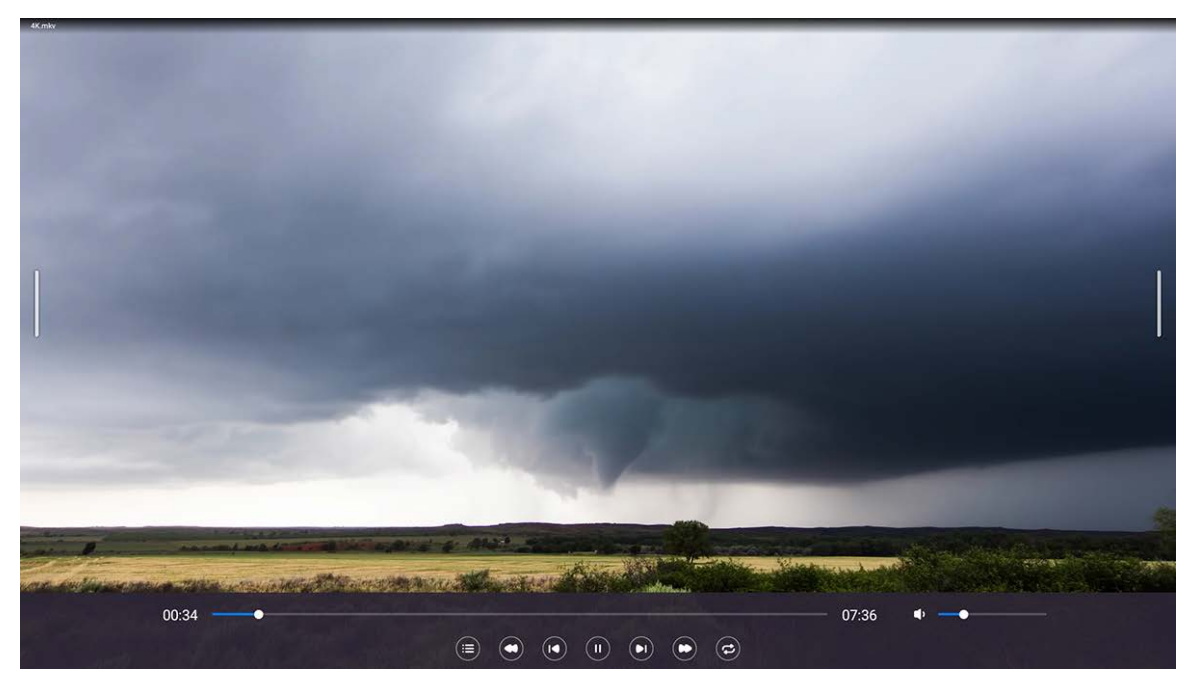

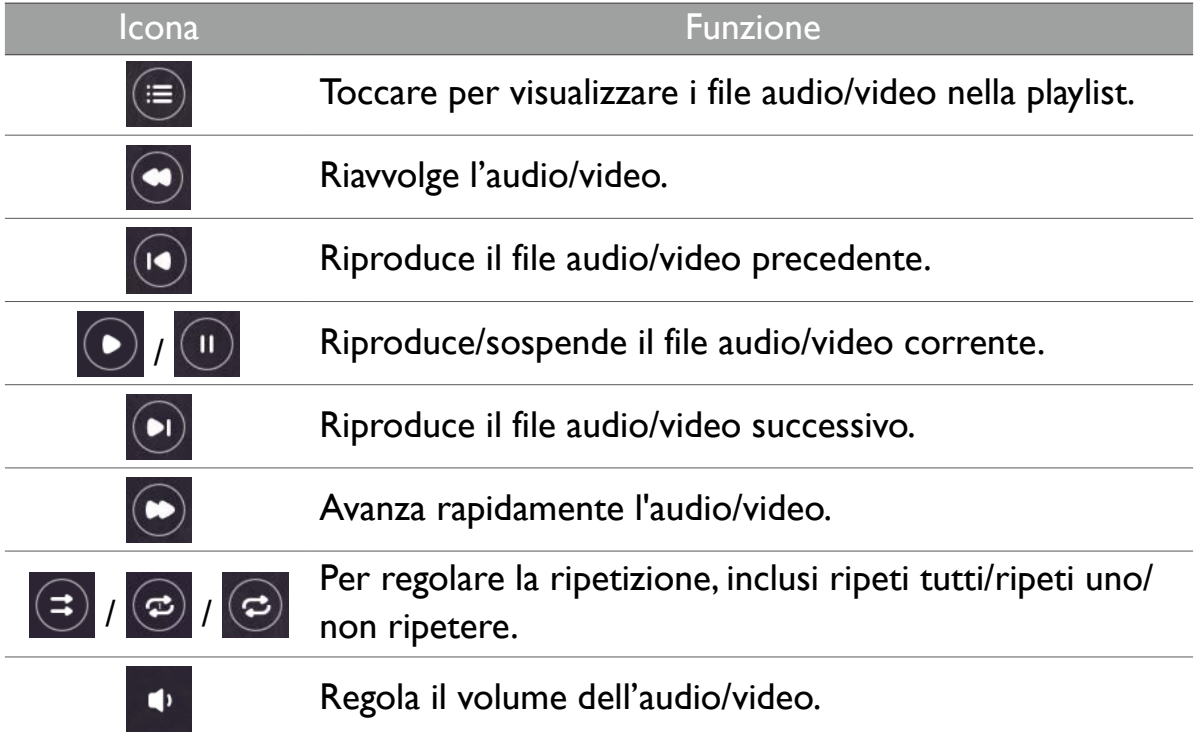

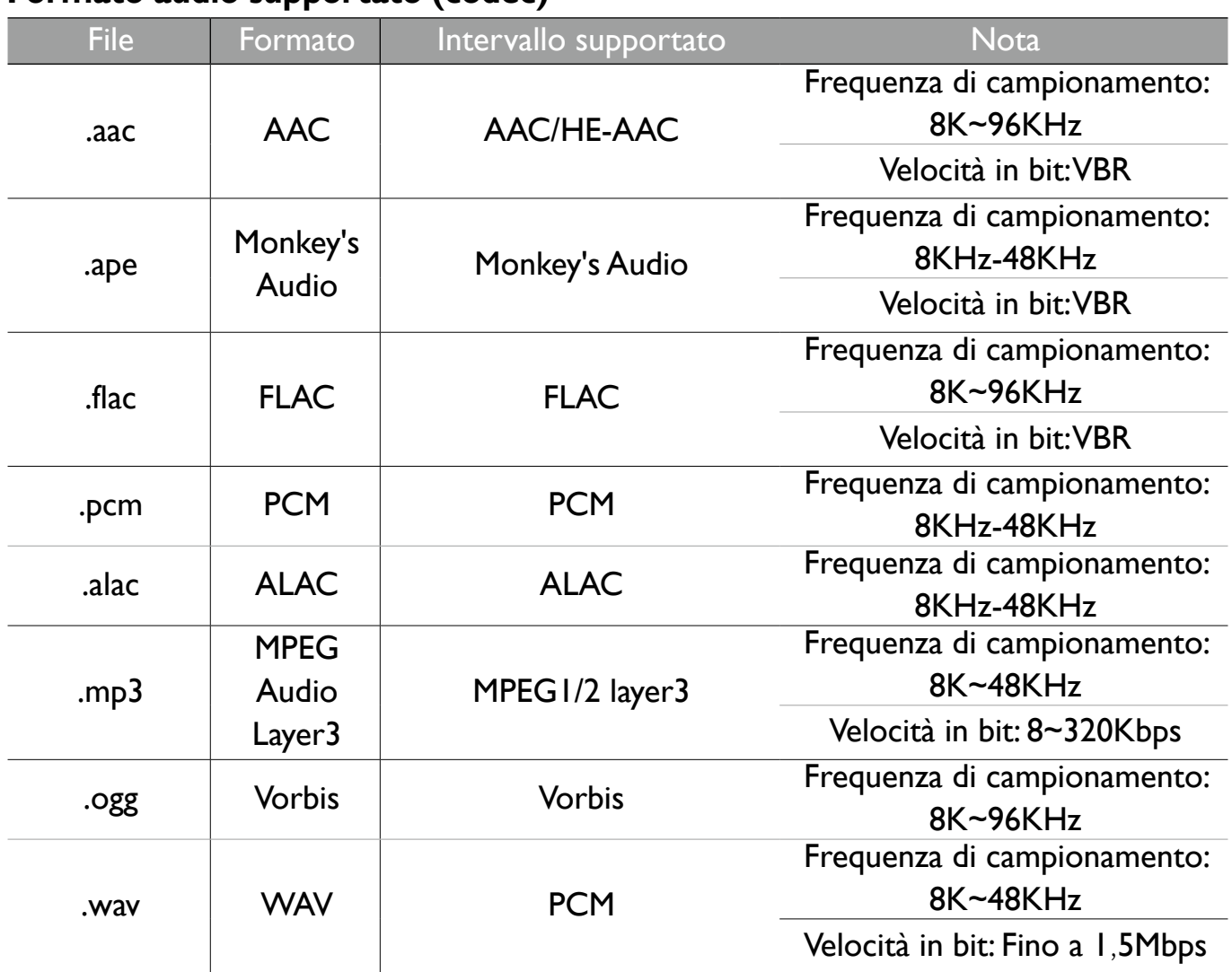

#### **Formato audio supportato (codec)**

#### **Formato video supportato (codec)**

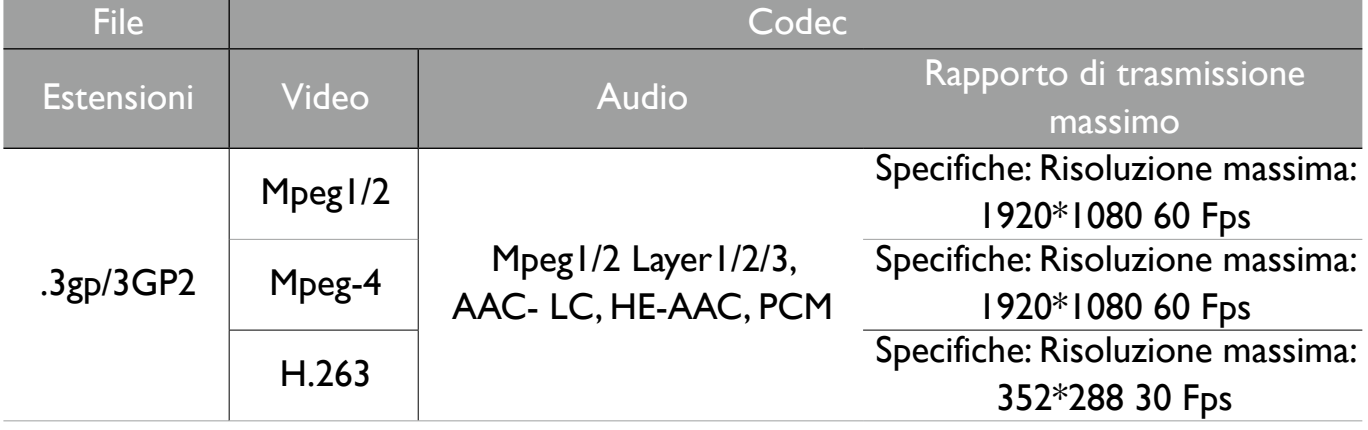

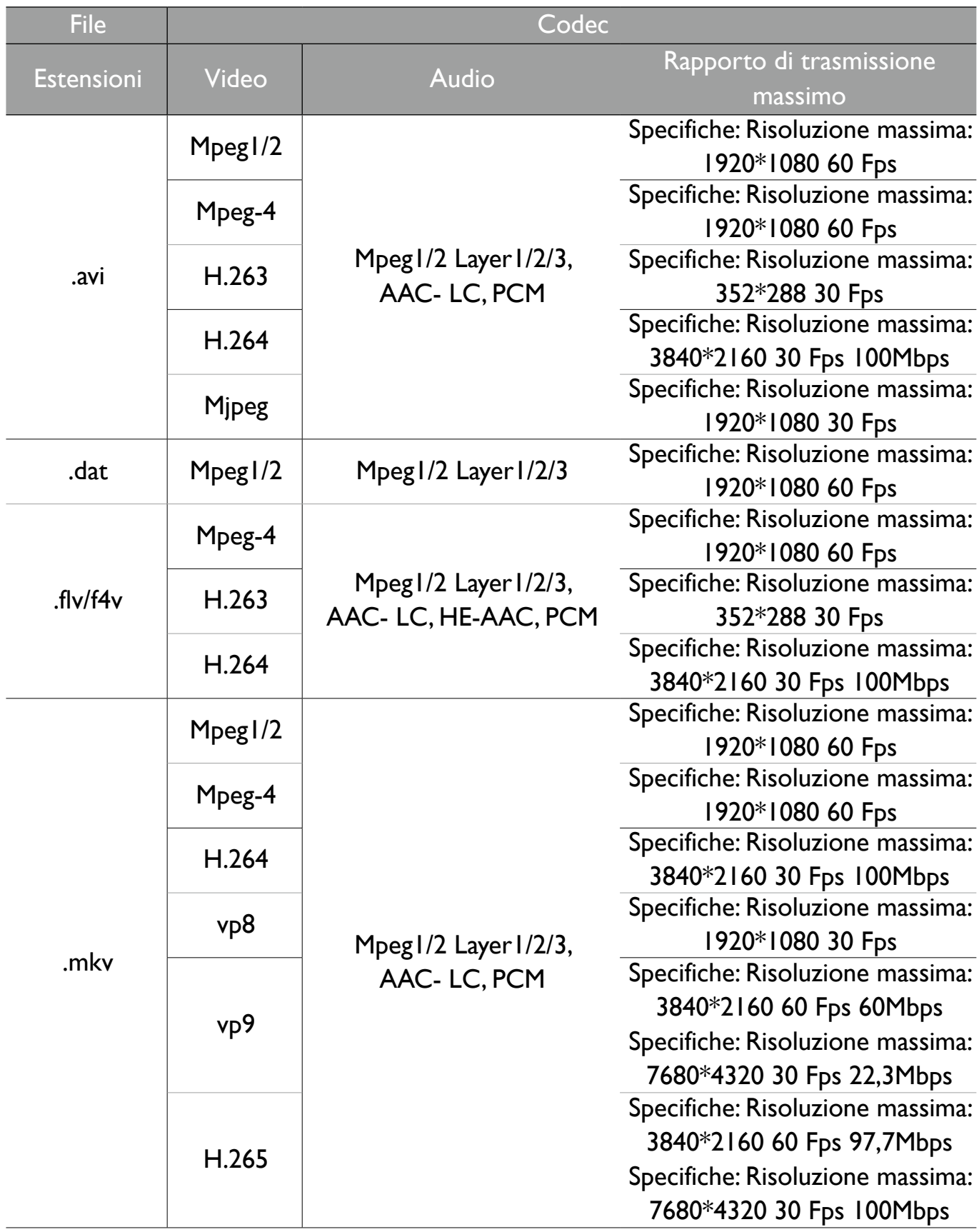

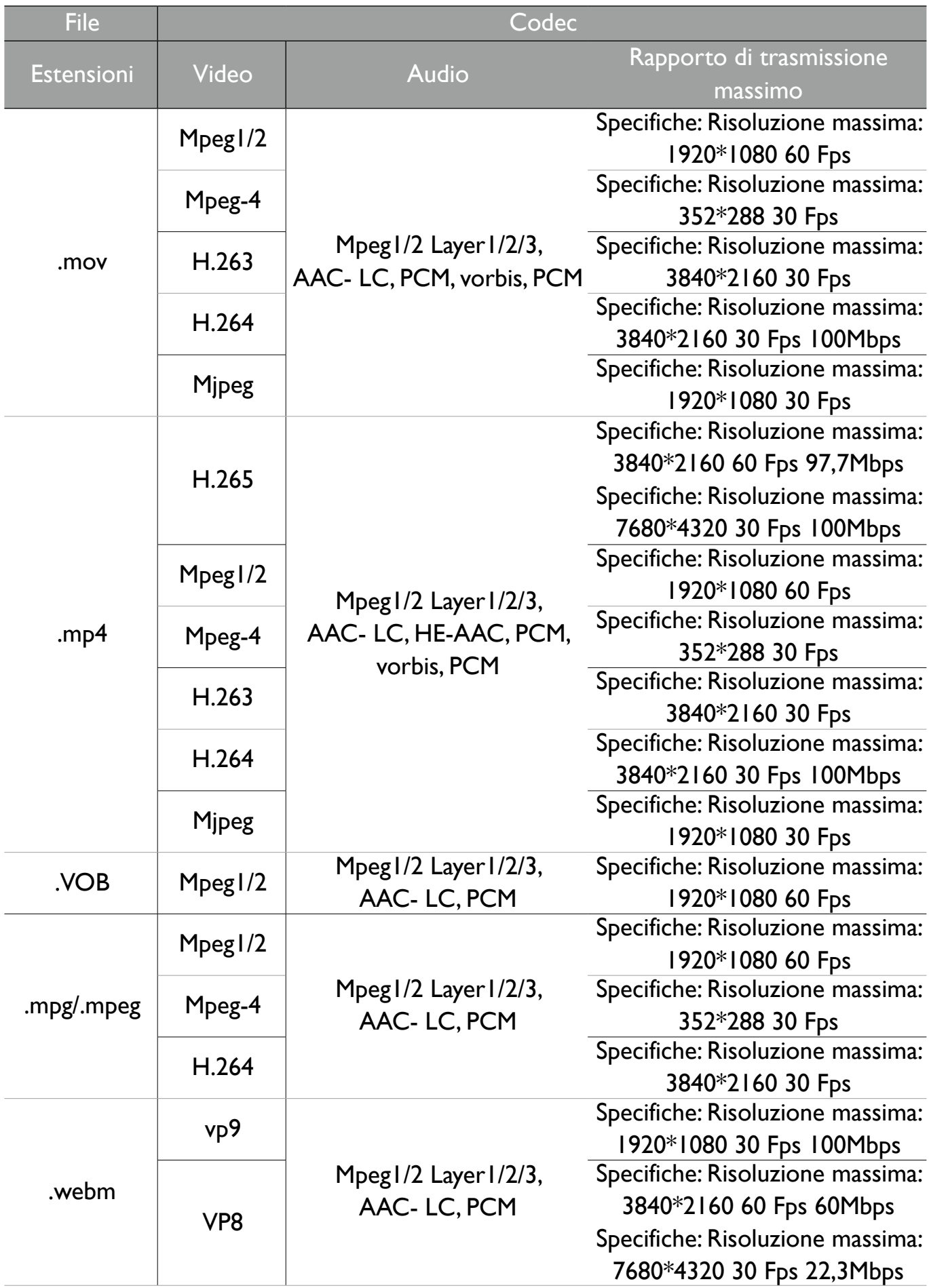

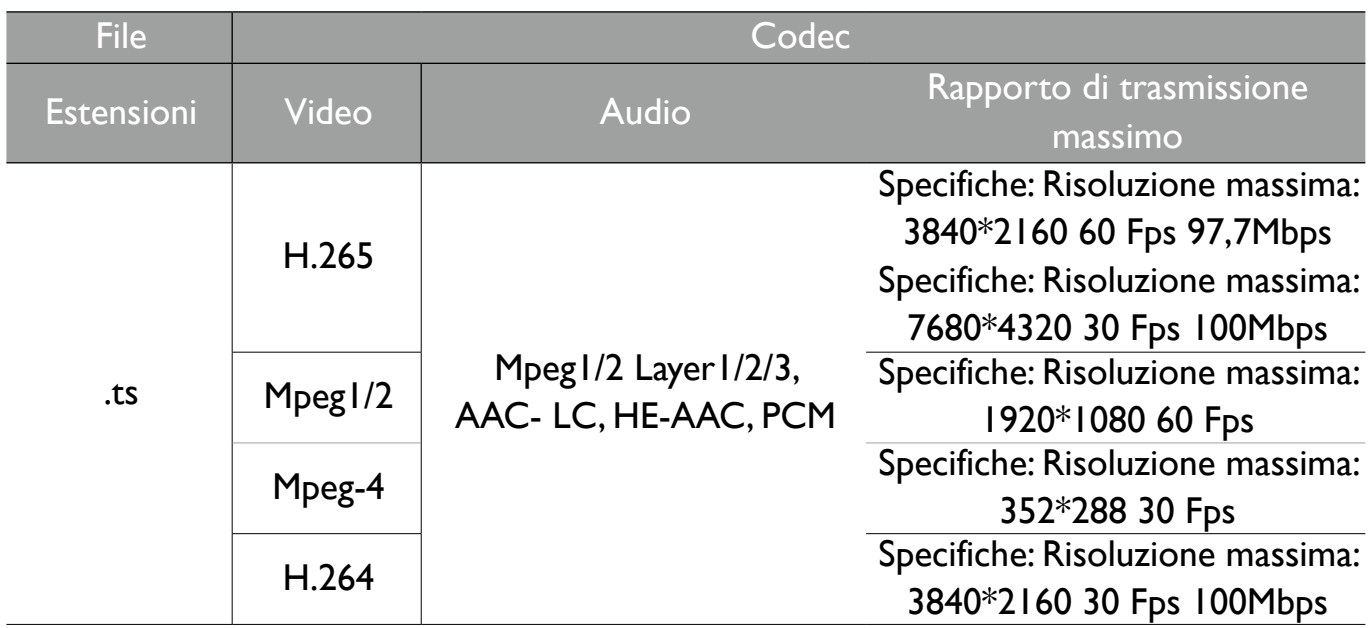

# Applicazioni

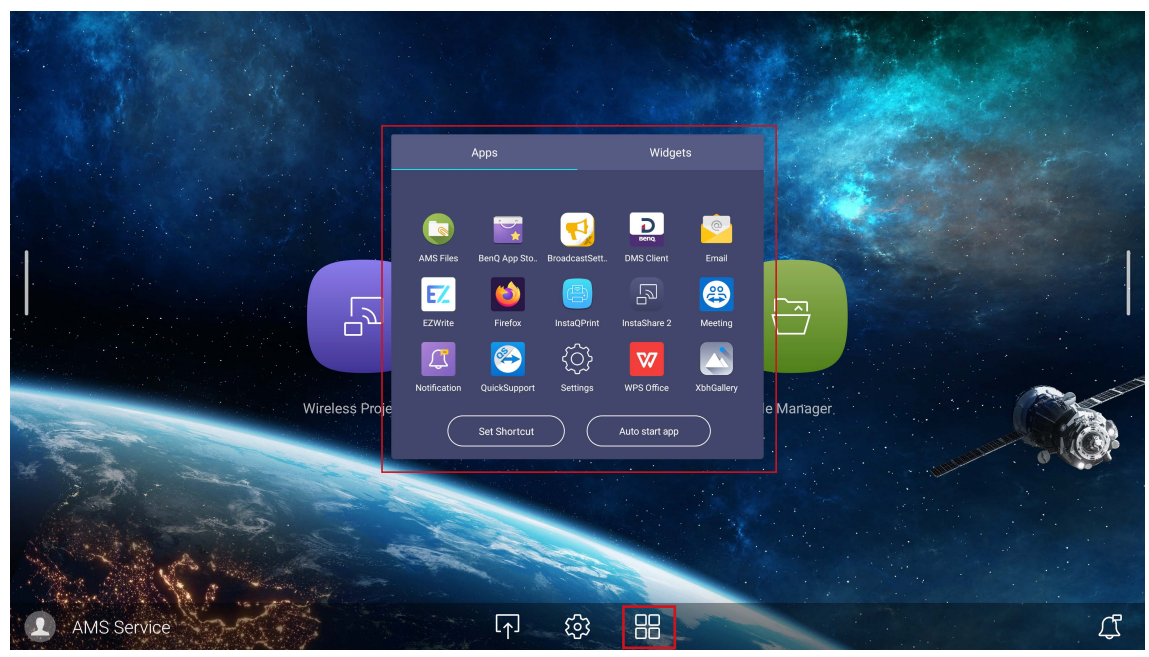

#### Toccare l'applicazione desiderata per avviarla.

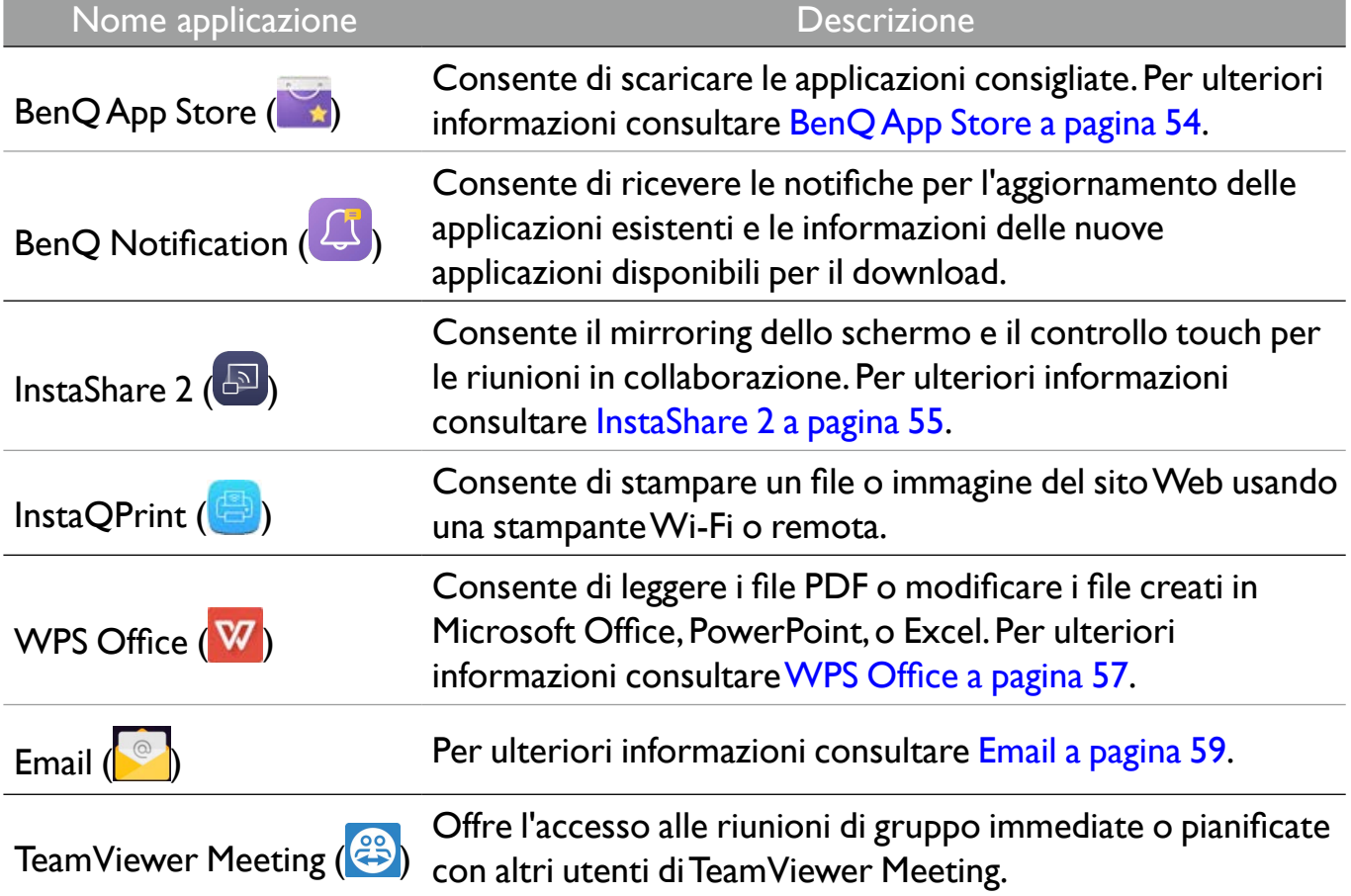

## BenQ App Store

Toccare → per avviare **BenQ App Store**. Con questa applicazione è possibile visualizzare le applicazioni consigliate da BenQ per il download.

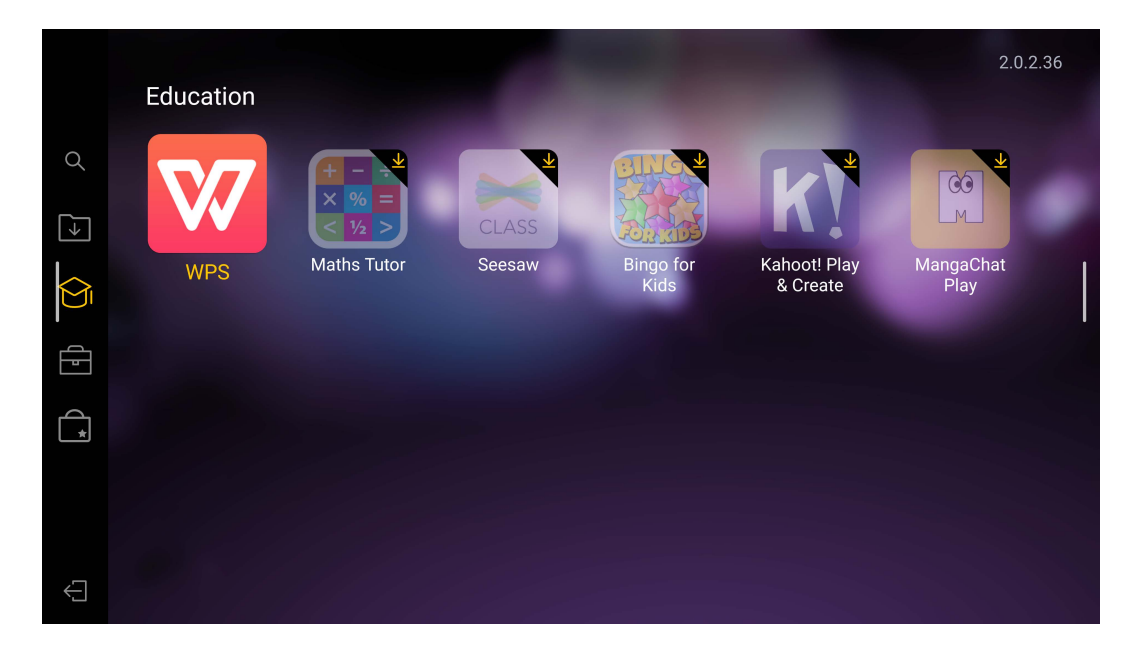

Toccare la categoria sul pannello di sinistra per scorrere le applicazioni consigliate.

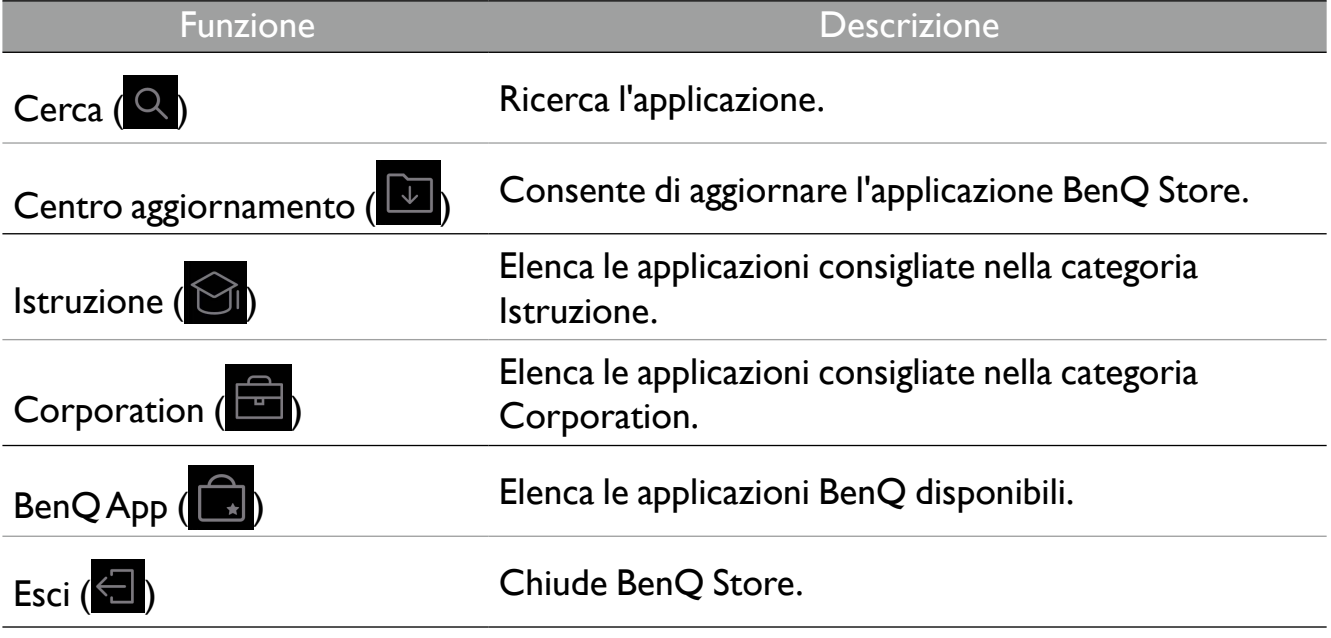

## InstaShare 2

**InstaShare 2** ( $\boxed{5}$ ) è una soluzione basata su software per la collaborazione multi utente che consente di condividere i contenuti con tutti i dispositivi presenti nella riunione tramite wireless.

È possibile accedere a **InstaShare 2** in due modi:

- Nell'interfaccia principale di Android, selezionare **Proiezione wireless** (B).
- Selezionare Tutte le applicazioni (**)** > **InstaShare 2** ( $\Box$ ).

Prima di avviare l'applicazione, assicurarsi che lo schermo sia collegato correttamente a Internet.

#### Quando si accede a **InstaShare 2**, l'interfaccia principale è mostrata come segue:

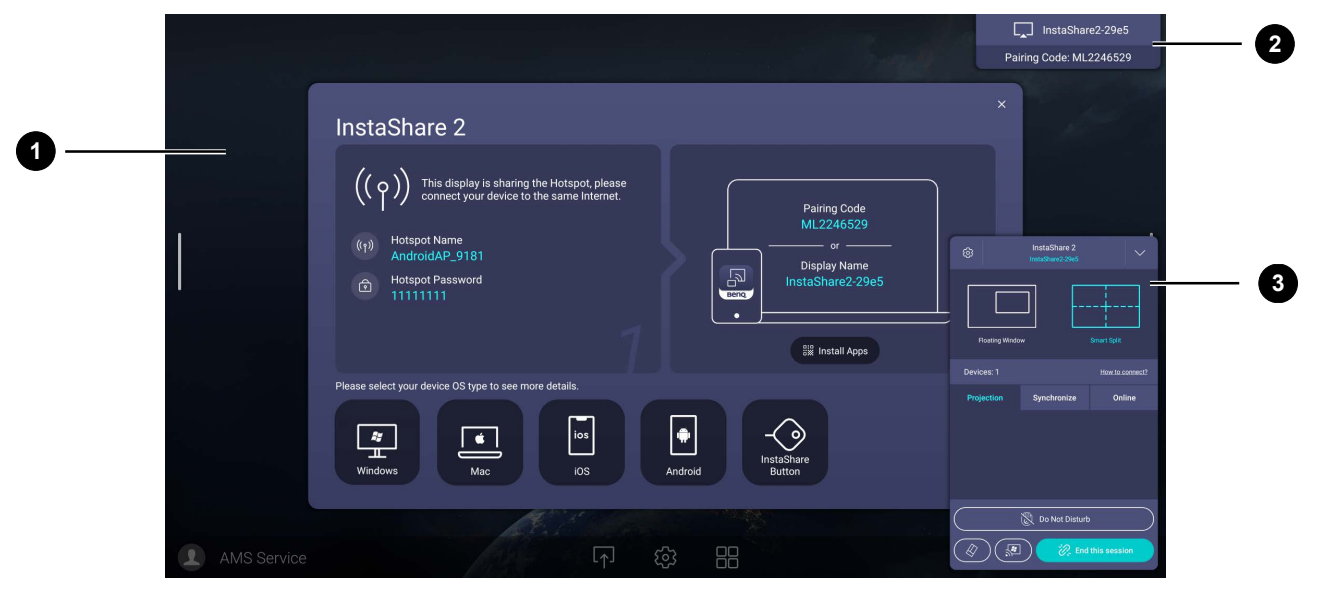

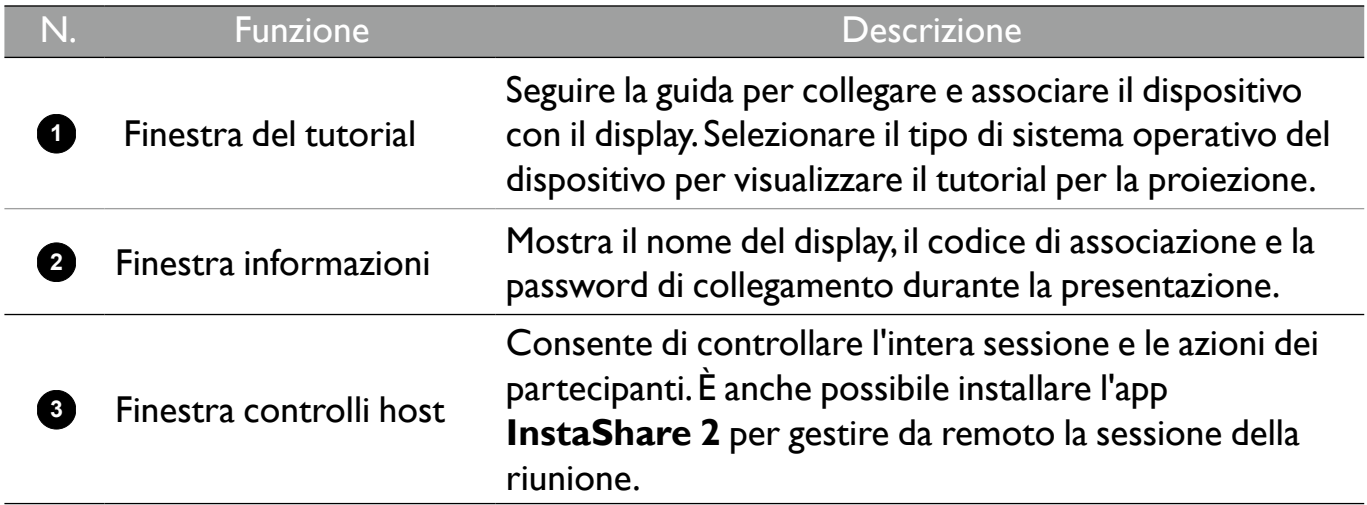

### **InstaQPrint**

Toccare **et per avviare InstaQPrint. Con questa applicazione, è possibile stampare un file** o immagine del sito web utilizzando una stampante Wi-Fi o remota.

•Prima di avviare l'applicazione, assicurarsi che lo schermo sia collegato correttamente a Internet. • Per l'elenco di stampati supportate, vedere [https://printhand.com/list\\_of\\_supported\\_printers.php](https://printhand.com/list_of_supported_printers.php).

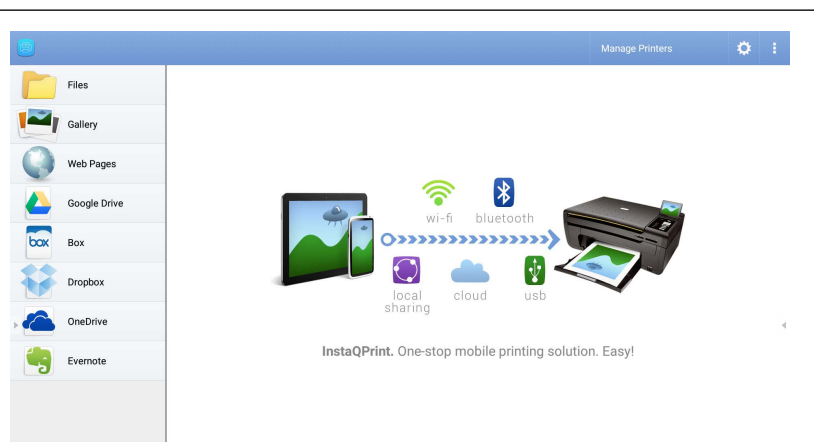

- 1. Toccare le opzioni sul pannello sinistro per scorrere e selezionare il file, foto, pagina o immagine desiderata da stampare.
- 2. Toccare **Gestisci stampanti** per scegliere quale stampante usare.
- 3. Per selezionare una stampante:
	- Toccare un'opzione dall'elenco delle stampanti disponibili sul pannello sinistro.
	- Toccare **Ricerca stampanti Wi-Fi** per cercare automaticamente le stampanti.
	- Toccare **Configurazione manuale** per aggiungere manualmente una nuova stampante.

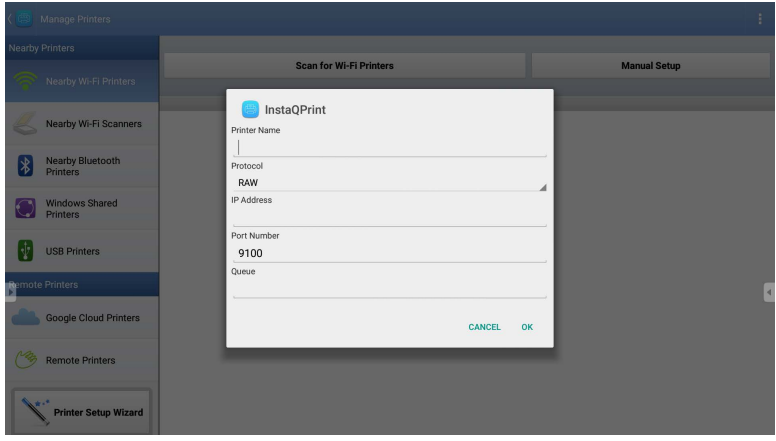

## WPS Office

Toccare W per avviare WPS Office. Con questa applicazione è possibile aprire i file documento tra cui PDF oltre a documenti Microsoft Word, PowerPoint e Excel.

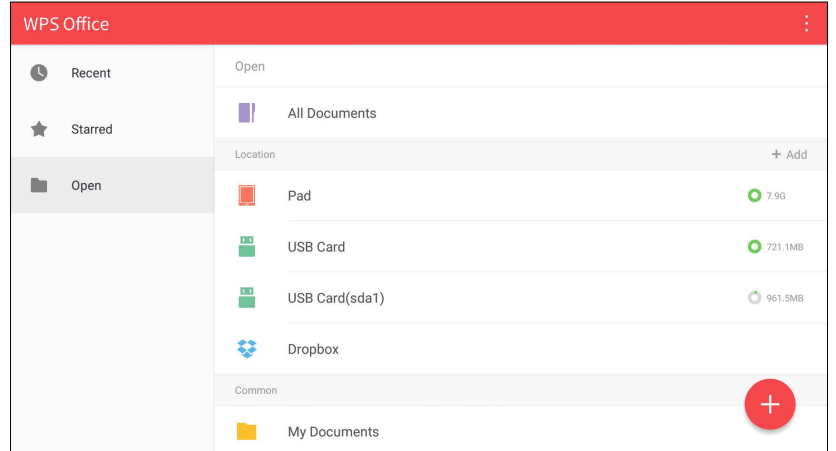

Per modificare un file con WPS Office:

- 1. Toccare **Apri** sul pannello sinistra per scorrere e aprire un file presente nella memoria interna dello schermo, in un dispositivo di archiviazione esterno o memoria cloud.
- 2. Toccare il menu funzione nel pannello superiore per accedere a varie funzioni per il formato file.

La descrizione di seguito è per un file PowerPoint, i menu funzione per altri formati file possono variare.

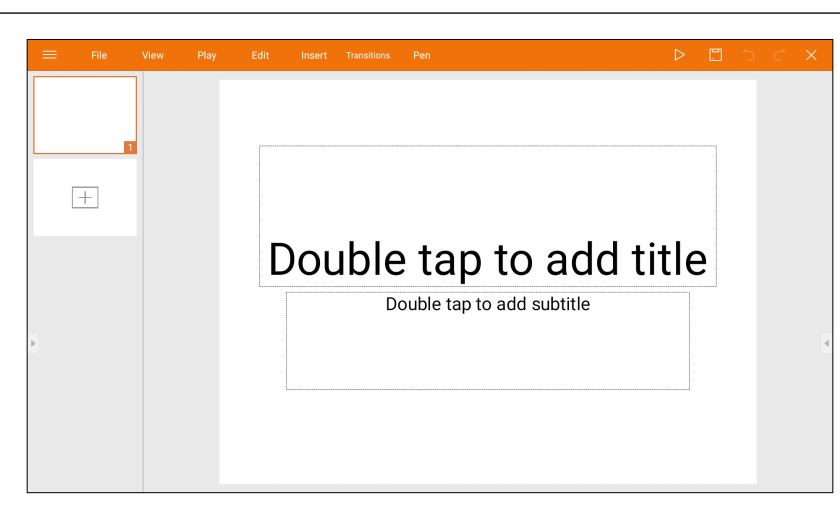

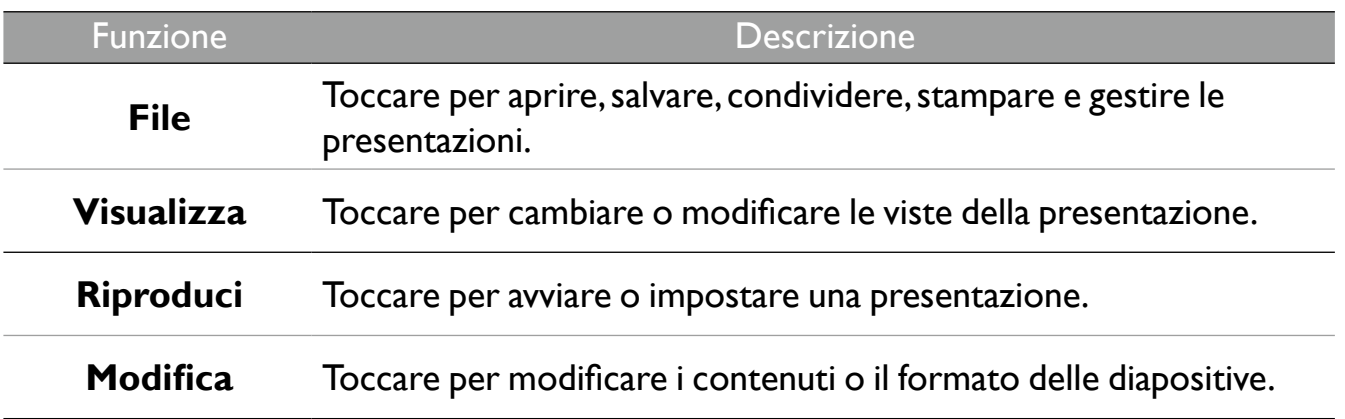

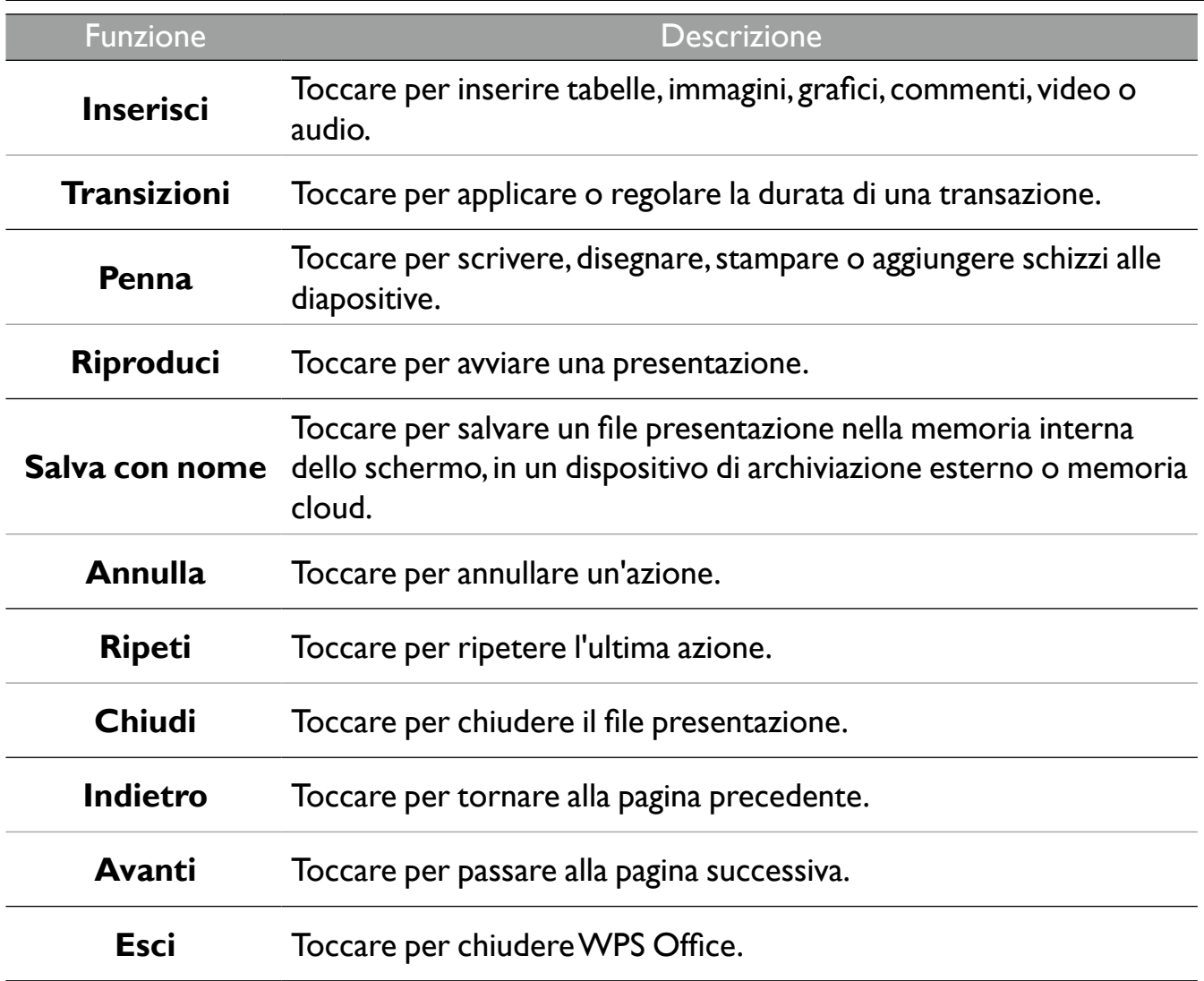

#### Versioni di Office e formati file supportati

Versioni di Office supportate: 97 / 2000 / XP / 2003 / 2007 / 2010 / 2013 / 2016 Formati software Office supportati:

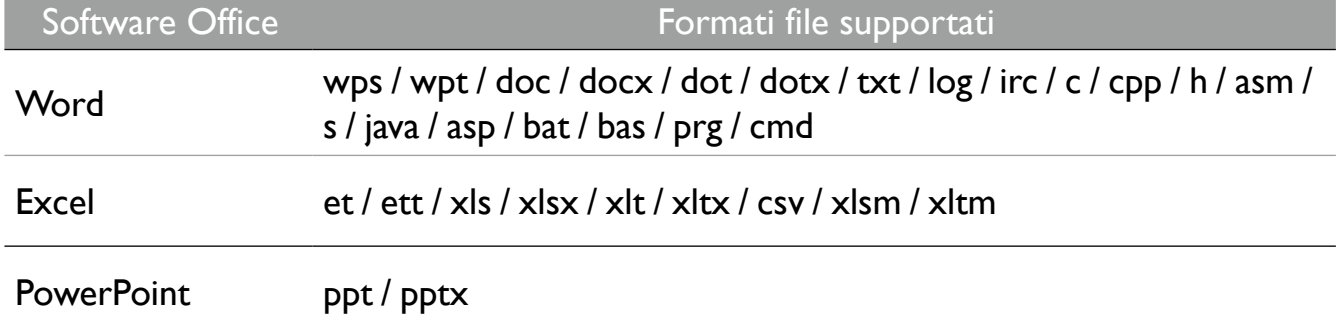

#### Email

Toccare **Per avviare Email. Per usare Email, impostare prima un account. Digitare** l'indirizzo e-mail e fare clic su AVANTI.

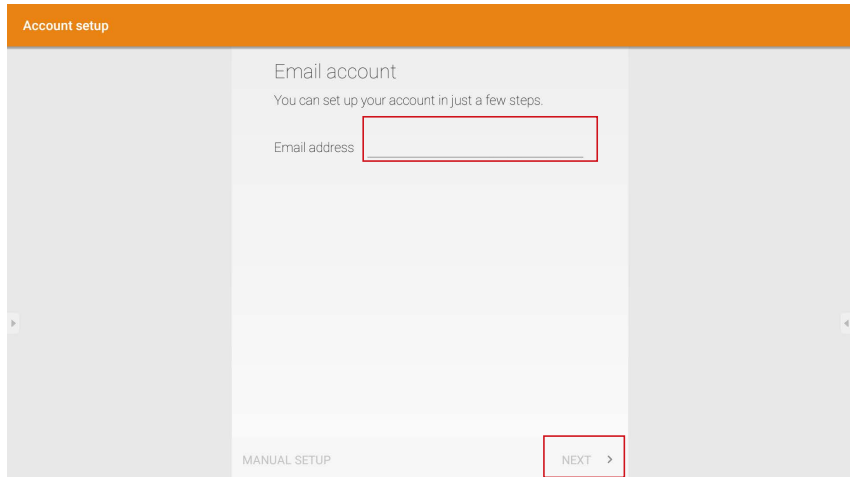

Una volta iscritti, sarà ricevuta un'e-mail di verifica. Una volta risposto all'e-mail di verifica, è possibile iniziare a scrivere l'e-mail.

# Informazioni sul prodotto Specifiche

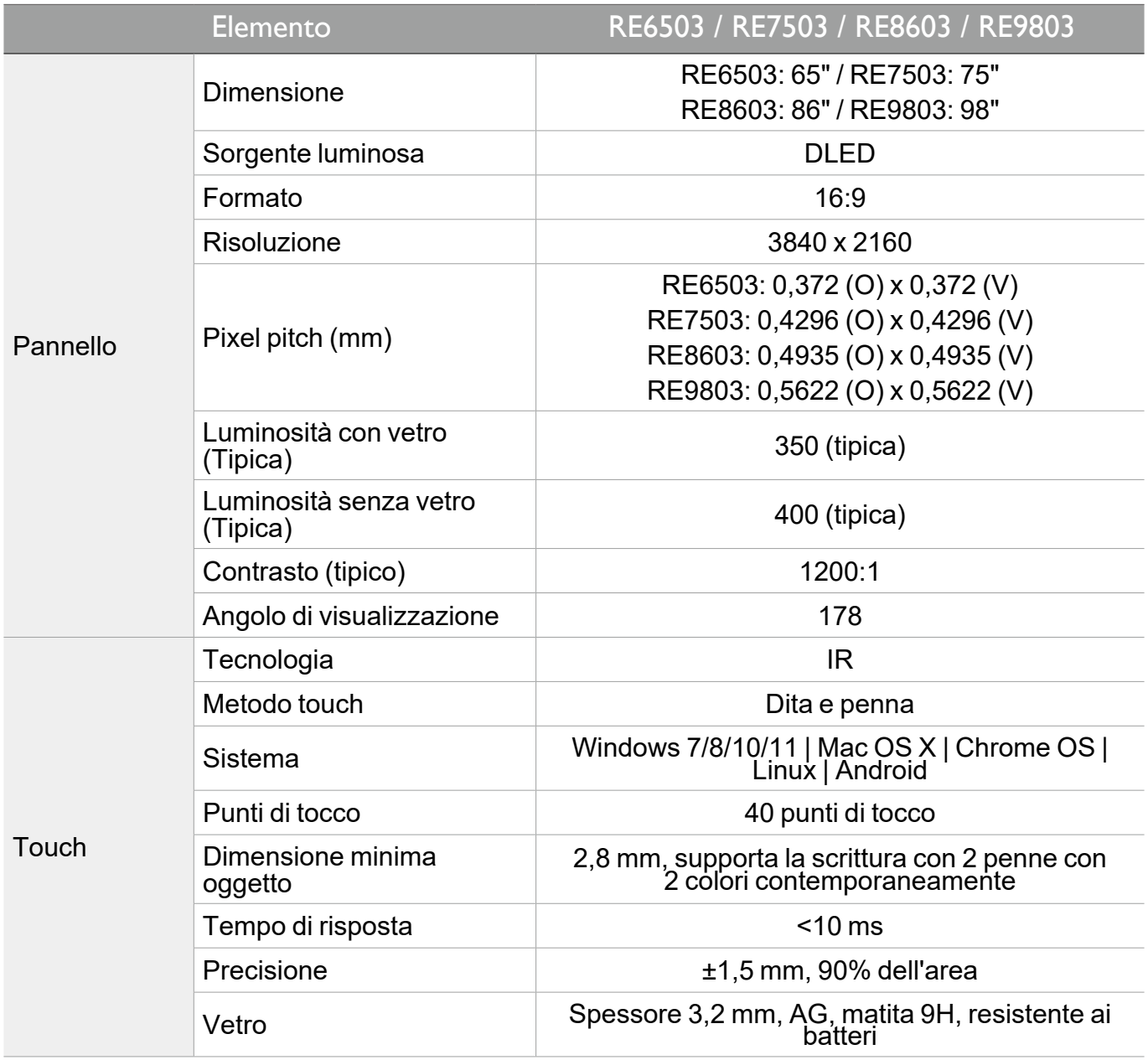

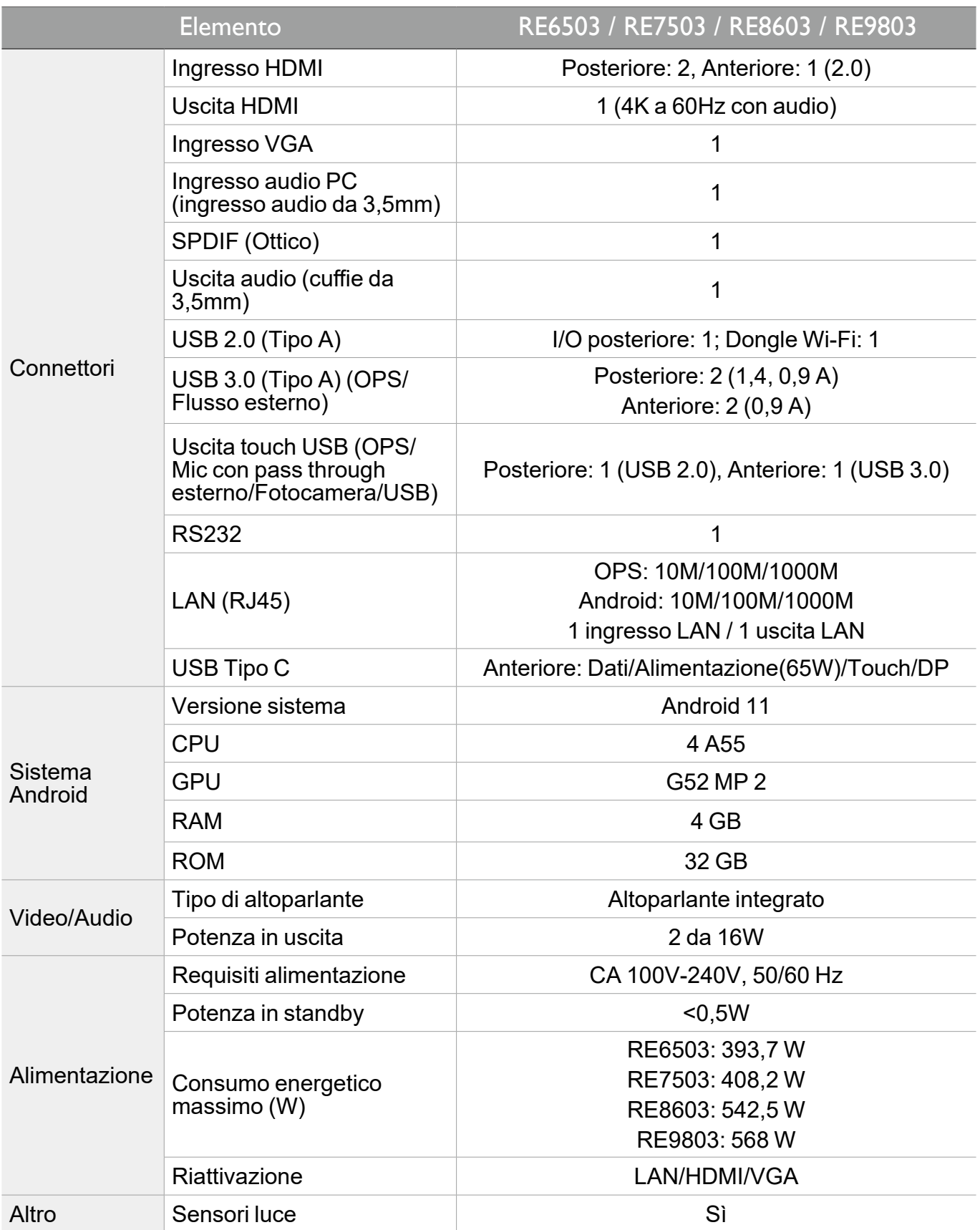

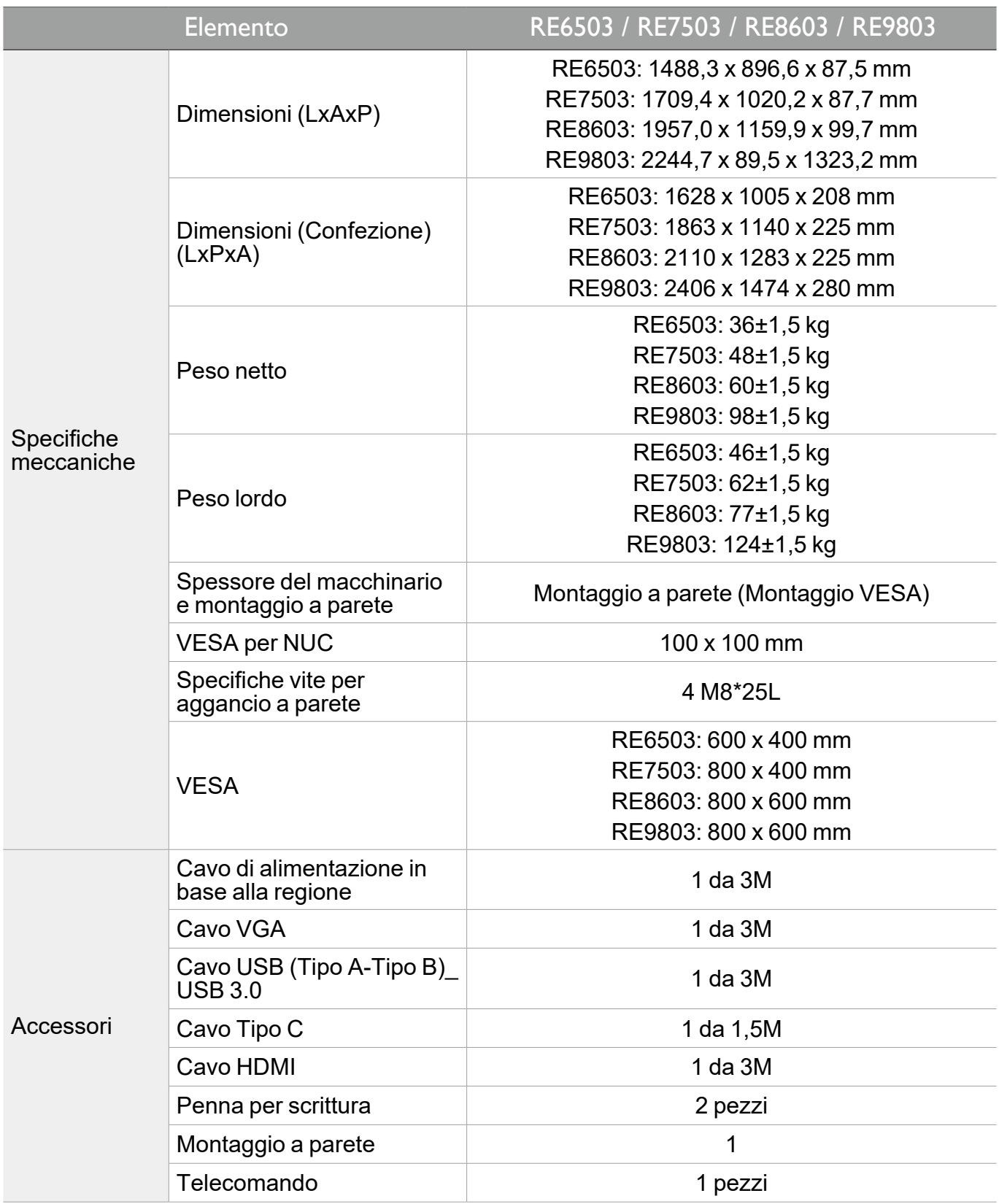

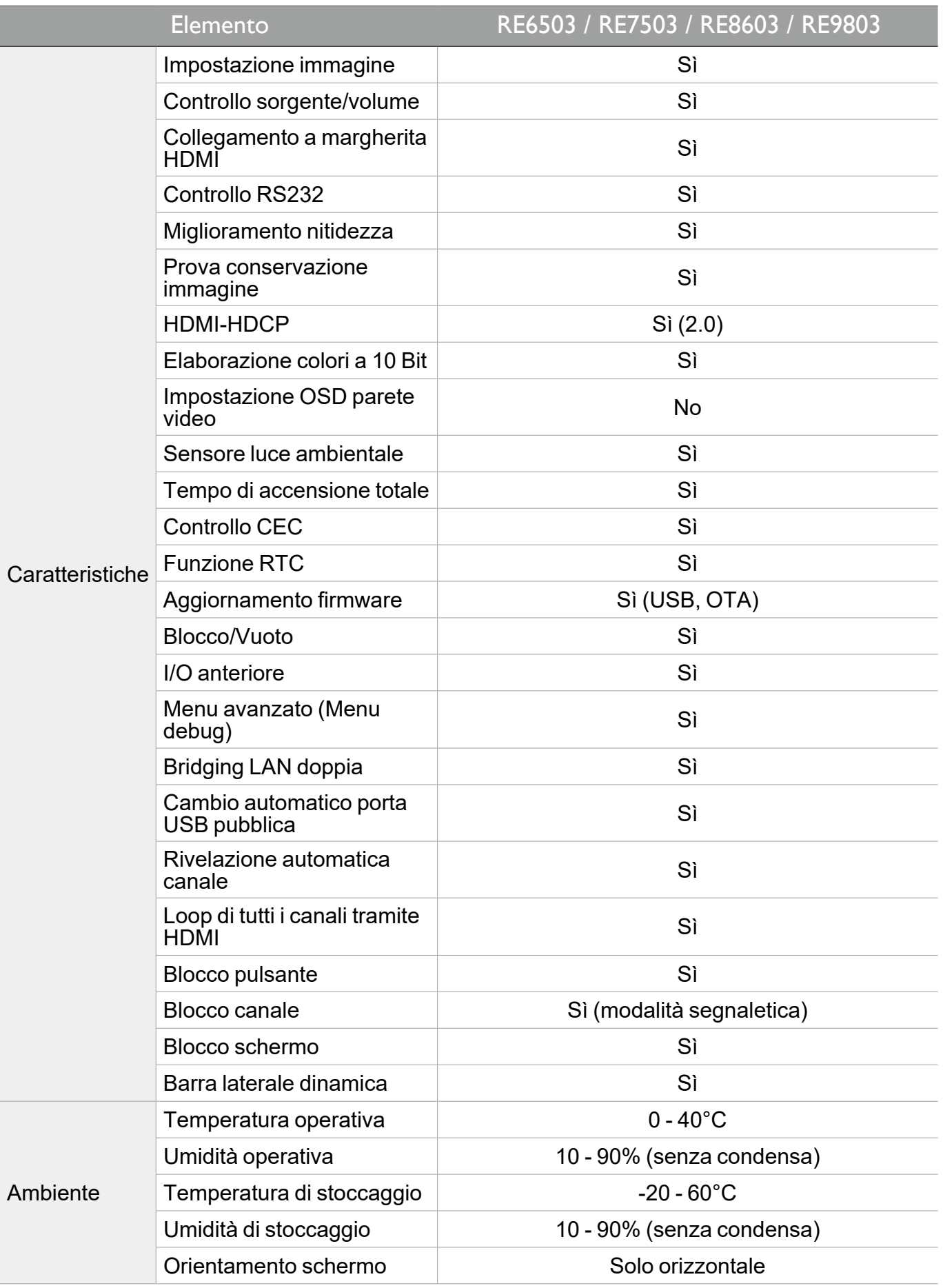

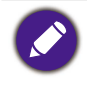

Le specifiche e le funzioni sono soggette a cambiamenti senza preavviso.

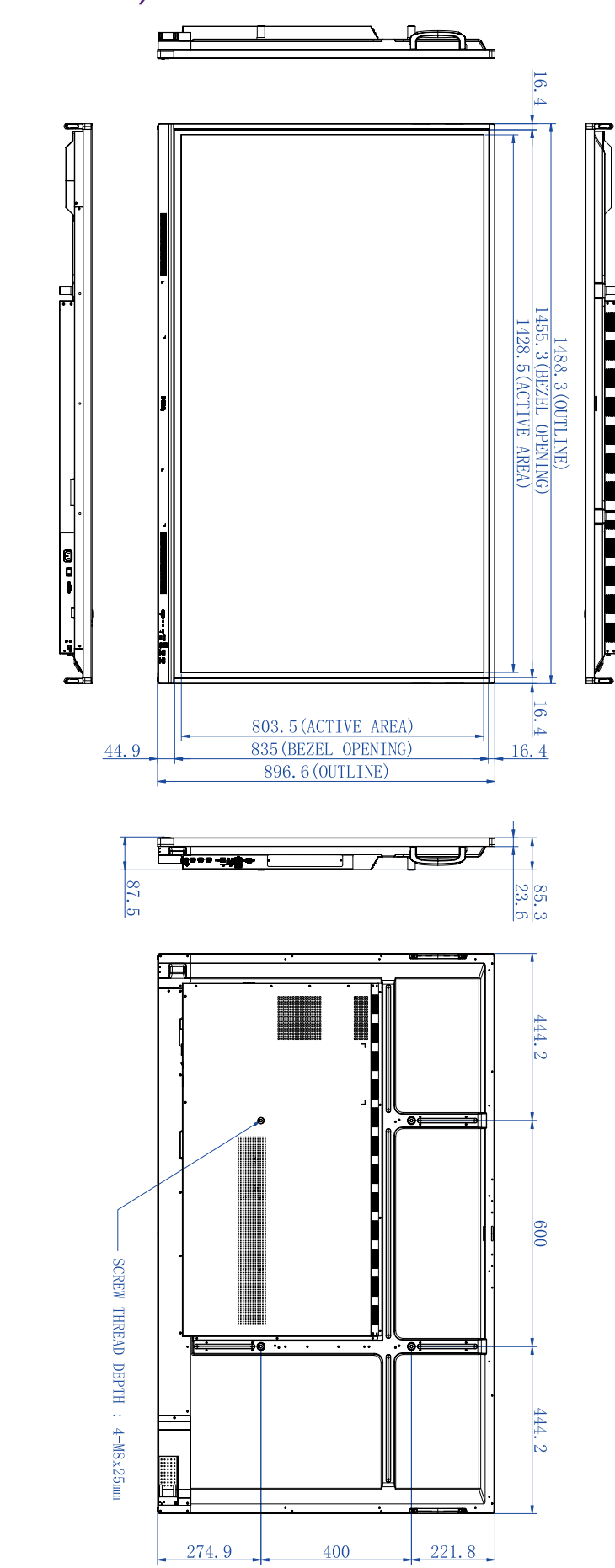

Dimensioni (RE6503)

Unità: mm

## Dimensioni (RE7503)

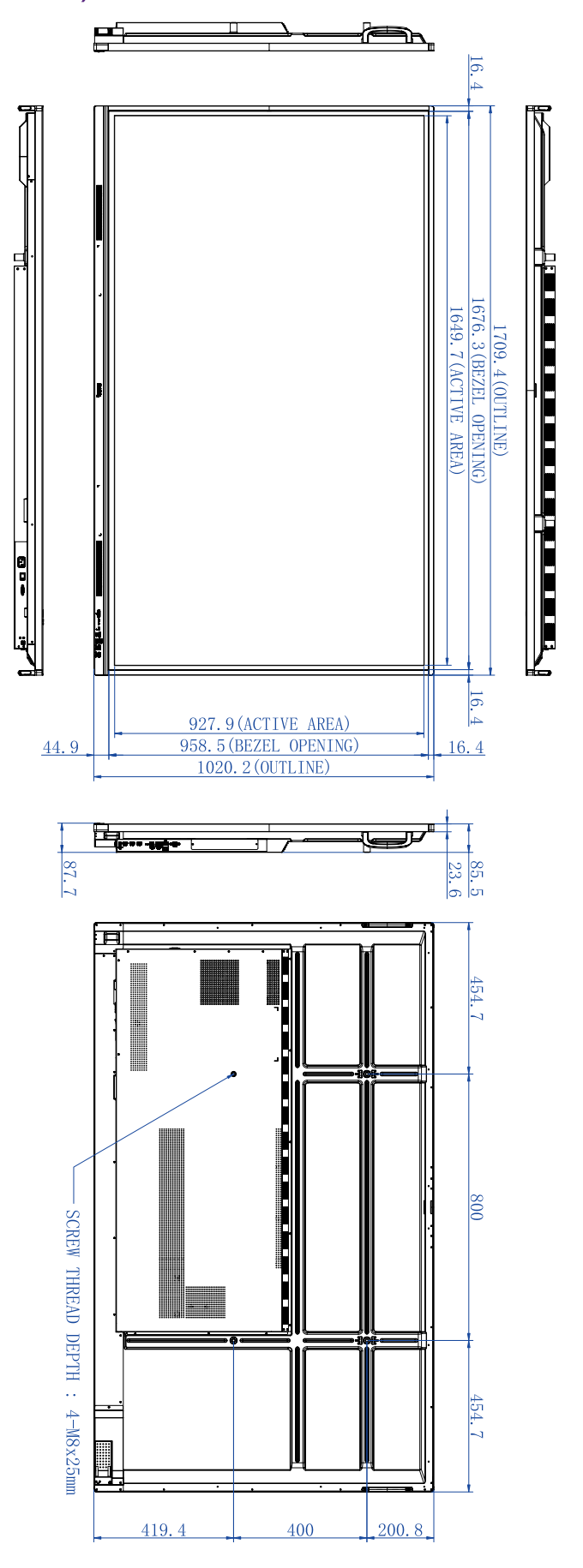

Unità: mm

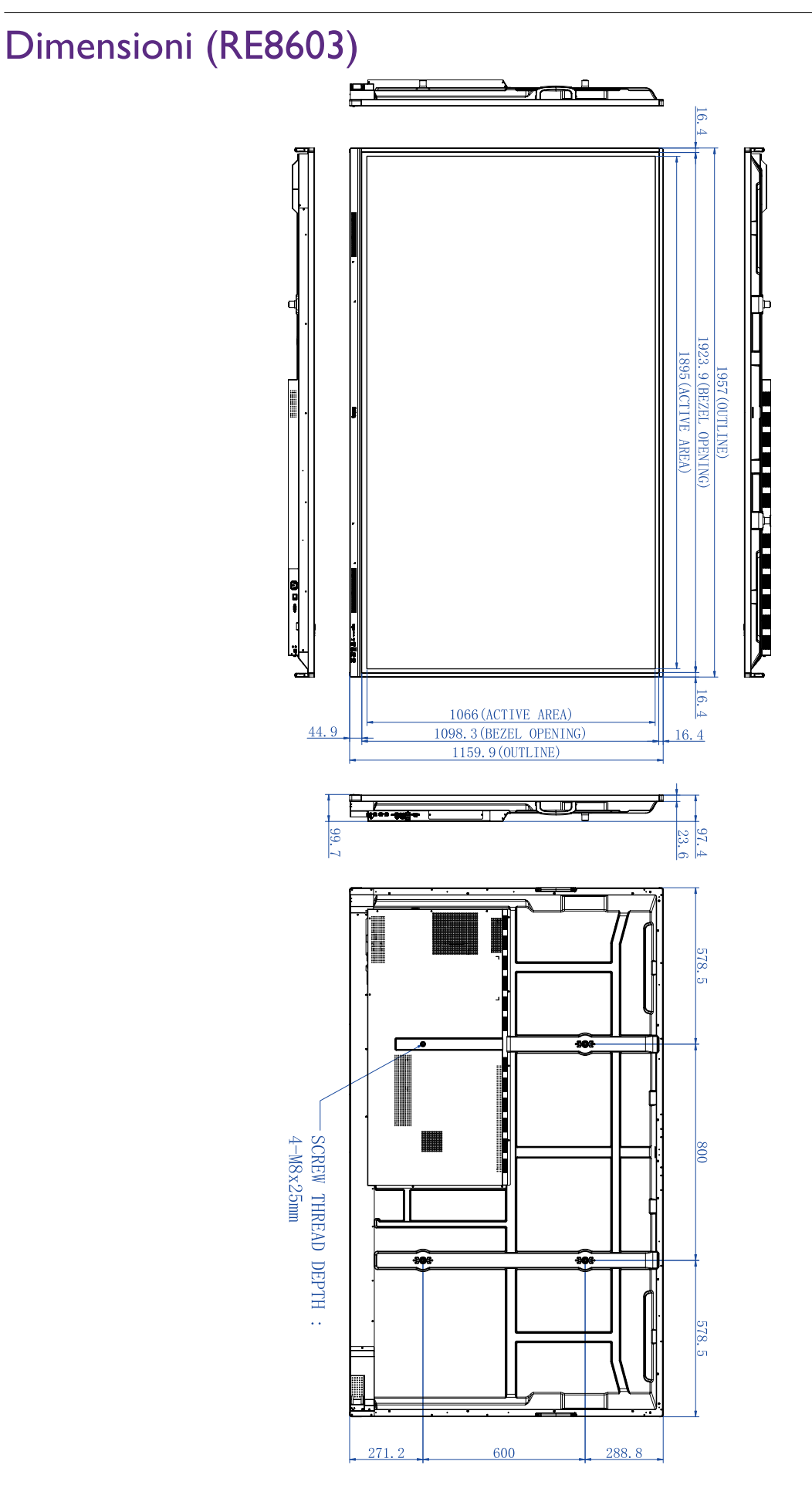

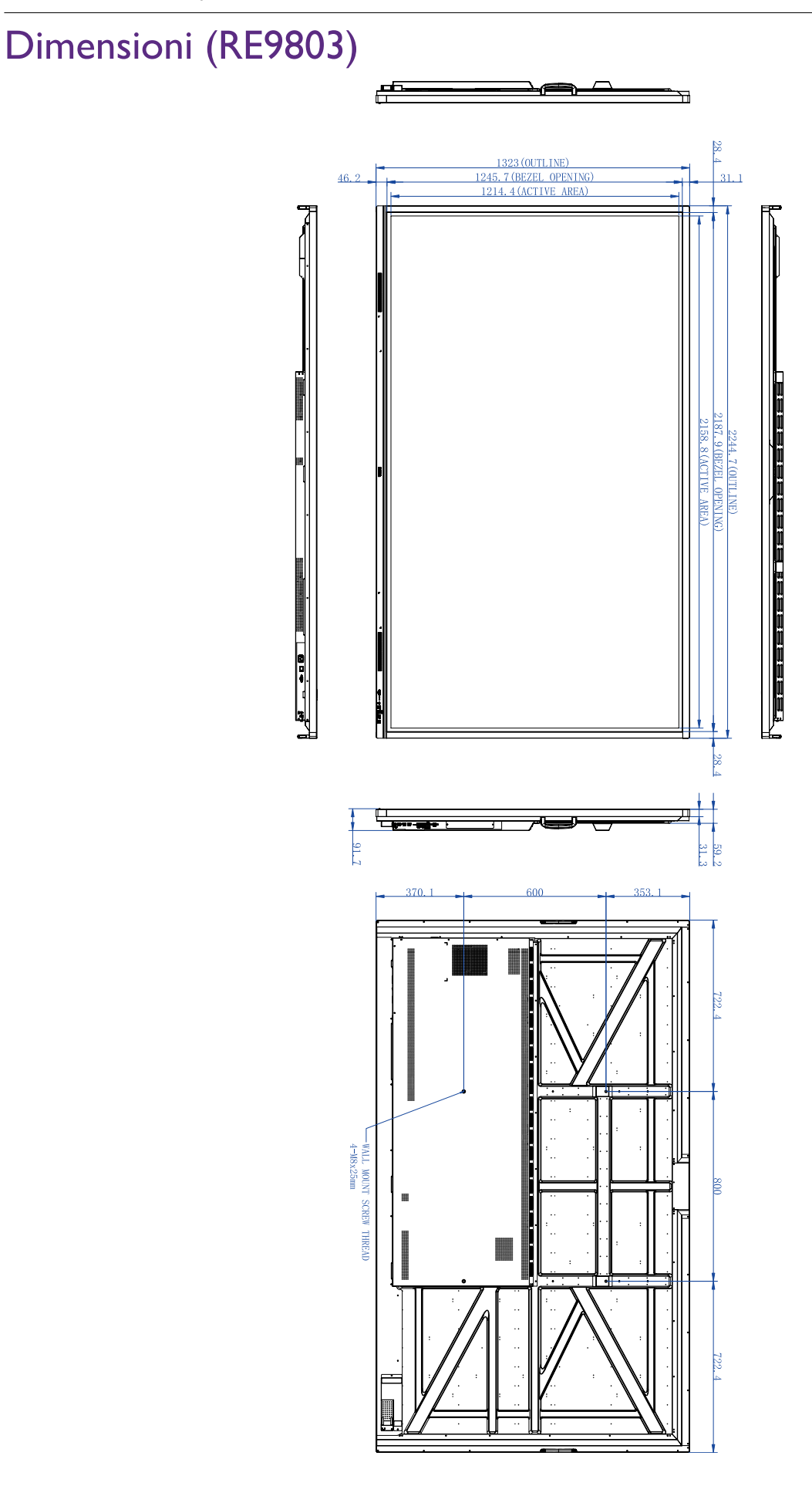

Unità: mm
## <span id="page-72-0"></span>Risoluzione supportata per il segnale in ingresso

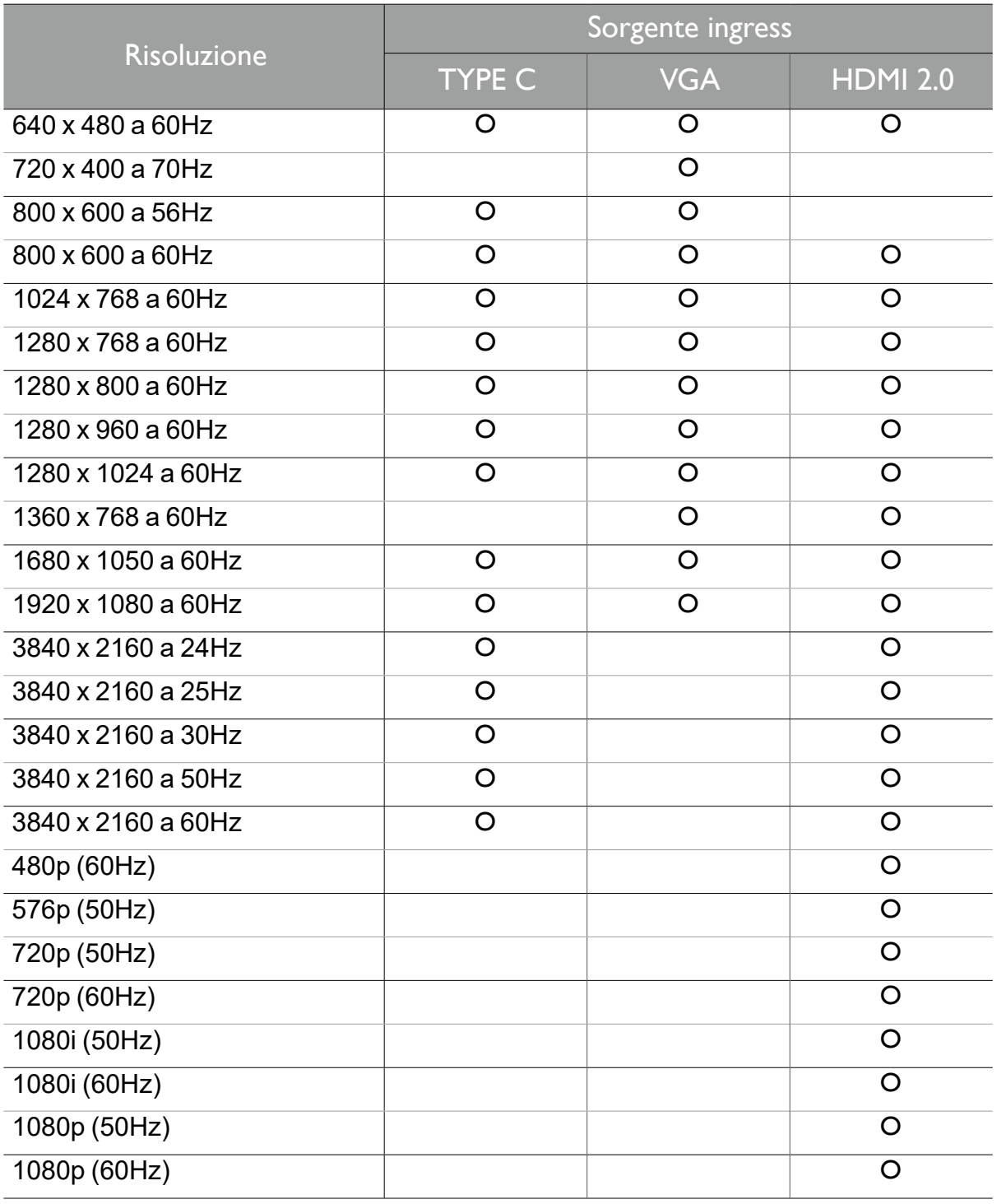

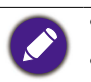

•O: supportato

•Vuoto: non supportato

## Risoluzione dei problemi

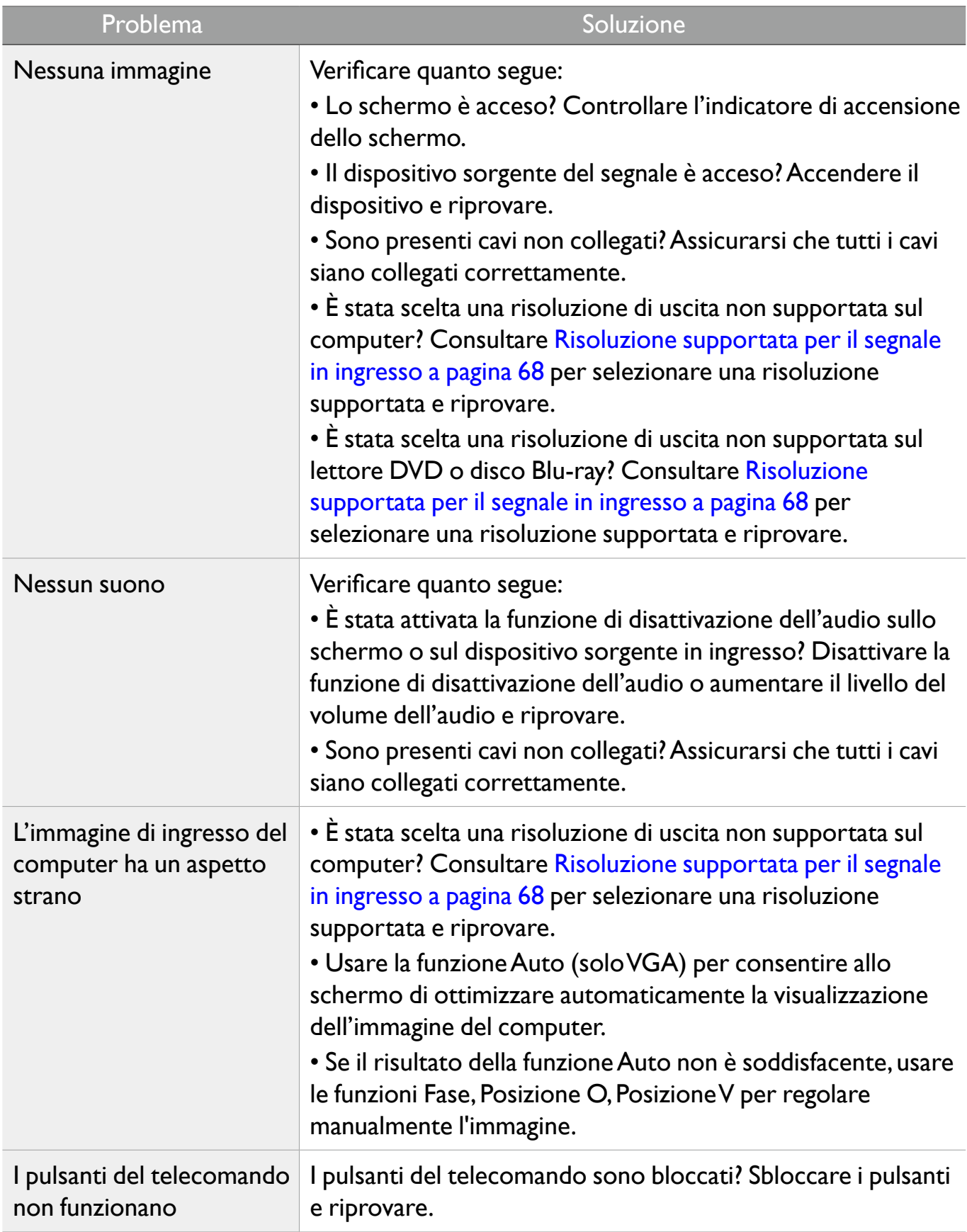

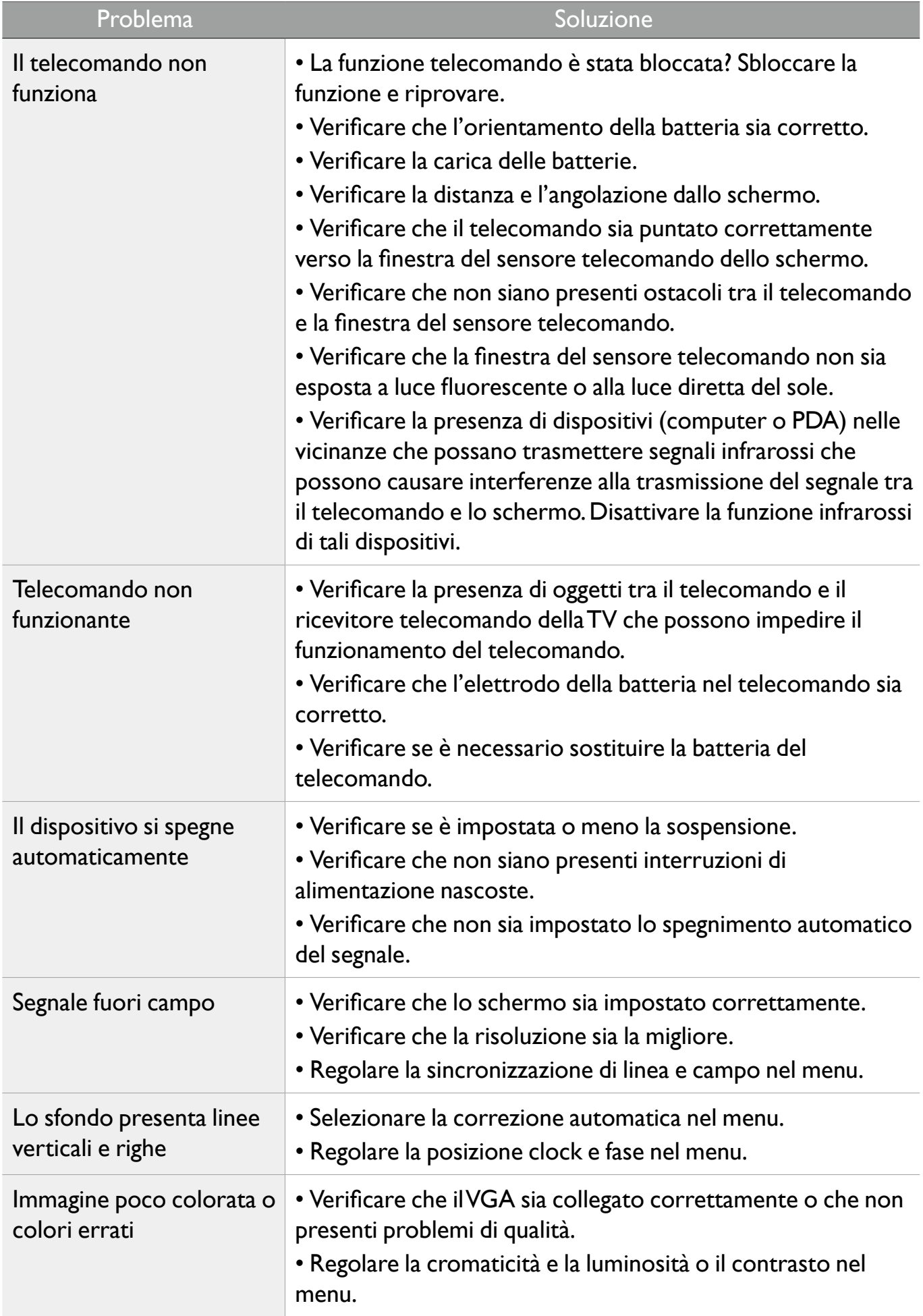

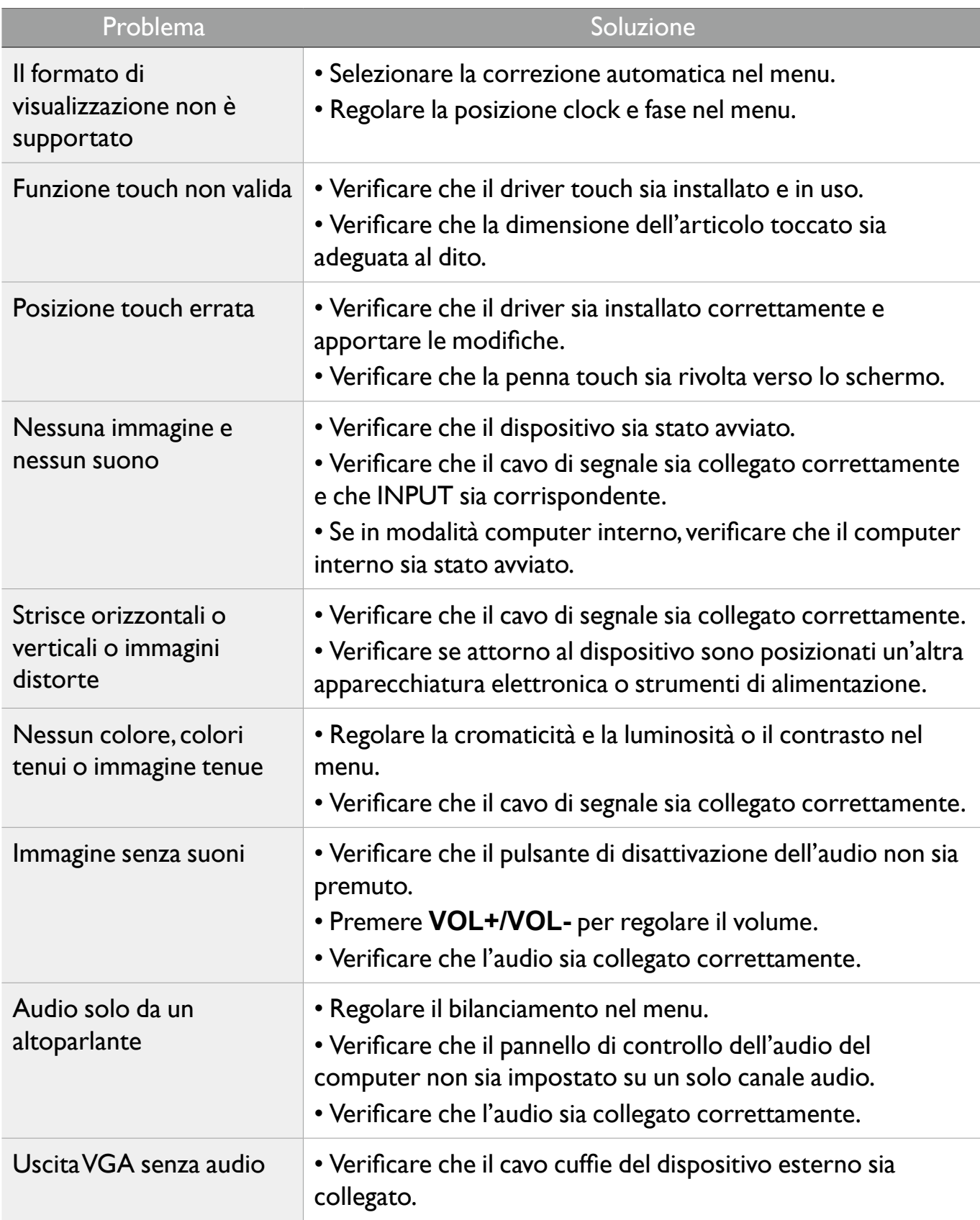